# **GIỚI THIỆU CHUNG**

### **I. TỔNG QUAN VỀ PHẦN MỀM AUTOCAD**

**AutoCAD** là chữ viết tắt của **Auto Computer Aided Design** hoặc **Auto Computer Aided Drafting** (*Vẽ và thiết kế với sự trợ giúp của máy vi tính*). Là phần mềm đồ họa nổi tiếng được sản xuất bởi hãng **Autodesk**. Được giới thiệu lần đầu tiên vào tháng 11-1982 và đến tháng 12-1982 phát hành phiên bản đầu tiên (Release 1) ra thị trường Mỹ và Quốc tế.

Đây là phần mềm đồ họa rất thông dụng trên thế giới, ứng dụng trong đại đa số các ngành nghề liên quan đến việc thiết kế bản vẽ như: Kiến trúc, Quy hoạch, Xây dựng, Cơ khí, Chế tạo máy, Điện, Nước, Bản đồ, Trắc địa… Sử dụng AutoCAD có thể vẽ các bản vẽ 2 chiều (2D), mô hình 3 chiều (3D) và tô bóng vật liệu (Render).

#### **AutoCAD có những ưu điểm nổi bật như sau:**

- Khả năng vẽ chính xác tuyệt đối theo số nguyên. Dữ liệu số lẻ chính xác đến 14 số thập phân (ví dụ trong AutoCAD có thể tính toán với số  $\pi$  = 3,14159265358979);

- Năng suất thực hiện bản vẽ rất cao nhờ thao tác sử dụng Command cũng như các lệnh tạo hình linh hoạt;

- Dễ dàng trao đổi dữ liệu với các phần mềm khác. Bản thân các file sản phẩm của AutoCAD có định dạng **DWG**, bên cạnh đó định dạng trung chuyển **DXF** là tiêu chuẩn quốc tế cho việc trao đổi dữ liệu giữa các phần mềm CAD khác nhau;

- Được thiết kế lập trình với nền tảng ngôn ngữ **AutoLisp**. Đây là một dạng mã nguồn mở cho phép người dùng có thể tùy biến can thiệp vào một phần của hệ thống phần mềm. Điều này giúp cộng đồng sử dụng AutoCAD phát triển ngày càng đa dạng, hệ thống được tối ưu hóa và cập nhật thường xuyên với các **User Lisp** (các lệnh riêng, phần mềm con) do người dùng tự lập trình.

- Là nền tảng căn bản cho việc tiếp cận các phần mềm đồ họa phức tạp khác như **3DSMax**, **3D SketchUp**, **Corel Draw**… Trên thực tế, với những người đã sử dụng thành thạo AutoCAD thì việc chuyển tiếp sang các phần mềm đồ họa khác là thuận lợi và dễ dàng hơn rất nhiều.

#### **Một số những hạn chế của AutoCAD:**

- Không hỗ trợ vẽ các đồ thị hàm số theo phương trình toán học;

- Khả năng thể hiện các đường cong bất kỳ (NURBS – Non Uniform Rational Bezier Spline) còn hạn chế với công cụ duy nhất SPLINE;

- Không hỗ trợ vẽ ký họa và phác thảo;

- Khả năng tùy biến và chỉnh sửa hình ảnh Raster không cao;

### **II. ĐẶC ĐIỂM CỦA AUTOCAD2007**

Tính từ tháng 12-1982 đến nay, đã có 26 phiên bản chính thức của AutoCAD được phát hành. Phiên bản mới nhất là AutoCAD2016 (Release 26), trong đó phiên bản AutoCAD2007 (Release 17) được phát hành vào năm 2006. Tuy có mặt trên thị trường từ khá lâu, bên cạnh những phiên bản hiện đại hơn của chính Autodesk, nhưng AutoCAD2007 vẫn chiếm được lòng tin của cộng đồng sử dụng AutoCAD để trở thành một trong những phiên bản được sử dụng nhiều nhất với một số lý do như sau:

- Tính ổn định rất cao, gần như tuyệt đối;

- Giao diện và ngôn ngữ phần mềm đơn giản, dễ hiểu, dễ nhớ. Không gian làm việc rộng rãi, thoáng đãng và dễ quan sát;

- Tương thích cao với các **User Lisp** đã được phát triển từ trước đến nay;

- Yêu cầu cấu hình máy vi tính vừa phải: *PentiumIV (tối thiểu), 512MB RAM (tối thiểu), VGA 128MB (tối thiểu), có thể không cần Internet khi cài đặt và sử dụng, có khả năng hoạt động độc lập mà không cần các phần mềm hỗ trợ khác khi cài đặt và sử dụng*;

- Các chức năng làm việc gần như đầy đủ, so với các phiên bản về sau thì AutoCAD2007 chỉ thiếu 2 chức năng chính là: **Anotation** (gán tùy biến thay đổi tỉ lệ theo tiêu chuẩn) và **MODEL-PAPER Translator** (chuyển đổi bản vẽ giữa không gian vật thể và không gian giấy);

- Dung lượng chiếm bộ nhớ nhỏ. Chỉ với khoảng 900MB với bộ cài đặt Setup và dưới 400MB sau khi cài. Đặc biệt AutoCAD2007 hoạt động tốt với mọi phiên bản của hệ điều hành WINDOWS (từ WINDOWS XP tới WINDOWS 10) trên cả nền tảng 32bit cũng như 64bit;

- Giá bán phần mềm bản quyền khá rẻ: *AutoCAD2007 có giá bán hơn 100USD, trong khi AutoCAD2015 có giá tới hơn 1000USD*;

Với xu thế phát triển của công nghệ và các mô hình thiết kế tiến tiến hiện nay và tương lai, thực tế việc nâng cấp sử dụng các phiên bản cao hơn AutoCAD2007 là điều cần thiết và tất yếu. Tuy nhiên, với những người mới bắt đầu tiếp xúc và học AutoCAD thì lời khuyên của đa số các chuyên gia cũng như các nhà sư phạm chuyên về CAD là:

"*Hãy bắt đầu với 2007, vì nếu bạn sử dụng tốt 2007 thì bạn có thể dễ dàng thích ứng và sử dụng tốt các phiên bản khác. Cũng giống như việc nếu bạn đã sử dụng tốt AutoCAD, bạn có thể dễ dàng hơn nhiều trong việc học tập và sử dụng các phần mềm đồ họa khác*".

# **CHƯƠNG 1: CÁC THAO TÁC CĂN BẢN TRONG AUTOCAD**

### **1.1. GIAO DIỆN AUTOCAD 2007**

### **1.1.1 Màn hình làm việc của AutoCAD 2007**

Giao diện mặc định của AutoCAD2007 trong môi trường vẽ 2D như sau:

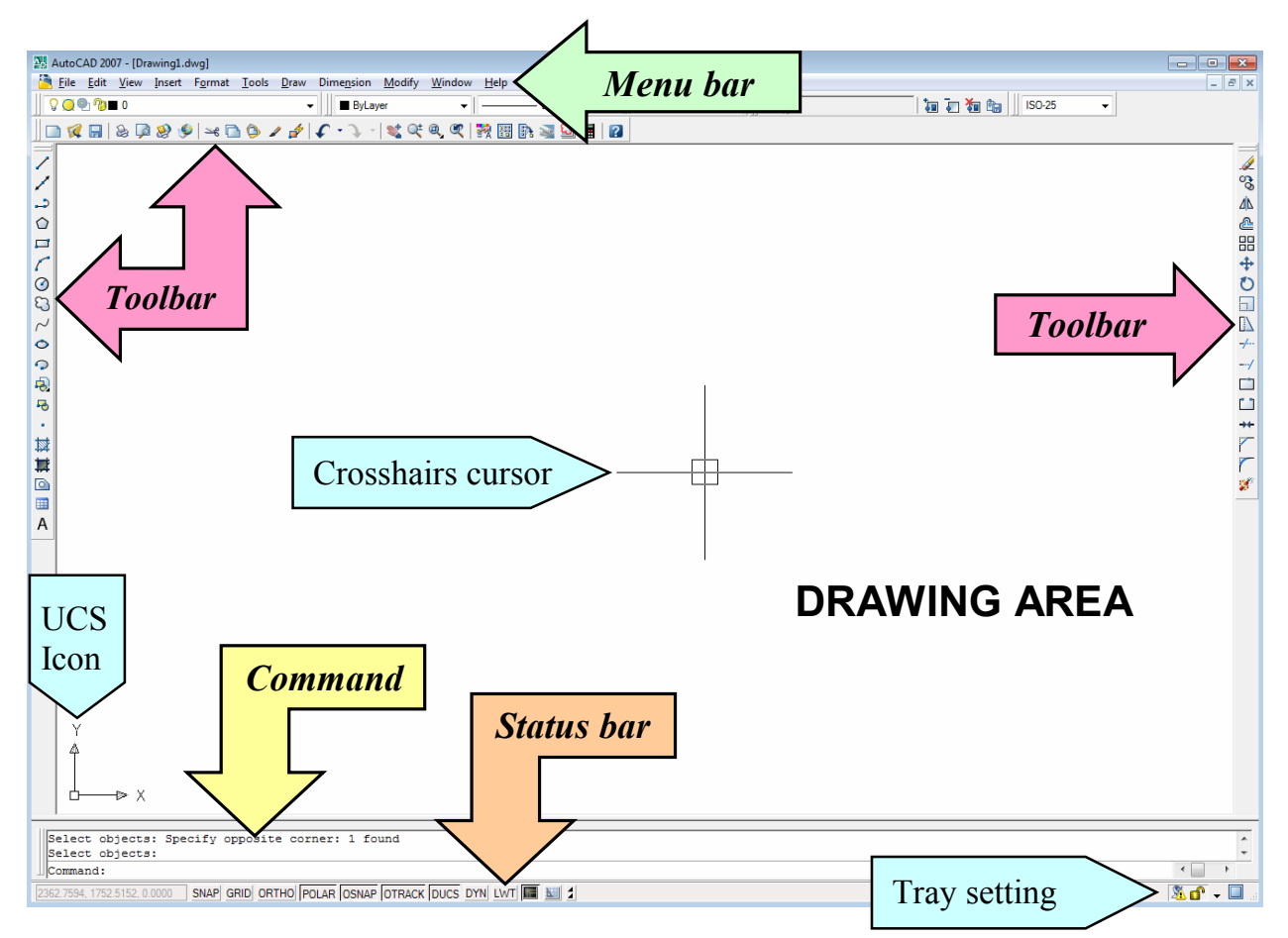

*Hình 1.1: Màn hình vẽ 2D mặc định của AutoCAD2007*

#### **Các bộ phận chính trong giao diện làm việc của AutoCAD2007:**

- *Menu bar* : Danh mục chính. Là nơi chứa toàn bộ các tính năng của phần mềm.

- *Toolbar* : Các thanh công cụ. Cho phép thực hiện nhanh một số tính năng của phần mềm thay vì sử dụng Menu bar.

- *Status bar* : Thanh trạng thái. Là nơi bật tắt các trạng thái vẽ khác nhau.

- *Command* : Vùng nhập dữ liệu và hiển thị các thông báo trong quá trình làm việc. Đây là công cụ quan trọng bậc nhất quyết định tốc độ vẽ, thay thế hầu hết các thao tác sử dụng Menu bar và Toolbar. Có thể nói, Command là công cụ hiệu quả nhất trong việc điều khiển và nhập dữ liệu trong quá trình vẽ.

- *Drawing Area* : Vùng đồ họa. Là nơi thể hiện và quan sát các hình vẽ. Vùng Drawing Area càng rộng đồng nghĩa với khả năng quan sát và hiệu quả thao tác càng cao.

Ngoài các bộ phận chính đã nêu trên, người vẽ cần quan tâm đến một số yếu tố khác trong giao diện đồ họa của AutoCAD2007 như sau:

- *Crosshairs cursor* : Vị trí con trỏ chuột. Khi thay đổi vị trí, tọa độ vẽ cũng thay đổi theo và được hiển thị ở góc dưới cùng phía bên trái màn hình AutoCAD.

- *UCS Icon* : **User Coordinate System Icon**. Cho phép quan sát và nhận biết về gốc tọa độ vẽ và không gian làm việc hiện tại.

*Trong AutoCAD xác định 2 dạng gốc tọa độ vẽ:*

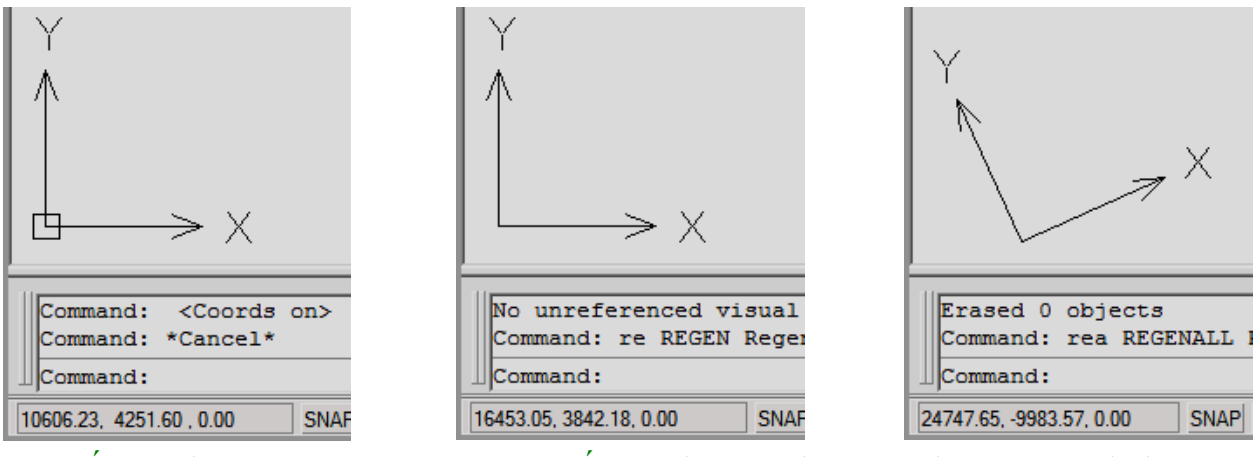

*Gốc tọa độ WCS Gốc tọa độ UCS do người dùng tự quy định*

*Hình 1.2: Hai dạng gốc tọa độ vẽ trong AutoCAD*

+ Gốc tọa độ thế giới **WCS**: được quy định bởi gốc tọa độ (0, 0, 0) và 2 trục tọa độ X, Y cố định không đổi.

+ Gốc tọa độ cục bộ **UCS**: do người dụng tự xác định gốc tọa độ và 2 trục tọa độ X, Y ở vị trí bất kỳ.

+ Có thể thay đổi gốc tọa độ vẽ bằng lệnh **UCS**. Tuy nhiên, nếu không có lý do đặc biệt nào khác thì luôn luôn phải vẽ ở WCS.

*Trong AutoCAD xác định 2 dạng không gian làm việc:*

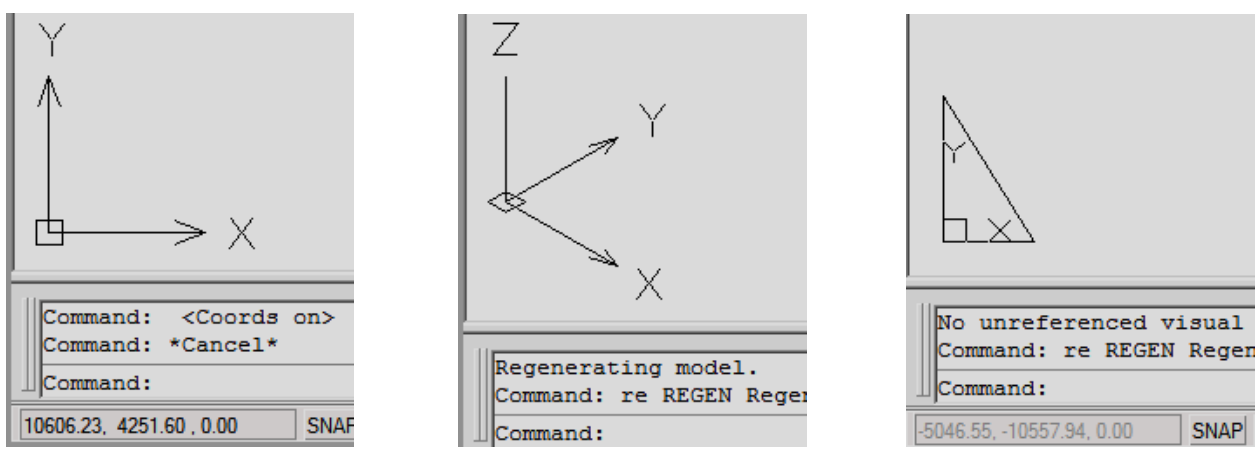

*Không gian vật thể MODEL 2D và 3D Không gian giấy PAPER*

*Hình 1.3: Hai dạng không gian làm việc trong AutoCAD*

+ Không gian vật thể **MODEL** : Sử dụng để vẽ hình và trình bày bản vẽ.

+ Không gian giấy **PAPER** : Còn được gọi là **LAYOUT**. Sử dụng để trình bày bản vẽ và tạo các bản in công nghiệp. Không vẽ hình trên không gian PAPER.

- *Tray setting :* Khu vực hiển thị các thông báo liên quan đến dịch vụ của hãng Autodesk hoặc các thông báo từ Internet. Về cơ bản ít sử dụng. Ngoài ra có thể bật tắt các nút chức năng trên Status bar tại vị trí này.

### **1.1.2. Điều chỉnh giao diện làm việc AutoCAD2007**

Từ phiên bản AutoCAD2006 trở lên, giao diện phần mềm có thiết kế thêm một số công cụ hỗ trợ giúp người dùng dễ sử dụng hơn. Tuy nhiên, việc lạm dụng sử dụng các công cụ hỗ trợ có thể làm tốc độ vẽ giảm khá nhiều. Hơn nữa, có thế còn ảnh hưởng đến việc hình thành kỹ năng chuyên nghiệp sau này đối với người mới học. Vì vậy, việc điều chỉnh lại một số giao diện làm việc là việc quan trọng, giúp người vẽ định hình phong cách vẽ chuyên nghiệp ngay từ ban đầu.

Việc điều chỉnh cần được thực hiện theo đúng trình tự sau:

### *a. Điều chỉnh Toolbar:*

Trên màn hình AutoCAD2007, đưa chuột đến vị trí một thanh Toolbar bất kỳ, sau đó click chuột phải (Right Mouse)  $\rightarrow$  xuất hiện một danh sách thả:

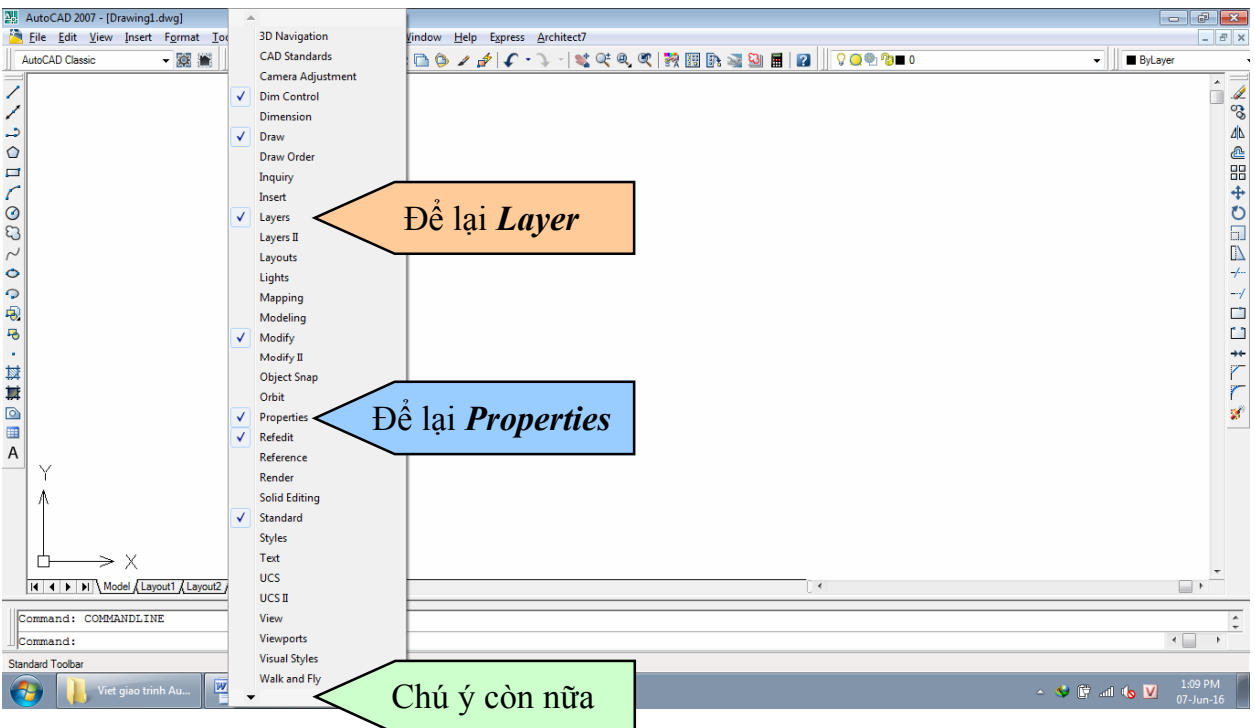

### *Hình 1.4: Điều chỉnh hệ thống Toolbar*

Những mục đang đánh dấu kiểm **√** cho biết thanh Toolbar tương ứng đang được bật. Ở giai đoạn vẽ ban đầu, ta chỉ cần bật 2 thanh Toolbar *Layer* và *Properties*. Các thanh còn lại tạm thời tắt bỏ để mở rộng vùng làm việc chính.

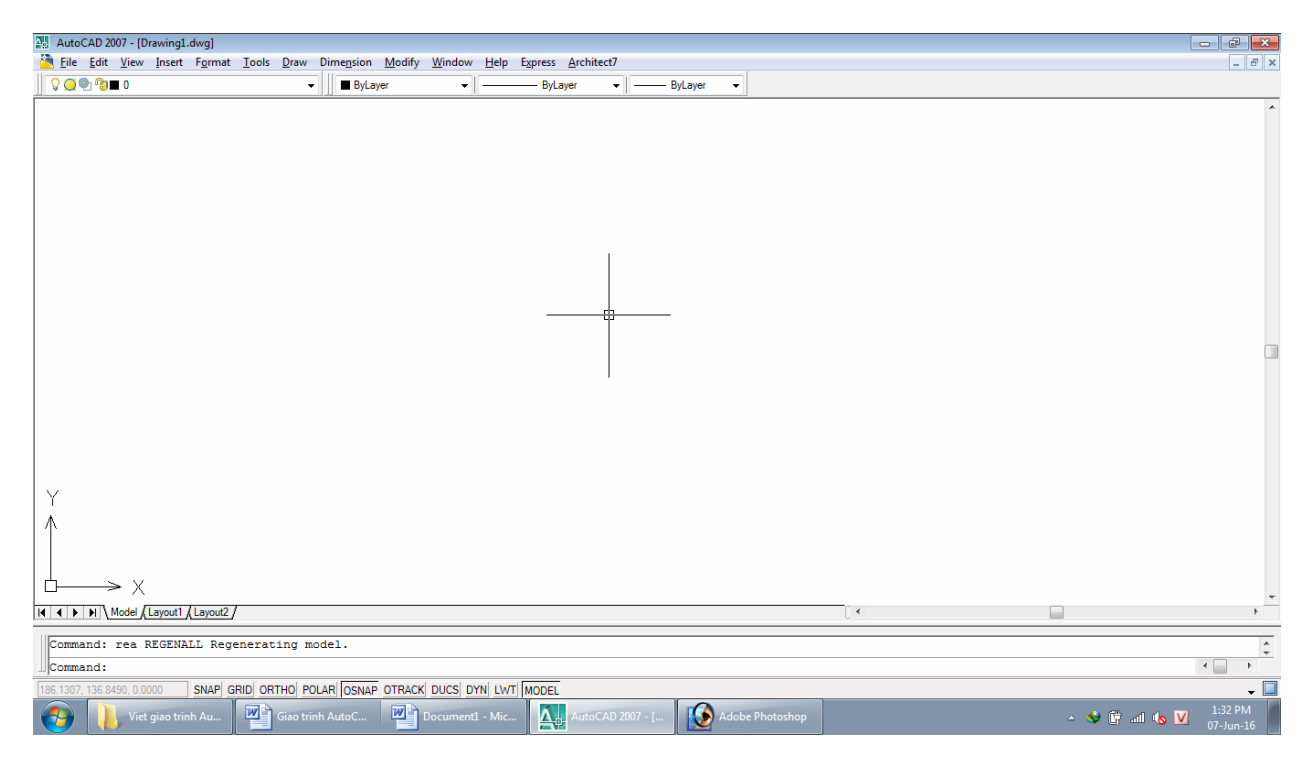

*Hình 1.5: Giao diện AutoCAD2007 sau khi điều chỉnh Toolbar*

# *b. Điều chỉnh bảng điều khiển OPTIONS:*

Bật bảng điều khiển OPTIONS bằng một trong hai cách:

*Cách 1*: Vào Menu **Tools Options**

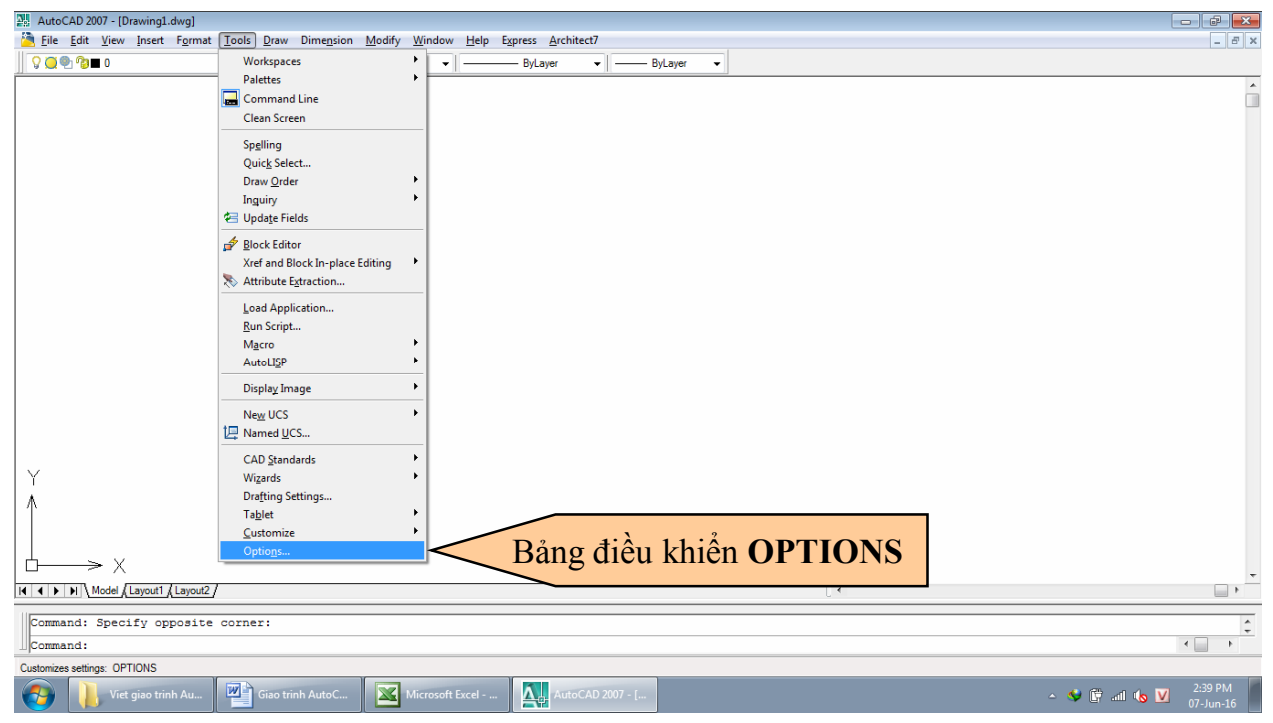

*Hình 1.6: Bật bảng điều khiển OPTIONS*

### *Cách 2*: Gõ lệnh Command: **OPTIONS**

Bảng điểu khiển OPTIONS gồm nhiều bảng nhỏ (*Tab*), trong đó có những *Tab* không cần điều chỉnh. Việc điều chỉnh cần thực hiện theo đúng trình tự sau:

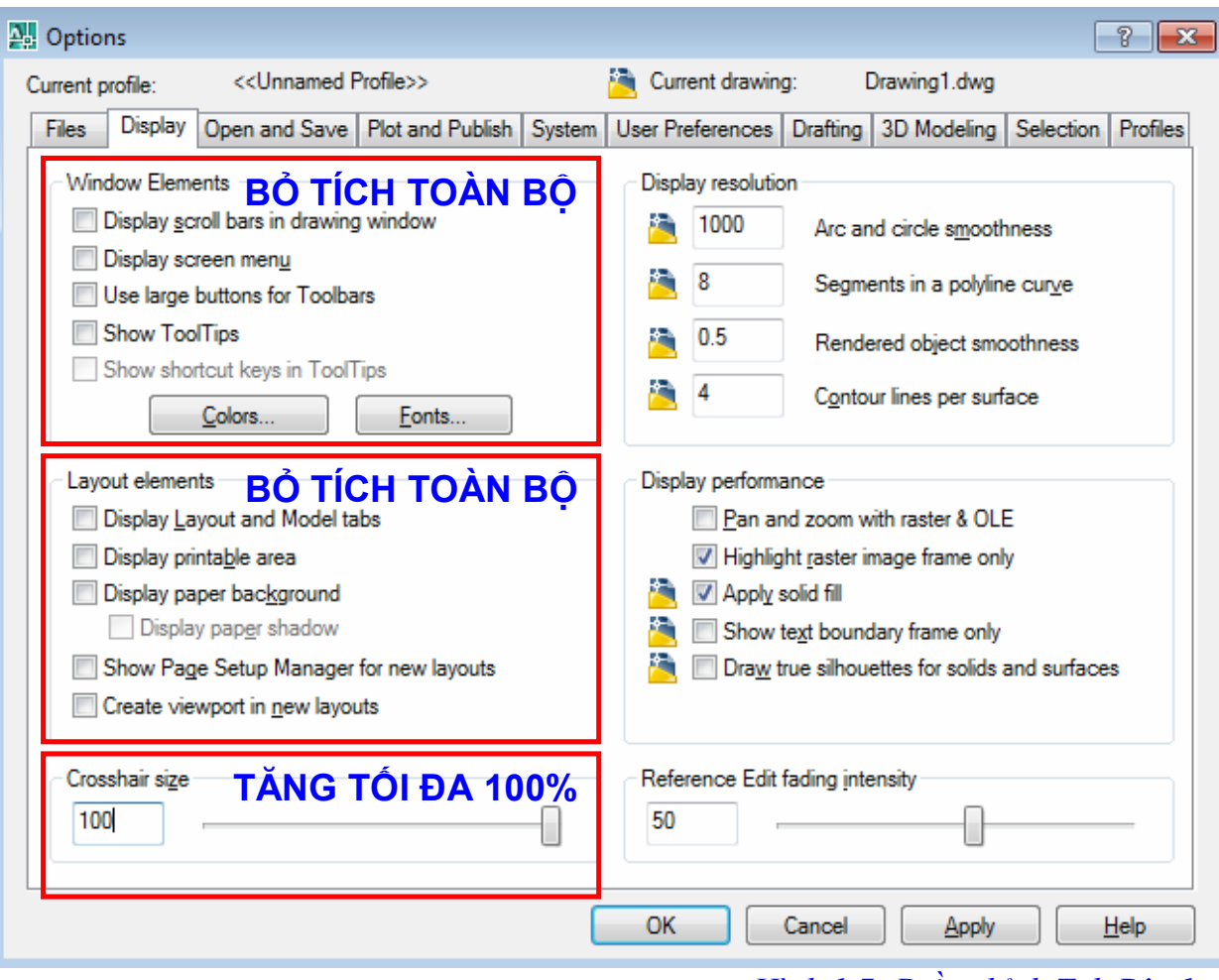

### *Hình 1.7: Điều chỉnh Tab Display*

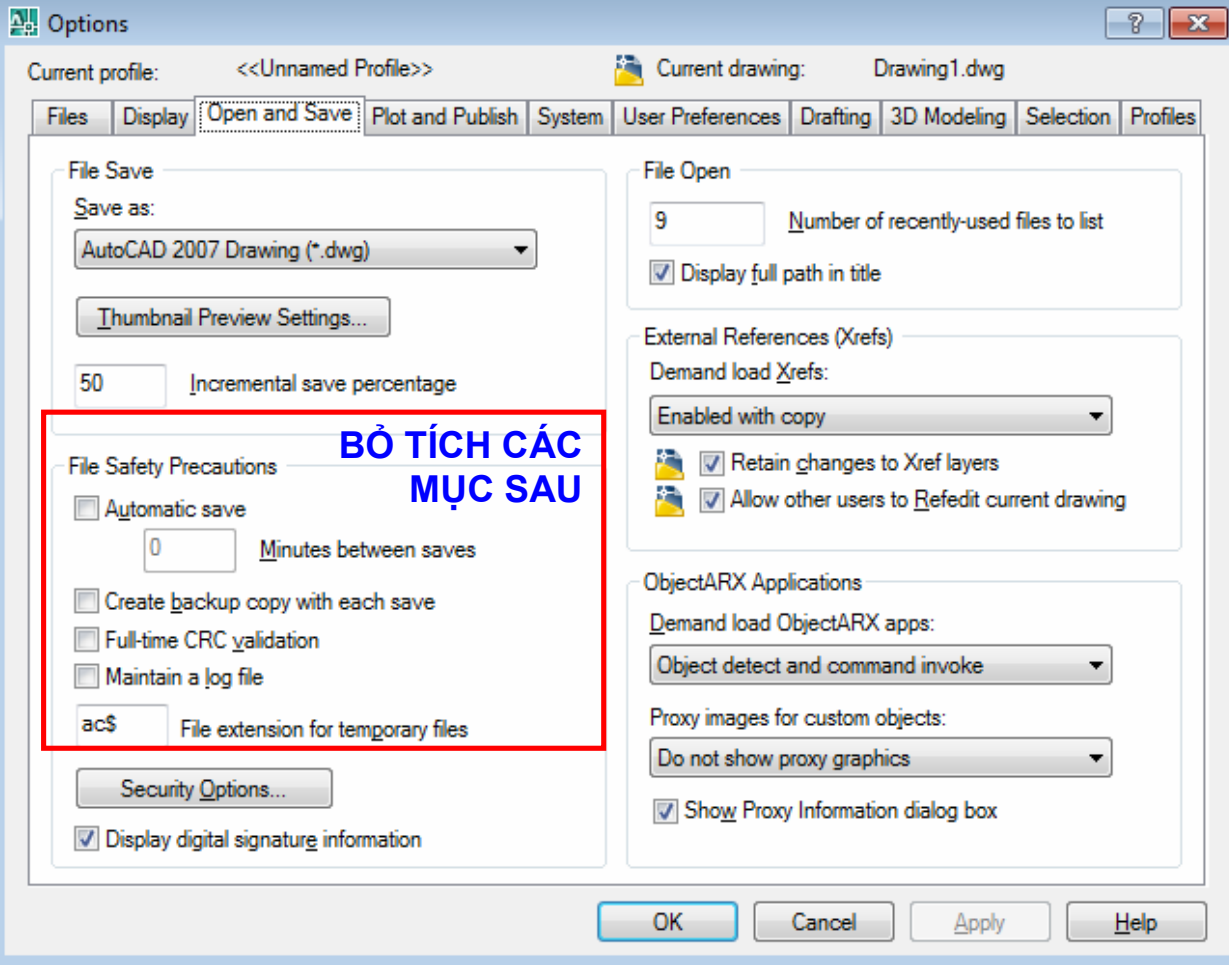

*Hình 1.8: Điều chỉnh Tab Open and Save*

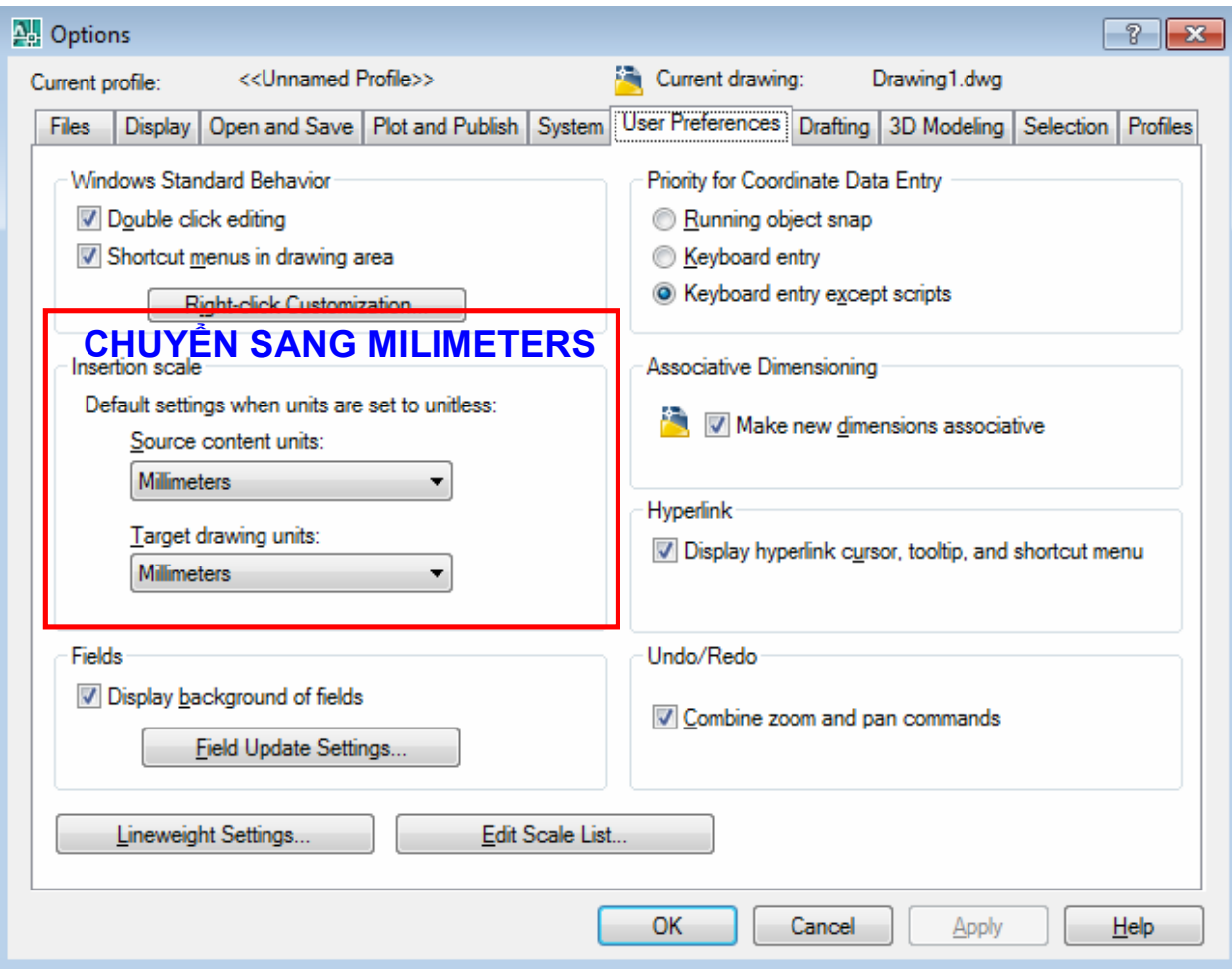

# *Hình 1.9: Điều chỉnh Tab User Preferences*

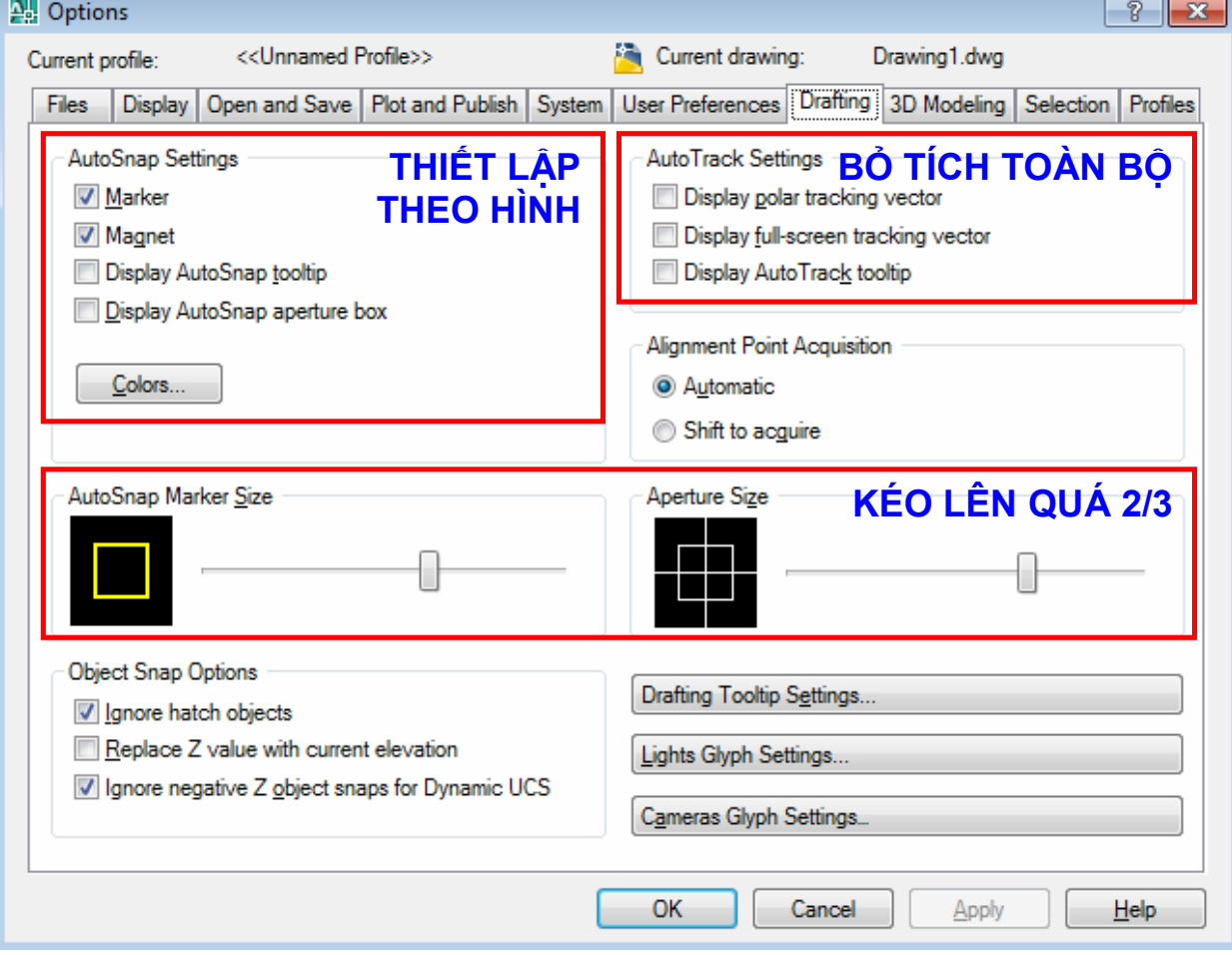

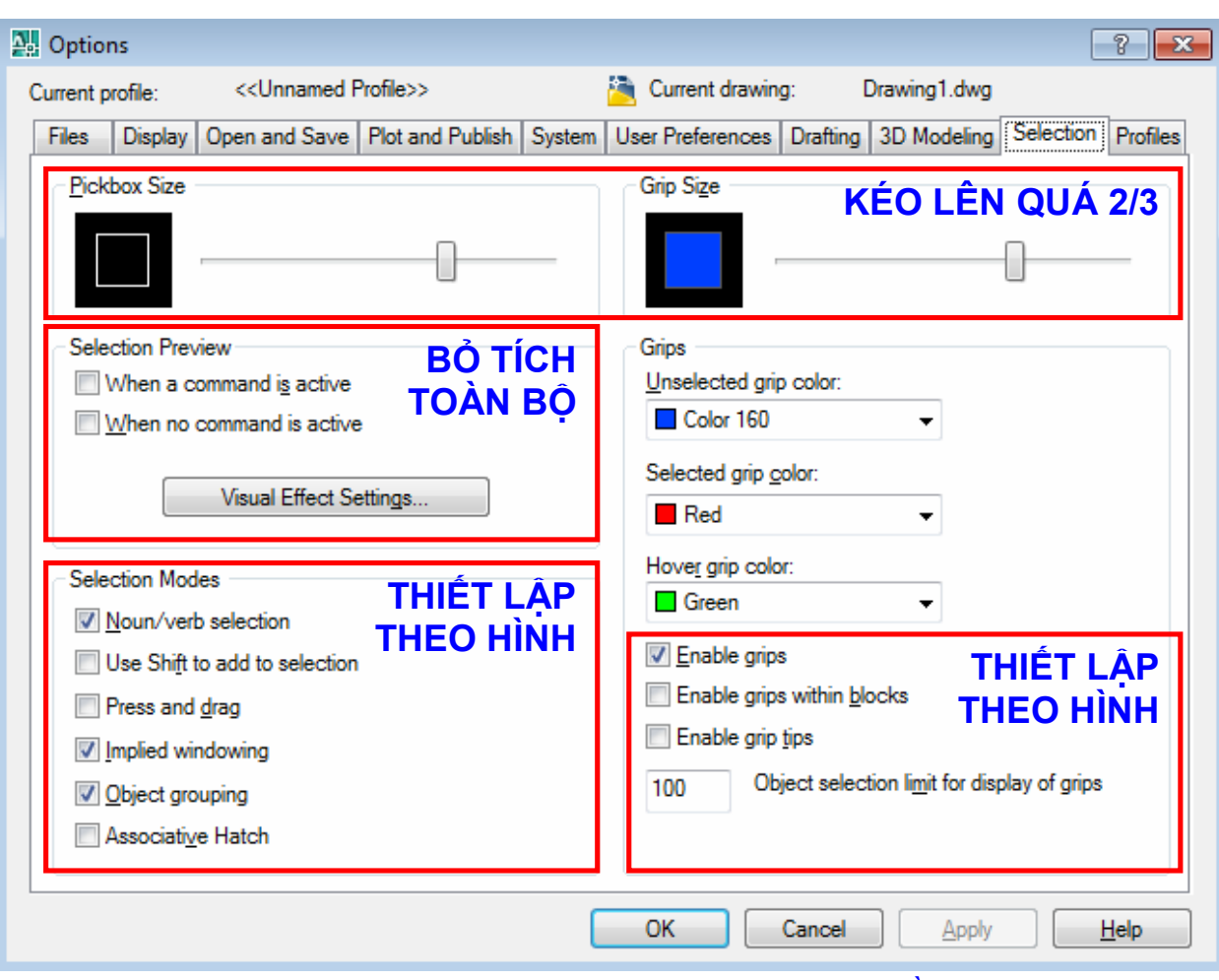

*Hình 1.11: Điều chỉnh Tab Selection*

*Chú ý: Không thay đổi hoặc thiết lập lại những mục không được đề cập tới trong các hướng dẫn đã trình bày ở trên.*

### *c. Điều chỉnh phạm vi vùng Command:*

Đưa chuột đến vị trí phía trên của thanh Command, sau đó co kéo để sao cho vùng Command hiển thị đủ 2 dòng thông báo và 1 dòng nhập lệnh (tổng cộng là 3 dòng).

### *d. Điều chỉnh thanh trạng thái Status bar:*

Trước tiên chỉ cần bật chức năng **OSNAP**, tắt toàn bộ các chức năng còn lại.

*Chú ý: Ý nghĩa của các nút chức năng trên Status bar*

- **SNAP** : Bật/tắt chế độ chỉ vẽ theo bước nhảy trên lưới tọa độ
- **GRID** : Bật/tắt chế độ hiển thị lưới tọa độ
- **ORTHO** : Bật/tắt chế độ chỉ vẽ theo 2 hướng của sợi tóc Crosshairs cursor
- **POLAR** : Bật/tắt chế độ tự động dò tia theo tọa độ cực khi thực hiện lệnh vẽ
- **OSNAP** : Bật/tắt chế độ tự động truy bắt điểm khi thực hiện lệnh vẽ
- **OTRACK** : Bật/tắt chế độ tự động dò tia theo tọa độ Đề-các khi thực hiện lệnh vẽ
- **DUCS** : Bật/tắt chế độ cố định hệ tọa độ UCS
- **DYN** : Bật/tắt chế độ hiện thị giá trị của dữ liệu khi nhập điểm
- **LWT** : Bật/tắt chế độ hiện thị độ dày nét vẽ
	- : Chuyển sang không gian làm việc **MODEL**
- : Chuyển sang không gian làm việc **PAPER**

### *e. Điều chỉnh Tray setting:*

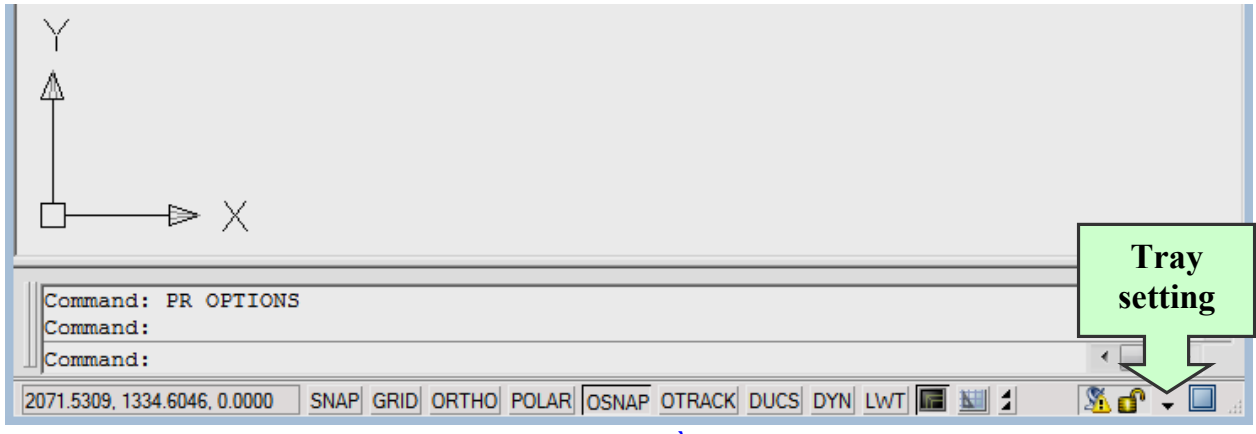

*Hình 1.12: Bật hộp thoại điều chỉnh Tray setting*

### Bỏ tích cả 2 chế độ sau trong **Tray setting**:

- *Display icons from services*
- *- Display notifications from services*

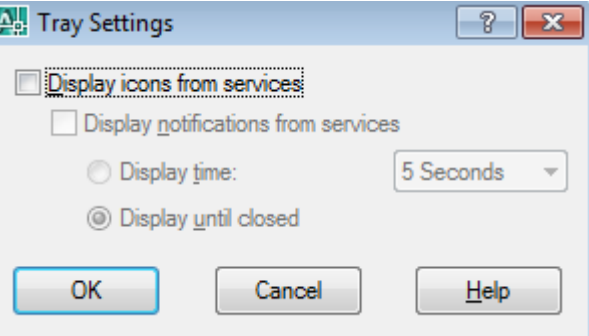

*Hình 1.13: Điều chỉnh Tray setting*

# *f. Điều chỉnh bảng điều khiển Drafting Settings:*

### Gõ lệnh Command: **OSNAP**

\* *Tab Object Snap*: Thiết lập các chế độ truy bắt điểm tự động. Ta chỉ cần bật những chế độ truy bắt thường dùng sau:

- Endpoint : Điểm đầu mút
- Midpoint : Trung điểm
- Quadrant : Điểm 1/4 đường tròn
- Intersection : Giao điểm
- Perpendicular : Điểm vuông góc

Những chế độ không được kích hoạt thì truy bắt theo phương pháp thủ công sẽ trình bày rõ ở những phần sau.

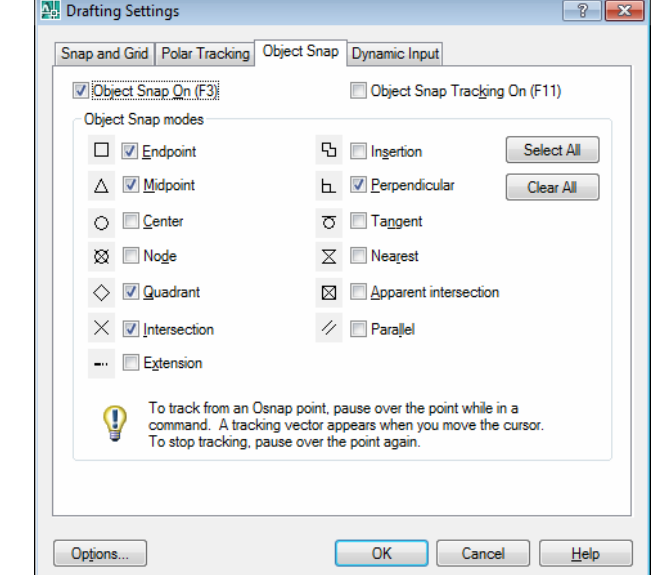

*Hình 1.14: Điều chỉnh Tab Object Snap*

\* *Tab Dynamic Input*: Bỏ tích cả 3 chế độ sau trong *Tab* này: *- Enable Pointer Input* (hiển thị giá trị trong khi nhập điểm)

*- Enable Dimension Input where possible* (hiển thị giá trị kích thước trong khi tạo)

*- Show command prompting and command input near the crosshairs* (luôn hiển thị dòng lệnh command gần vị trí con trỏ chuột)

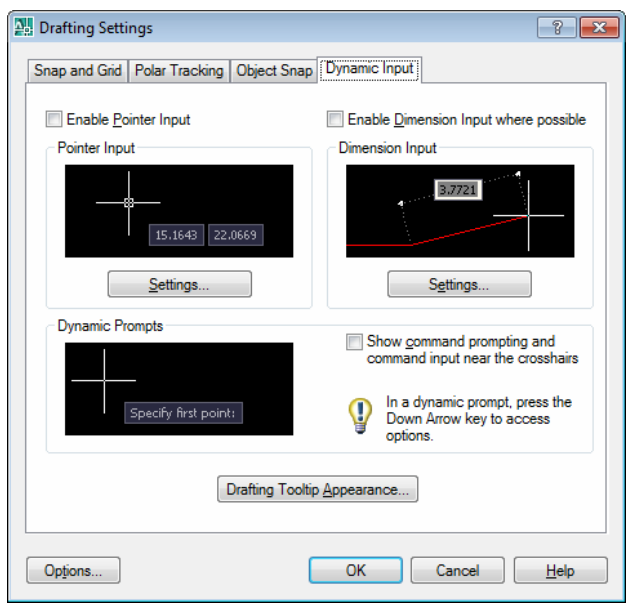

*Hình 1.15: Điều chỉnh Tab Dynamic Input*

## *g. Điều chỉnh tốc độ Zoom Window:*

Có thể tăng tốc độ hiển thị Zoom Window lên mức tối đa bằng cách thay đổi giá trị của biến **VTENABLE** về 0. Cách thực hiện như sau:

Gõ lệnh Command: **VTENABLE 0**

# **Tổng kết:**

Toàn bộ quá trình điều chỉnh giao diện làm việc của AutoCAD2007 được thực hiện theo trình tự các bước như sau:

- **Bước 1**: Điều chỉnh **Toolbar**
- **Bước 2**: Dùng lệnh **OP** để bật và điều chỉnh bảng **OPTIONS**
- **Bước 3**: Điều chỉnh phạm vi vùng **Command**
- **Bước 4**: Điều chỉnh thanh trạng thái **Status bar**
- **Bước 5**: Điều chỉnh **Tray setting**
- **Bước 6**: Dùng lệnh **OS** để bật và điều chỉnh bảng **Drafting Settings**
- **Bước 7**: Dùng lệnh **VTENABLE** để điều chỉnh tốc độ **Zoom Window**

Mục đích của quá trình điều chỉnh này nhằm giúp đưa giao diện làm việc về trạng thái tối giản nhất, giúp người học nhanh chóng hình thành kỹ năng vẽ mà không bị phụ thuộc vào các công cụ hiển thị, từ đó có thể thích ứng nhanh với mọi phiên bản AutoCAD khác. Ngoài ra việc tối giản này còn giúp hệ thống máy tính hoạt động nhanh và mượt hơn khá nhiều trong quá trình làm việc.

## **1.2. THIẾT LẬP FILE VẼ THEO TIÊU CHUẨN VIỆT NAM**

Trong AutoCAD đã có sẵn một số định dạng file vẽ mẫu theo các tiêu chuẩn khác nhau. Các file vẽ mẫu có định dạng phần mở rộng quy ước là **DWT**. Các file vẽ mẫu điển hình bao gồm:

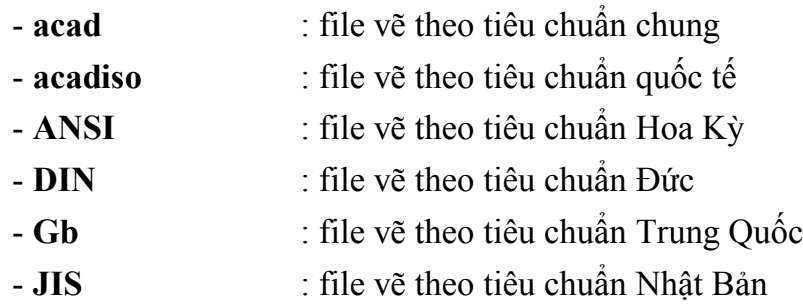

Các file vẽ mẫu trên hoàn toàn khác nhau ở các biến **VALUE** quy định các đối tượng vẽ như **UNITS**, **LINETYPE**, **HATCH**, **DIMENSION**… Việc nhầm lẫn file vẽ sẽ gây ra sai sót trong việc trình bày bản vẽ theo các tiêu chuẩn quốc gia khác nhau.

Tùy vào điều kiện cài đặt và tùy vào hệ thống máy, khi bắt đầu khởi động phần mềm AutoCAD sẽ tự chọn mặc định một trong số những file vẽ mẫu trên. Riêng với các bản vẽ theo Tiêu chuẩn Việt Nam (TCVN) phù hợp nhất là chọn file vẽ mẫu theo tiêu chuẩn chung **acad.dwt**. Vì vậy việc lựa chọn đúng và thiết lập file mẫu trước khi vẽ là vô cùng quan trọng và phải thực hiện theo đúng trình tự như sau:

### **1.2.1. Chọn file vẽ mẫu**

- Khởi động phần mềm AutoCAD
- Vào Menu **File Close** *(đóng file mặc định)*
- $-V$ ào Menu **File**  $\rightarrow$  **New**  $\rightarrow$  chon file mẫu **acad.dwt**

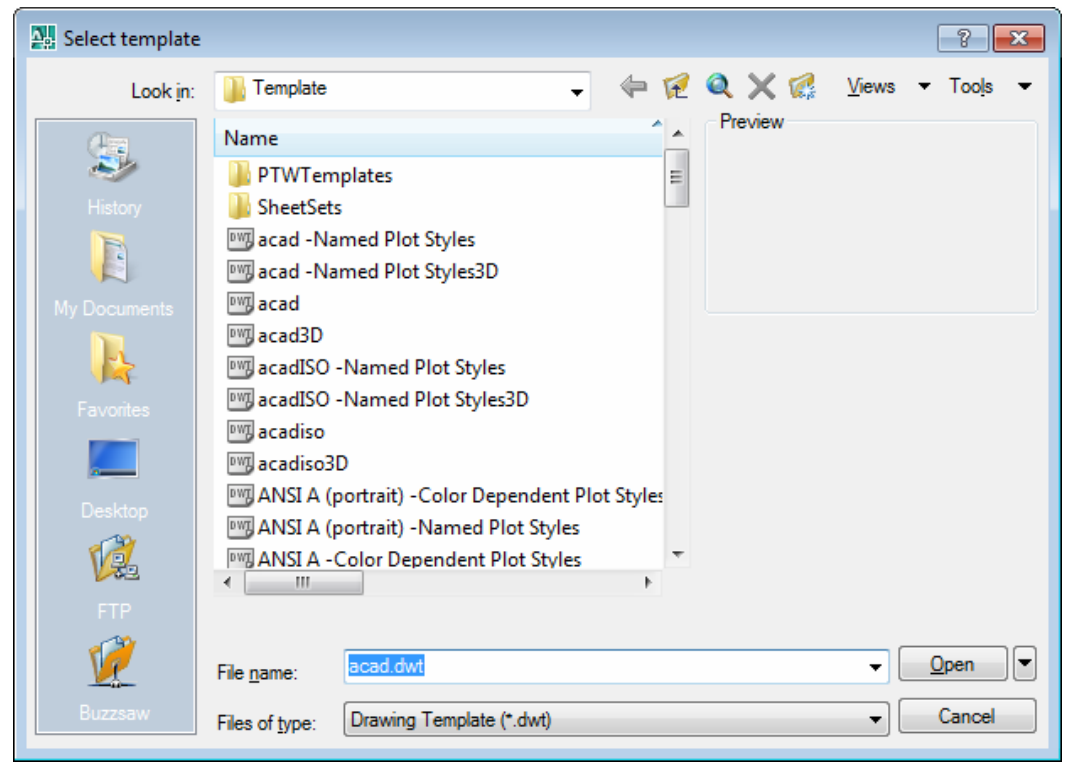

*Hình 1.16: Chọn file mẫu acad.dwt*

### **1.2.2. Điều chỉnh đơn vị và các thông số vẽ**

Gõ lệnh Command: **UNITS**

\* Nhóm **Length**: thiết lập đơn vị đo độ dài, bao gồm:

- *Type*: Kiểu hiển thị giá trị đo độ dài. Trong AutoCAD xác định 5 kiểu sau:

- + *Architectural* : Kiểu kiến trúc xây dựng (theo tiêu chuẩn Hoa Kỳ)
- + *Decimal* : Kiểu số thập phân
- + *Engineering* : Kiểu cơ khí (theo tiêu chuẩn Hoa Kỳ)
- + *Fractional* : Kiểu phân số
- + *Scientific* : Kiểu khoa học

Chọn kiểu *Decimal* để phù hợp với bản vẽ theo Tiêu chuẩn Việt Nam.

 - *Precision*: Độ chính xác. Tùy vào mục đích thiết kế của bản vẽ. Tuy nhiên để phù hợp với các thiết lập sau này ta nên đặt tối thiểu *0.00* (chính xác đến 2 số lẻ thập phân)

\* Nhóm **Angle**: thiết lập đơn vị đo góc, bao gồm:

- **Type**: Kiểu hiển thị giá trị đo góc. Trong AutoCAD xác định 5 kiểu sau:

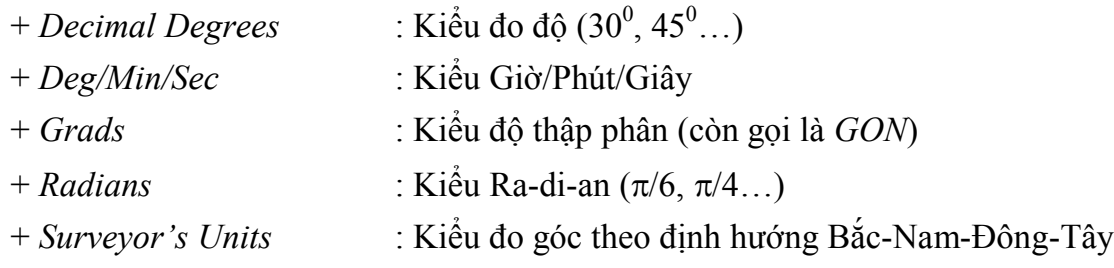

Chọn kiểu *Decimal Degrees* để phù hợp với bản vẽ theo Tiêu chuẩn Việt Nam.

- **Precision**: Tương tự như ở nhóm **Length**. Nên đặt tối thiểu *0.00*.

 - **Clockwise**: Trường hợp không tích thì chiều quay (+) mặc định theo quy ước là ngược chiều kim đồng hồ (phù hợp với Tiêu chuẩn Việt Nam). Trường hợp có tích thì chiều quay (+) sẽ là thuận chiều kim đồng hồ.

\* Nhóm **Insertion Scale**: thiết lập đơn vị khi chèn BLOCK hoặc File AutoCAD khác vào bản vẽ.

Chọn kiểu *Millimeters* để phù hợp với các bản vẽ theo Tiêu chuẩn Việt Nam.

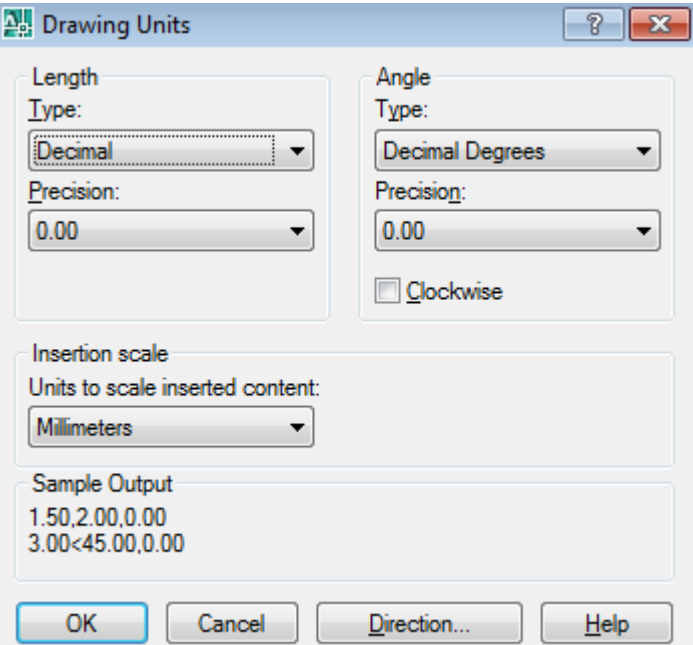

*Hình 1.17: Kết quả sau khi điều chỉnh bảng Drawing Units*

#### **1.2.3. Mở rộng không gian vẽ**

Khi mở file **acad.dwt** kích thước màn hình vẽ được mặc định *ngang x dọc = 12x9*. Trong khi các vật thể cần vẽ thường có kích thước lớn hơn rất nhiều. Vì vậy ta cần mở rộng không gian màn hình trước khi vẽ vật thể.

Nên mở rộng kích thước màn hình vẽ *gấp 10 lần (hoặc hơn)* kích thước vật thể cần vẽ để tăng tính linh hoạt khi thao tác. Ngoài ra, với những màn hình có tỉ lệ 16:9 như hiện nay, ta nên xác định không gian màn hình vẽ có *chiều ngang gấp 2 lần chiều dọc*.

Đặt ra tình huống ví dụ cụ thể tính toán kích thước màn hình vẽ như sau:

#### *Vẽ một hình chữ nhật có kích thước ngang x dọc = 150 x 100*

*\* Cách tính 1:*

- Chiều ngang màn hình vẽ : 150 x 10 = **1500**

- Chiều dọc màn hình vẽ : 1500 / 2 = **750** < 100 x 10 **không thỏa mãn** *\* Cách tính 2:*

- Chiều dọc màn hình vẽ : 100 x 10 = **1000**

- Chiều ngang màn hình vẽ : 1000 x 2 = **2000** > 150 x 10 **thỏa mãn**

Như vậy trong trường hợp này ta sẽ chọn giải pháp mở rộng kích thước màn hình vẽ là *ngang x dọc = 2000x1000*.

Có thể dùng lệnh **LIMITS** hoặc **LIMMAX** để mở rộng hoặc thu nhỏ không gian màn hình vẽ, cách dùng LIMMAX đơn giản hơn.

### *Trình tự thực hiện mở rộng không gian màn hình vẽ trong AutoCAD:*

- Gõ lệnh Command: **LIMMAX**
	- (gọi lệnh LIMMAX)
- *Enter new value for LIMMAX <12.00,9.00>:* **2000,1000**

(nhập giá trị ngang, dọc)

- Gõ lệnh Command: **Z**

```
(gọi lệnh ZOOM)
```
*- [All/Center/Dynamic/Extents/Previous/Scale/Window/Object] <real time>:* **A** (nhập giá trị *All* để xem được toàn bộ không gian màn hình vẽ đã mở rộng)

### **1.2.4. Các thiết lập khác**

- Cố định biểu tượng **UCS Icon**:

Vào Menu View  $\rightarrow$  Display  $\rightarrow$  UCS Icon  $\rightarrow$  Bỏ tích Origin - Tắt chế độ liên kết đường kích thước với vật thể (hay gây lỗi khi MOVE hình):

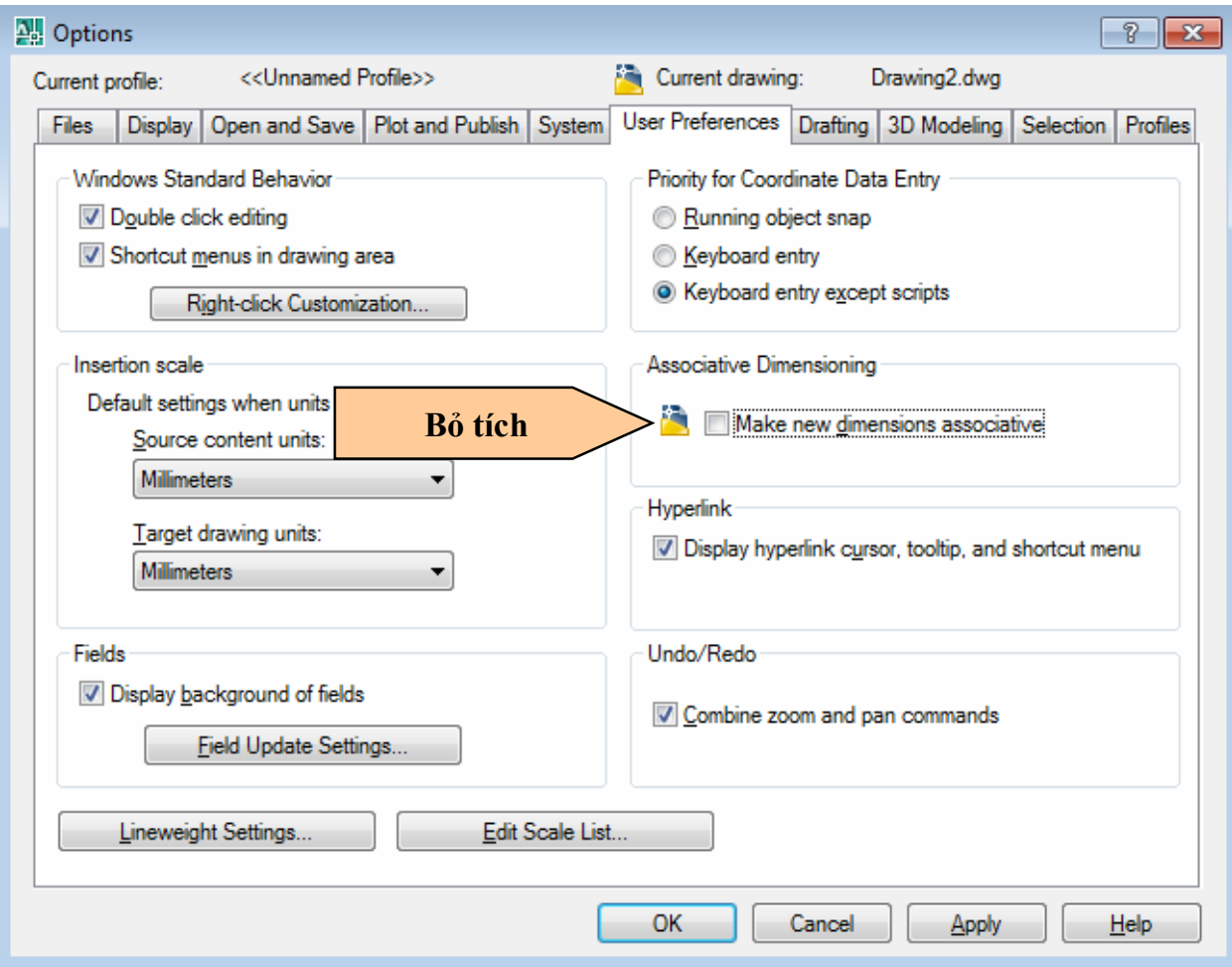

#### Vào Menu **Tools**  $\rightarrow$  **Options**  $\rightarrow$  *Tab* **User Preferences**

*Hình 1.18: Tắt chế độ liên kết đường kích thước với vật thể*

*Chú ý: trong trường hợp vẽ hình trên không gian MODEL và ghi kích thước trên không gian PAPER (LAYOUT) thì cần phải bật tính năng này.*

#### **1.2.5. Lưu file**

Có thể lưu file bằng một trong hai cách sau:

*Cách 1*: Vào Menu **File Save As…**

*Cách 2*: Bấm tổ hợp phím (HOT KEY) **Ctrl + S**

*Chú ý:* 

*- Lưu file vào vị trí có đường dẫn rõ ràng, dễ tìm và dễ nhớ;*

*- Không nên đặt tên file với tiếng Việt có dấu hoặc ký hiệu đặc biệt;*

*- Không nên lưu file và vị trí thư mục có tên viết bằng tiếng Việt có dấu.*

*- Việc sử dụng tiếng Việt có dấu trong bất cứ định danh nào của AutoCAD có thể dẫn đến lỗi trong quá trình vẽ, hoặc chắc chắn gây lỗi khi chuyển dữ liệu từ AutoCAD sang các phần mềm khác.*

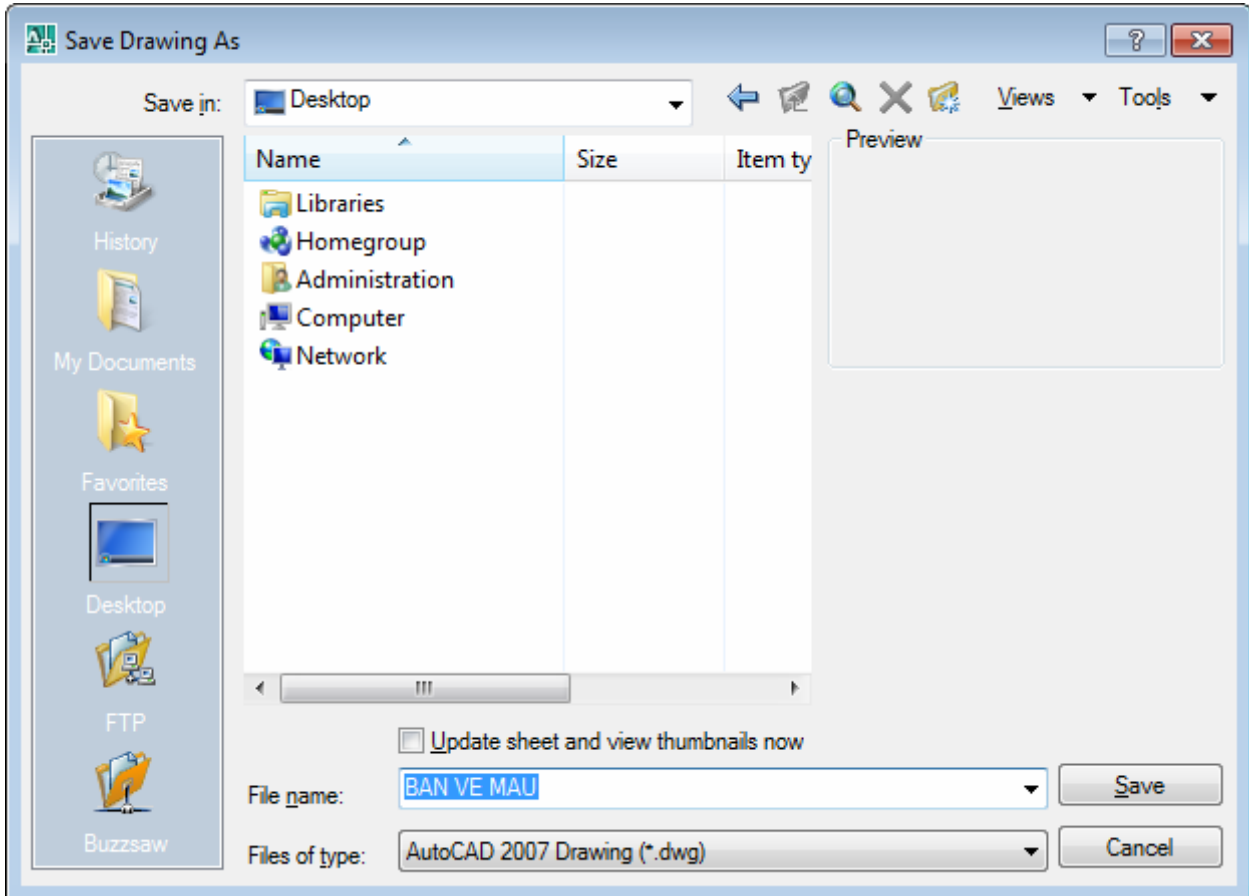

*Hình 1.19: Ví dụ về việc lưu file vẽ vào Desktop với tên file là BAN VE MAU*

# **Tổng kết:**

Toàn bộ quá trình thiết lập file vẽ được thực hiện theo trình tự các bước theo thứ tự như sau:

- **Bước 1**: Khởi động AutoCAD
- **Bước 2**: Đóng file vẽ mặc định
- **Bước 3**: Mở file vẽ mới **acad.dwt**
- **Bước 4**: Dùng lệnh **UNITS** để điều chỉnh bảng **Drawing Units**
- **Bước 5**: Dùng lệnh **LIMMAX** để mở rộng không gian vẽ
- **Bước 6**: Dùng lệnh **Z A** để kết thúc quá trình mở rộng không gian vẽ
- **Bước 7**: Cố định biểu tượng **UCS Icon**
- **Bước 8**: Tắt chế độ liên kết đường kích thước với vật thể
- **Bước 9**: Lưu file

# **1.3. CÁC NGUYÊN TẮC VẼ CĂN BẢN**

### **1.3.1. Nguyên tắc sử dụng Command**

Theo thống kê có đến 95% thao tác khi vẽ được thực hiện tại vùng **Command**. Vì vậy việc kiểm soát và làm chủ vùng Command được coi là yếu tố quan trọng nhất để làm việc tốt với AutoCAD.

Cần nhớ một số nguyên tắc "vàng" như sau:

*- Với những người mới vẽ, phải thường xuyên quan sát các bước nhập dữ liệu và các thông báo trên Command*

*- Chỉ có thể nhập lệnh khi dòng nhắc trên Command đang trống*

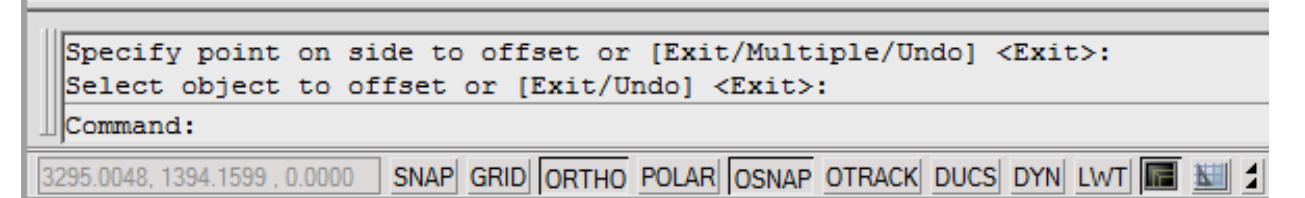

*Hình 1.20: Dòng nhắc Command ở trạng thái trống*

*- Khi dòng nhắc trên Command có ký hiệu, ta không thể thực hiện được lệnh. Cần đưa về trạng thái Command trống bằng cách nhấn phím* **ESC**

```
Select objects: Specify opposite corner: 1 found
 Select objects:
 Command: Specify opposite corner: sdffdsaf
3743.0556, 1252.9565, 0.0000 SNAP GRID ORTHO POLAR OSNAP OTRACK DUCS DYN LWT
```
*Hình 1.21: Dòng nhắc Command ở trạng thái không trống*

*- Khi không xuất hiện chữ Command trên dòng nhắc, điều này có nghĩa là ta đang trong quá trình thực hiện một lệnh nào đó. Cần hoàn thành lệnh này hoặc nhấn phím* **ESC** *thoát khỏi lệnh để có thể quay về trạng thái Command trống*

```
Specify next point or [Close/Undo]:
 Command: LINE Specify first point:
Specify next point or [Undo]:
                    SNAP GRID ORTHO POLAR OSNAP OTRACK DUCS DYN LWT
3619.9425.708.3148.0.0000
```
*Hình 1.22: Command đang trong trạng thái thực hiện lệnh*

*- Khi trên phần thông báo của Command xuất hiện một số từ như:* **Unknown***,*  **Invalid***,* **Required***… điều này là dấu hiệu cho biết thao tác vẽ đang bị sai*

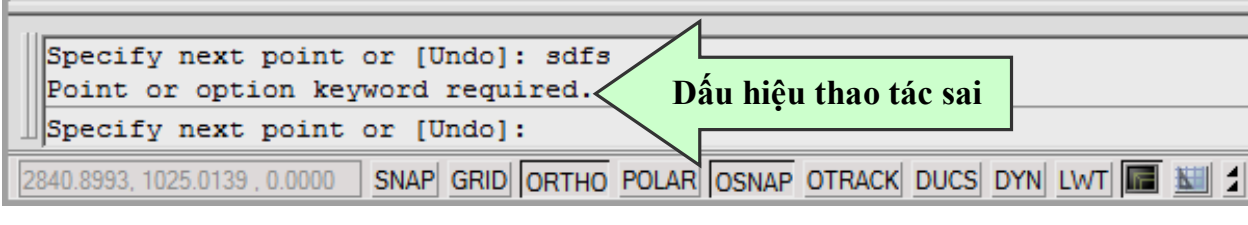

*Hình 1.23: Thông báo thực hiện sai lệnh trên Command*

*- Trong trường hợp vì lý do nào đó thanh Command bị tắt, có thể bật lại bằng cách bấm tổ hợp phím* **Ctrl + 9**

### **1.3.2. Nguyên tắc sử dụng lệnh**

Các lệnh trong AutoCAD thường có thêm phần lệnh tắt để giảm bớt thao tác nhập. Ví dụ lệnh **LINE** (vẽ đoạn thẳng) có lệnh tắt là **L**, lệnh **CIRCLE** (vẽ đường tròn) có lệnh tắt là **C** hoặc **CI**, **CE**… Khi gọi lệnh trên Command ta sẽ gõ lệnh tắt thay vì phải gõ nguyên bản. Trong giáo trình này sẽ thống nhất quy ước viết lệnh tắt theo ví dụ sau:

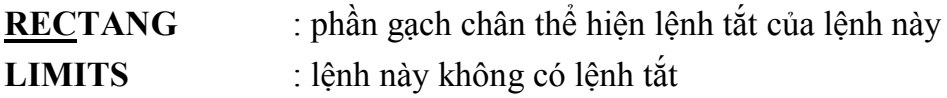

Đa số các lệnh dựng hình trong AutoCAD đều được thực hiện theo nguyên tắc chung khá giống nhau như sau:

- **Bước 1** : Gọi lệnh (bằng **Command** hoặc **Toolbar** hoặc **Menu**)
- **Bước 2** : Thực hiện theo chỉ dẫn của lệnh đó
- **Bước 3** : Thoát lệnh

 *+ Có những lệnh sau khi thực hiện xong máy tự động thoát lệnh và trở về trạng thái Command trống (Ví dụ:* **CIRCLE**, **ERASE**, **MOVE***… )*

 *+ Có những lệnh sau khi thực hiện xong không tự động thoát, ta cần bấm nút*  **ESC** *để quay trở về Command trống (Ví dụ:* **LINE**, **COPY, OFFSET***… )*

- Sau khi hoàn thành một lệnh, nếu tiếp tục nhấn phím  $\downarrow$  thì máy sẽ tư động gọi lại lệnh vừa được sử dụng ở lần gần nhất mà không cần gõ tên lệnh.

Đa số các lệnh dựng hình trong AutoCAD đều có các tham số phụ bên trong nó. *Ví dụ 1*: lệnh **LINE** có 2 tham số phụ:

- **Undo** : dùng để quay lại bước vẽ liền trước nếu thực hiện sai

- **Close** : dùng để tạo khép kín hình vẽ

*Ví dụ 2*: Lệnh **CIRCLE** có 3 tham số phụ:

- **3P** : dùng để vẽ đường tròn đi qua 3 điểm cho trước
- **2P** : dùng để vẽ đường tròn đi qua 2 điểm đầu đường kính cho trước

- **TTR** : dùng để vẽ đường tròn tiếp xúc 2 đối tượng và bán kính cho trước

### **1.3.3. Sử dụng một số lệnh căn bản**

#### *a. Lệnh vẽ đoạn thẳng LINE:*

Trên AutoCAD một đoạn thẳng được xác định bởi 2 điểm không trùng nhau. Trong trường hợp người vẽ xác định 2 điểm trùng nhau, đoạn thẳng vẫn được tạo ra tương đương với 1 điểm.

Trình tự các bước sử dụng lệnh **LINE** trên Command như sau:

- Command: **L**

- *Specify first point:* chọn điểm thứ nhất

```
Specify next point or [Close/Undo]:
 Specify next point or [Close/Undo]: *Cancel*
 Command: L LINE Specify first point:
246.1607, 46.8668, 0.0000
                      SNAP GRID ORTHO POLAR OSNAP OTRACK DUCS DYN LWT THE KILL
```
- *Specify next point or [Undo]:* chọn điểm thứ hai. Xuất hiện tham số phụ *Undo*, để dùng tham số này ta gõ **U**, lệnh sẽ quay về bước liền trước (chọn điểm thứ nhất).

```
Command: L LINE Specify first point: *Cancel*
 Command: t LINE Specify first point:
 Specify next point or [Undo]:
                     SNAP GRID ORTHO POLAR OSNAP OTRACK DUCS DYN LWT
156.8327<35
          .0.0000
```
*- Specify next point or [Close/Undo]*: chon điểm thứ ba.

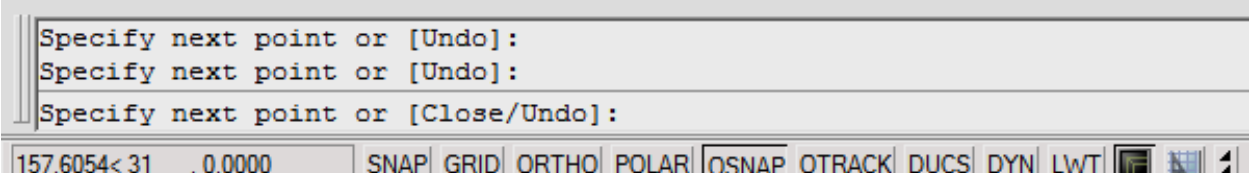

Xuất hiện tham số phụ *Close*, để dùng tham số này ta gõ **C**, lệnh sẽ tự động khép kín hình và thoát khỏi lệnh. Nếu ở bước này không dùng tham số phụ *Close* mà chọn điểm, máy sẽ tiếp tục cho phép vẽ các LINE liên tiếp:

- *Specify next point or [Close/Undo]*: chon điểm tiếp theo...

```
Specify next point or [Undo]:
 Specify next point or [Close/Undo]:
 Specify next point or [Close/Undo]:
                     SNAP GRID ORTHO POLAR OSNAP OTRACK DUCS DYN LWT
188.6016<38
          .0.0000
```
### *Chú ý:*

Việc chọn điểm có thể được thực hiện bằng một trong ba cách: **Chọn điểm bất kỳ trên màn hình**, **truy bắt điểm**, **nhập tọa độ điểm**.

- Trường hợp **chọn điểm trên màn hình** : Click chuột trái (Left Mouse), không
- Trường hợp **truy bắt điểm** : Click chuột trái (Left Mouse), không
	-
- Trường hợp **nhập tọa độ điểm** : Giá trị tọa độ

### *b. Lệnh xóa đối tượng đã vẽ ERASE:*

Lệnh này dùng để chọn và xóa các đối tượng đã vẽ trên màn hình đồ họa. Trình tự các bước sử dụng lệnh **ERASE** trên Command như sau:

- Command: **E**
- *Select objects:* chọn đối tượng cần xóa

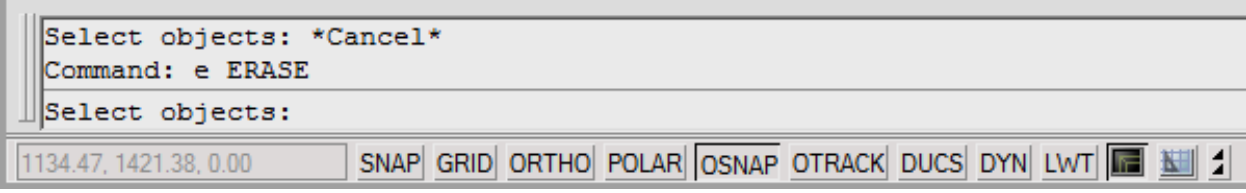

- Sau khi chọn xong đối tượng nhấn phím  $\downarrow$  để xóa.

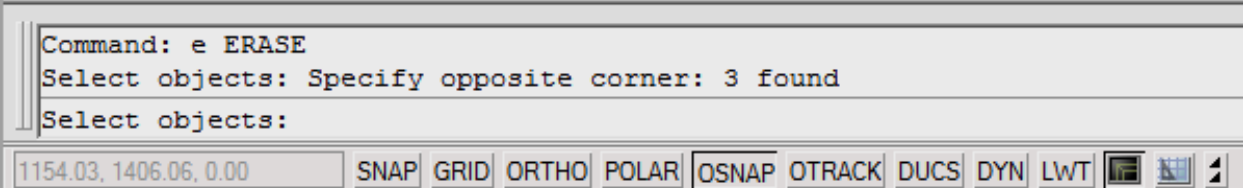

*Chú ý:* Trong AutoCAD có nhiều cách chọn đối tượng khác nhau, sau đây là một số cách chọn thường dùng nhất:

- **Chọn đơn lẻ (Single)**: Click chuột trái vào từng đối tượng

- **Chọn khoanh vùng từ phải qua trái (Crossing)**: Vùng khoanh sẽ hiện *màu xanh lá*, những đối tượng nào nằm trong hoặc cắt qua vùng khoanh thì đều được chọn.

*Ví dụ ở hình 1.24: cả 3 hình đều được chọn vì hình tròn nằm trong vùng khoanh, trong khi hình chữ nhật và hình tam giác có cắt qua vùng khoanh.*

- **Chọn khoanh vùng từ trái qua phải (Window)**: Vùng khoanh sẽ hiện *màu xanh nước biển*, những đối tượng nào nằm trong vùng khoanh thì mới bị chon.

*Ví dụ ở hình 1.25: chỉ có hình tròn được chọn vì nằm hoàn toàn trong vùng khoanh, trong khi hình chữ nhật và tam giác không được chọn.*

- **Loại bỏ đối tượng đã được chọn (Remove)**: Sau khi đã chọn đối tượng, nếu muốn bỏ chọn đối tượng ta giữ phím **SHIFT** và chọn vào đối tượng đó.

- Cần bấm nút để kết thúc quá trình chọn đối tượng.

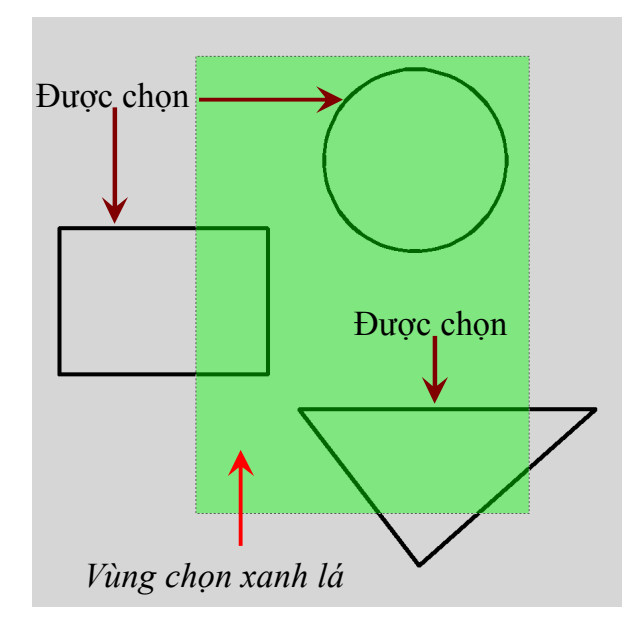

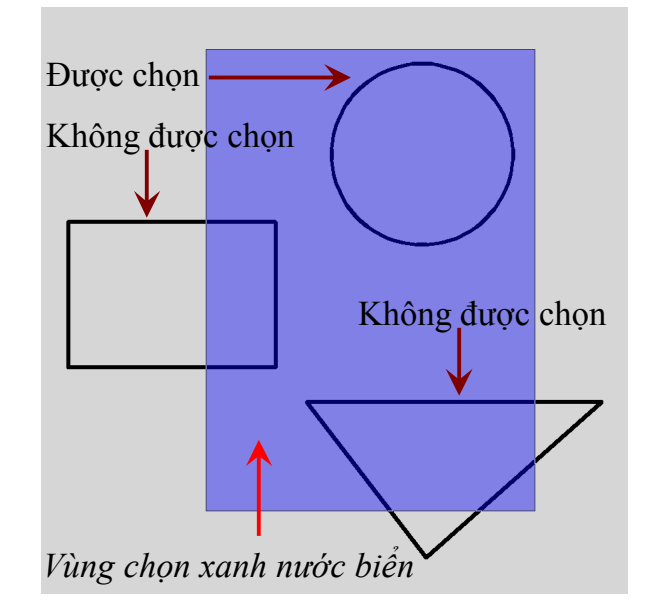

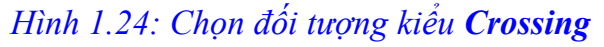

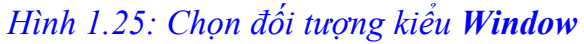

### *c. Lệnh UNDO và REDO:*

- Lệnh **UNDO** dùng để hủy bỏ lần lượt các lệnh thực hiện trước đó (bao gồm cả thao tác Zoom và Pan).

- Lệnh **REDO** dùng để phục hồi lại thao tác UNDO vừa thực hiện. Tuy nhiên chỉ có thể thực hiện được REDO 1 lần mà không làm liên tiếp được như UNDO.

#### *d. Quan sát không gian bản vẽ với lệnh ZOOM:*

**ZOOM** là một lệnh được sử dụng thường xuyên trong suốt quá trình vẽ. Lệnh này có nhiều tính năng và các phương thức sử dụng khác nhau tùy vào tình huống.

- Command: **Z**

- *Specify corner of window, enter a scale factor (nX or nXP), or*

*[All/Center/Dynamic/Extents/Previous/Scale/Window/Object] <real time>:*

Lệnh này có nhiều tham số phụ, sau đây là tính năng của một số tham số phụ:

 + **All** : Xem toàn bộ không gian màn hình (đã mở rộng bằng lệnh LIMITS hoặc LIMMAX). Chỉ sử dụng sau khi dùng lệnh LIMITS hoặc LIMMAX.

 + **Extents** : Xem toàn bộ những vật thể đã được vẽ trên file. Đây là tính năng được dùng thường xuyên nhất trong quá trình vẽ.

+ **Scale** : Đặt tỉ lệ ZOOM cho khung nhìn (chủ yếu dùng trong LAYOUT)

 + **Real time** : Thu phóng vùng hiển thị trên màn hình, tương đương chức năng lăn chuột giữa (Mid Mouse)

**Trình tự các bước sử dụng các tính năng của lệnh ZOOM trên Command:**

- Command: **Z A** (Zoom All)

- Command: **Z E** (Zoom Extents)

- Command: **Z S** (Zoom Scale)

- Command: **Z** (Zoom Real Time) – tương đương chế độ lăn chuột giữa

#### *e. Quan sát hình vẽ với lệnh PAN:*

Khi thực hiện lệnh **PAN**, con trỏ chuột sẽ chuyển sang dạng bàn tay *Hand cursor* cho phép di chuyển phạm vi hiển thị trên màn hình vẽ. Có 2 cách thực hiện lệnh PAN:

- *Cách 1*: giữ chuột giữa (Mid Mouse)

- *Cách 2*: gọi lệnh Command **PAN**. Trong trường hợp này để thoát chế độ bàn tay *Hand cursor* ta bấm phím **ESC**.

### *f. Lệnh đo nhanh khoảng cách giữa 2 điểm DIST:*

Đây không phải lệnh tạo đường ghi kích thước mà chỉ cho phép kiểm tra nhanh khoảng cách giữa 2 điểm do người dùng chọn. Kết quả được hiển thị trên phần thông báo của Command. Trình tự thực hiện lệnh **DIST** trên Command như sau:

- Command: **DI**
- *Specify first point:* chọn điểm thứ nhất
- *Specify second point:* chọn điểm thứ hai

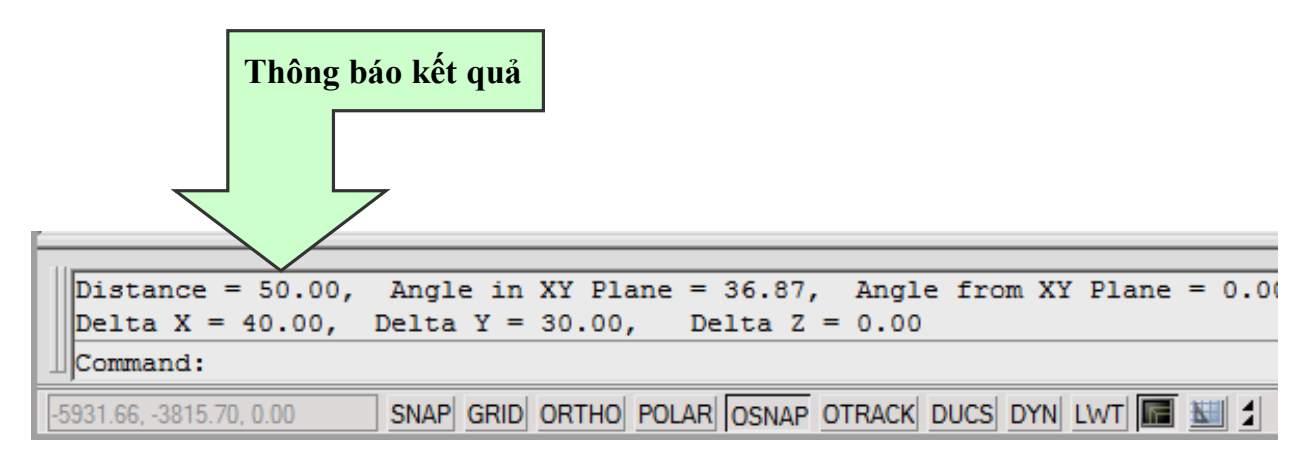

*Hình 1.26: Vị trí hiển thị kết quả đo nhanh bằng DIST*

*Chú ý: Việc chọn điểm khi thực hiện lệnh DIST nên sử dụng truy bắt điểm hoặc chọn bất kỳ, không nhập tọa độ điểm.*

## **1.4. SỬ DỤNG TRUY BẮT ĐIỂM OSNAP**

Truy bắt điểm là một trong những tính năng quan trọng trong bất kỳ phần mềm đồ họa nào. Riêng khả năng truy bắt điểm của AutoCAD được các chuyên gia đánh giá là tốt nhất trong số tất cả các phần mềm đồ họa hiện nay.

Có thể bật danh sách truy bắt điểm của AutoCAD bằng cách sau:

Đưa trỏ chuột vào vị trí bất kỳ trên vùng màn hình đồ họa, bấm tổ hợp phím **SHIFT+chuột phải → xuất hiện danh sách truy bắt điểm:** 

- *Temporary track points* : bắt điểm dò tia
- *From* : bắt điểm tham chiếu từ 1 điểm khác
- *Mid Between 2 Points* : điểm giữa của 2 điểm
- *Point Filters* : bắt điểm theo trục, mặt
- *Endpoints* : điểm đầu mút
- *Midpoints* : trung điểm
- *Intersection* : giao điểm
- *Apparent Intersect* : giao điểm ảo trên 3D
- *Extension* : điểm nằm trên tia kéo dài
- *Center* : tâm đường tròn, cung tròn, elip
- *Quadrant* : điểm 1/4 đường tròn
- *Tangent* : điểm tiếp xúc

- *Perpendicular* : điểm vuông góc

- *Parallel* : vẽ song song với 1 đoạn có sẵn
- *Node* : điểm đánh dấu, bắt vào các POINTS
- *Insert* : điểm chèn BLOCK, TEXT, MTEXT
- *Nearest* : điểm bất kỳ nằm trên một đối tượng
- *None* : tạm thời không truy bắt điểm

- *Osnap Settings…* : bật bảng thiết lập chế độ truy bắt điểm tự động

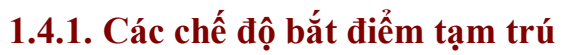

- Là các chế độ từ *Temporary track points* đến *Point Filters*.

- Các chế độ bắt điểm tạm trú không thể thiết lập truy bắt tự động. Cũng có thể dùng những kỹ thuật vẽ khác để thay thế cho việc truy bắt điểm tạm trú.

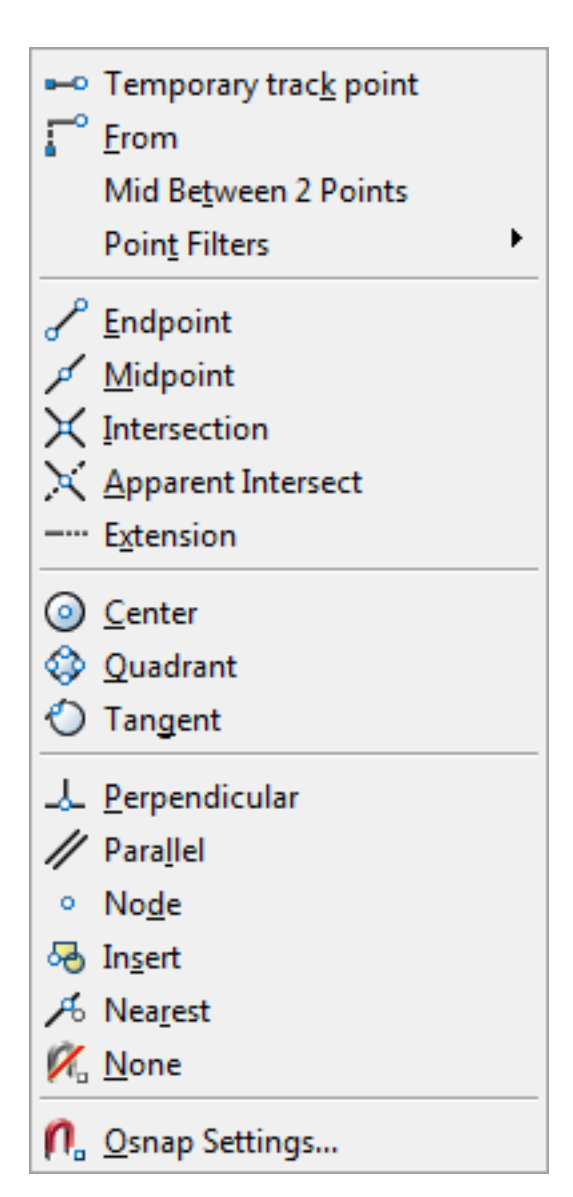

*Hình 1.27: Danh sách truy bắt điểm*

## **1.4.2. Các chế độ bắt điểm thường trú**

- Là các chế độ từ *Endpoints* đến *None*.
- Các chế độ bắt điểm thường trú đều có thể thiết lập truy bắt điểm tự động trừ *None*.
- Riêng chế độ *Apparent Intersect* chỉ có tác dụng đối với các khối *3D Vertex*, không có

tác dụng với các khối *3D Solid* hoặc *3D Wireframe*. Vì vậy hầu như không sử dụng.

## **1.4.3. Thiết lập chế độ truy bắt điểm tự động**

Vấn đề này đã được đề cập sơ bộ tại mục **1.1.2.f** *(trang 10)*. Ta sẽ làm rõ thêm một số nội dung chuyên sâu hơn trong mục này.

Có thể bật bảng thiết lập bằng các cách sau:

- *Cách 1*: Gọi lệnh Command: **OSNAP**
- *Cách 2*: Chọn mục *Osnap Setting…* trong bảng danh sách truy bắt điểm.

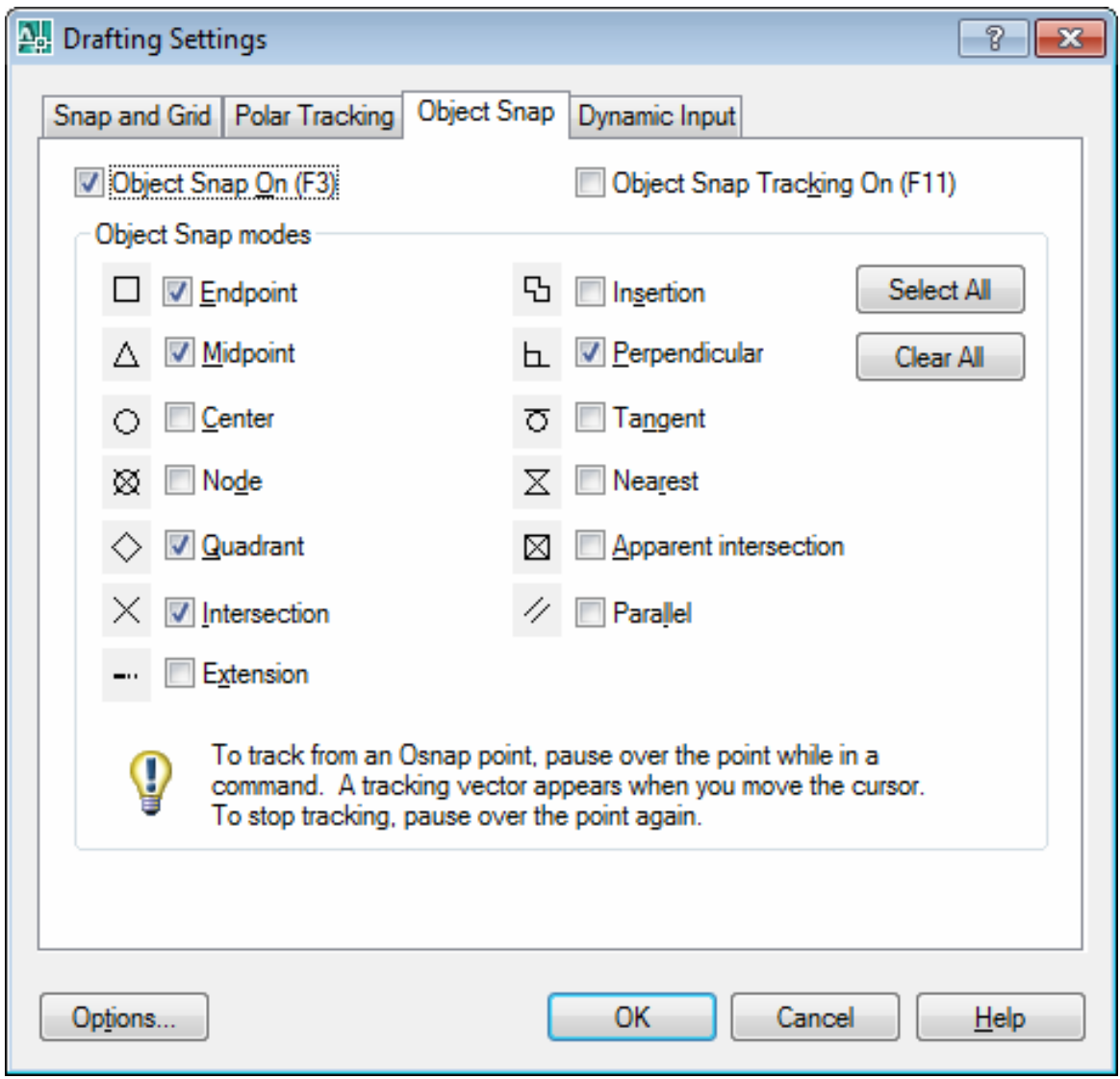

*Hình 1.28: Thiết lập các chế độ truy bắt điểm tự động*

- Về mặt nguyên tắc, ta càng bật nhiều thiết lập truy bắt điểm tự động thì tốc độ xử lý của máy tính càng chậm. Hơn nữa, việc này còn làm người vẽ gặp khó khăn hơn trong việc chọn đúng chế đô mong muốn.

- Việc thiết lập những chế độ nào phụ thuộc vào các yếu tố: *Tần xuất sử dụng, mức độ ảnh hưởng đến tốc độ xử lý, tính hiệu quả*. Xét với 3 yếu tố trên, theo quan điểm vẽ của tác giả thì chỉ cần thiết lập các chế độ sau:

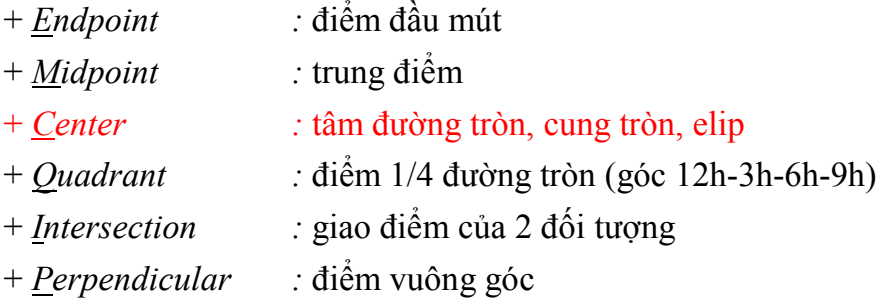

Tuy nhiên theo kinh nghiệm, riêng chế độ *Center* rất dễ gây hiện tượng loạn vị trí truy bắt tự động nếu trên hình vẽ có quá nhiều đường tròn, cung tròn, elip. Vì vậy ta không nên thiết lập chế độ này.

- Cần đảm bảo chức năng **OSNAP** trên thanh **Status bar** ở trạng thái bật mới có thể truy bắt điểm tự động. Phím **F3** tương đương chế độ Bật/tắt OSNAP trên thanh Status bar.

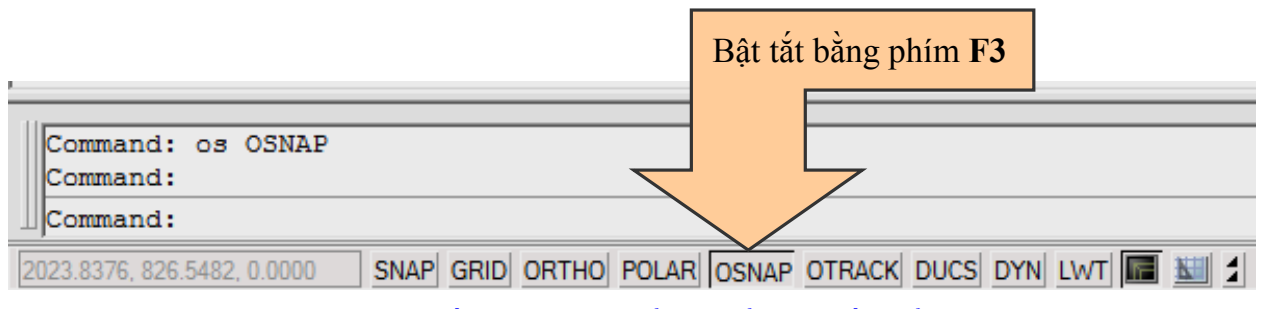

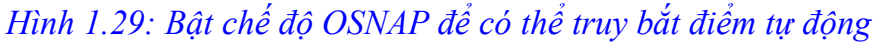

### **1.4.4. Sử dụng truy bắt điểm trong quá trình vẽ**

Truy bắt điểm không phải là lệnh mà là thao tác **thay thế cho việc nhập tọa độ** khi sử dụng các lệnh vẽ. Vì vậy nó không thể hoạt động độc lập khi chưa dùng lệnh.

Bản chất của truy bắt điểm chính là việc gọi lại tọa độ điểm của những đối tượng đã được vẽ trên file. Nói cách khác, không thể thực hiện truy bắt điểm khi trên màn hình vẽ chưa có đối tượng vẽ nào.

Với những chế độ không được thiết lập truy bắt tự động, ta phải sử dụng thao tác truy bắt điểm thủ công như sau:

 $-$  *Cách 1* : **SHIFT+chuột phải**  $\rightarrow$  danh sách truy bắt điểm  $\rightarrow$  chọn chế độ cần dùng  $-$  *Cách 2* : **SHIFT+chuột phải**  $\rightarrow$  danh sách truy bắt điểm  $\rightarrow$  bấm chữ cái được gạch chân ở mỗi chế độ. Ví dụ:

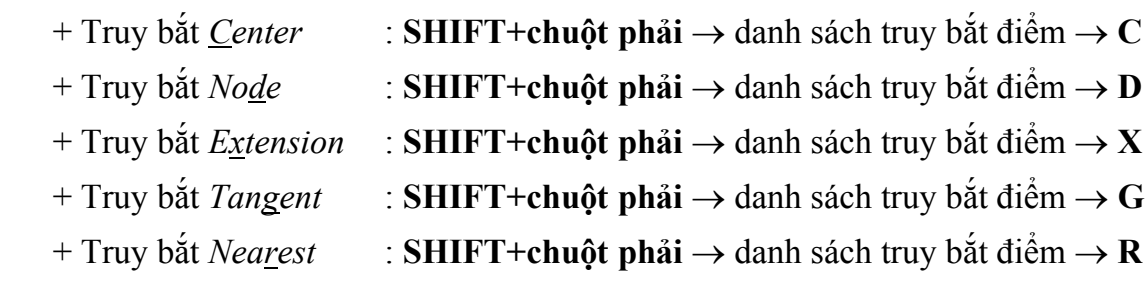

Trong trường hợp bản vẽ "nặng", có quá nhiều đối tượng vẽ thì việc truy bắt điểm tự động sẽ trở nên khó khăn hơn nhiều (do máy tính phải xử lý nhiều dữ liệu). Trong tình huống này ta nên sử dụng truy bắt điểm thủ công.

Ví dụ: khi vẫn đang kích hoạt truy bắt điểm tự động mà ta thực hiện truy bắt điểm thủ công *Endpoint* máy chỉ thực hiện truy bắt *Endpoint*. Có nghĩa là truy bắt điểm thủ công luôn luôn được ưu tiên thực hiện trước truy bắt điểm tự động.

# **Tổng kết:**

Kỹ năng truy bắt điểm là một trong những yếu tố hàng đầu quyết định tốc độ vẽ. Cần kết hợp nhuần nhuyễn giữa **truy bắt điểm tự động** với **truy bắt điểm thủ công** để có thể đạt được hiệu quả làm việc cao nhất.

### **1.5. CÁC HỆ TỌA ĐỘ TRONG AUTOCAD**

Để vẽ các vật thể có kích thước xác định trên AutoCAD, ta cần gán vật thể đó lên một hệ tọa độ hình học. Trong AutoCAD có 2 hệ tọa độ hình học:

### - **Hệ tọa độ Đề-các**

#### - **Hệ tọa độ Cực**

Trong khuôn khổ giáo trình này chỉ trình bày riêng về các hệ tọa độ 2 chiều (2D)

### **1.5.1. Hệ tọa độ Đề-các**

### *a. Khái niệm:*

*Hệ tọa độ Đề-các* được xác định bởi gốc tọa độ **O** và 2 trục tọa độ **X**, **Y**. **Trong đó:**

$$
-X \cap Y \in O
$$

$$
-X \perp Y
$$

Một điểm trên *Hệ tọa độ Đề-các* được xác định vị trí bởi các tọa độ điểm với giá trị hoành độ X và giá trị tung độ Y được cách nhau bởi dấu phẩy, ví dụ tọa độ điểm A là  $X_A, Y_A$ .

Theo quy ước chiều (+) (-) trên hình vẽ, điểm A sẽ có giá trị tọa độ  $X_A, Y_A$ 

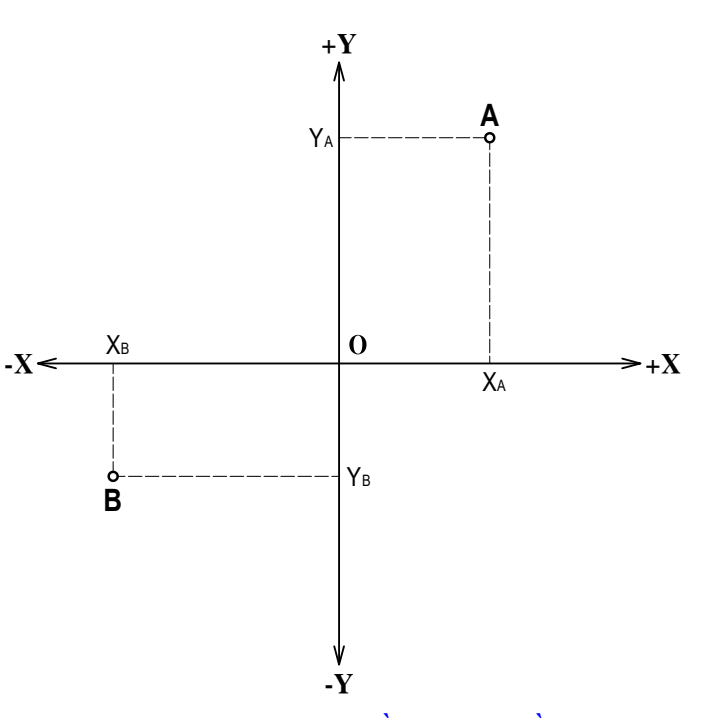

*Hình 1.30: Hệ tọa độ Đề-các 2 chiều (2D)*

**+Y**

đều mang dấu  $(+)$  và điểm B sẽ có giá trị tọa độ  $X_B, Y_B$  đều mang dấu  $(-)$ .

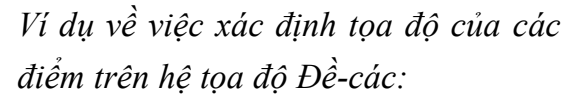

Cho tứ giác **CDEF** như hình bên, tọa độ của các đỉnh là:

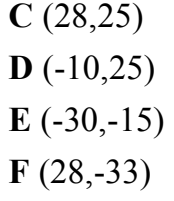

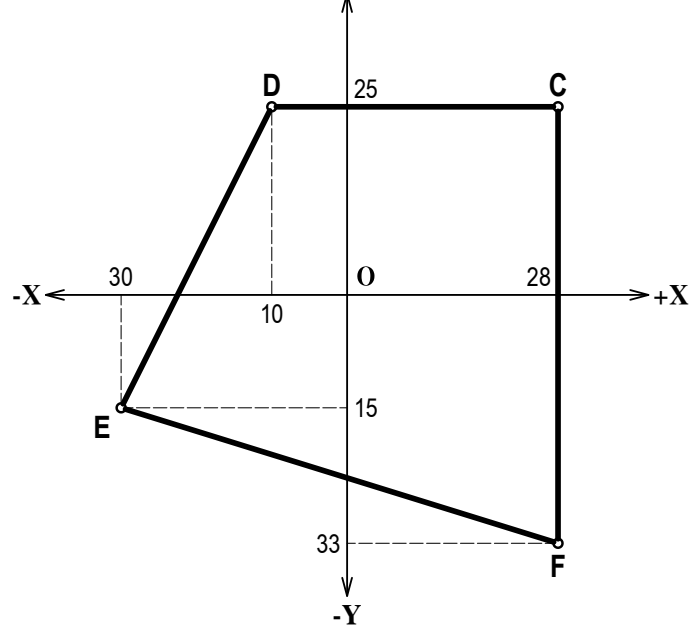

*Hình 1.31: Xác định tọa độ của điểm trên Hệ tọa độ Đề-các*

### *b. Hệ tọa độ Đề-các tuyệt đối:*

Là *Hệ tọa độ Đề-các* mà toàn bộ tọa độ các điểm trên đó đều được xác định so với điểm gốc **O** (0,0).

*Ví dụ về việc xác định tọa độ của các điểm khi vẽ hình bình hành sau bằng hệ tọa độ Đề-các tuyệt đối:*

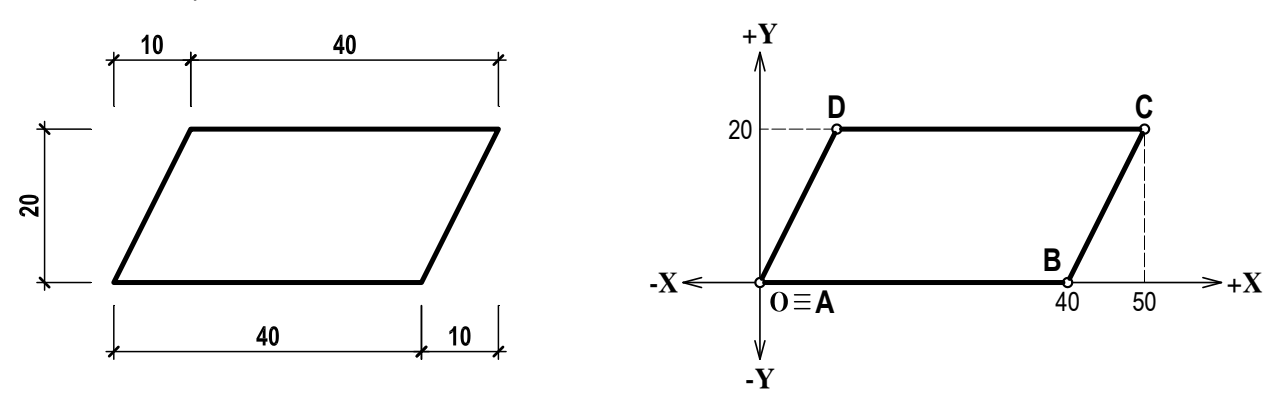

*Hình 1.32: Xác định tọa độ của điểm trên Hệ tọa độ Đề-các tuyệt đối*

- Gán hình cần vẽ lên *Hệ tọa độ Đề-các*. Đặt tên các điểm sao cho điểm đầu trùng với gốc **O**, các điểm tiếp theo đặt tên theo hướng ngược chiều kim đồng hồ.

- Tọa độ điểm **A (0,0)**
- Tọa độ điểm **B (40,0)**
- Tọa độ điểm **C (50,20)**
- Tọa độ điểm **D (10,20)**

*Hệ tọa độ Đề-các tuyệt đối* ít được sử dụng, chủ yếu hay dùng trong việc vẽ các bản vẽ liên quan đến mốc tọa độ quốc gia, quốc tế như: Quy hoạch, GIS… Đặc biệt không phù hợp khi vẽ các bản vẽ gồm nhiều hình vẽ bên trong.

### *c. Hệ tọa độ Đề-các tương đối:*

Là *Hệ tọa độ Đề-các* mà tọa độ của tất cả các điểm vẽ đều không cần xác định dựa theo gốc **O** (0,0). Điểm vẽ đầu tiên có thể chọn đặt tại vị trí bất kỳ, tọa độ của các điểm vẽ tiếp theo sẽ được xác định dựa theo tọa độ của điểm vẽ liền trước.

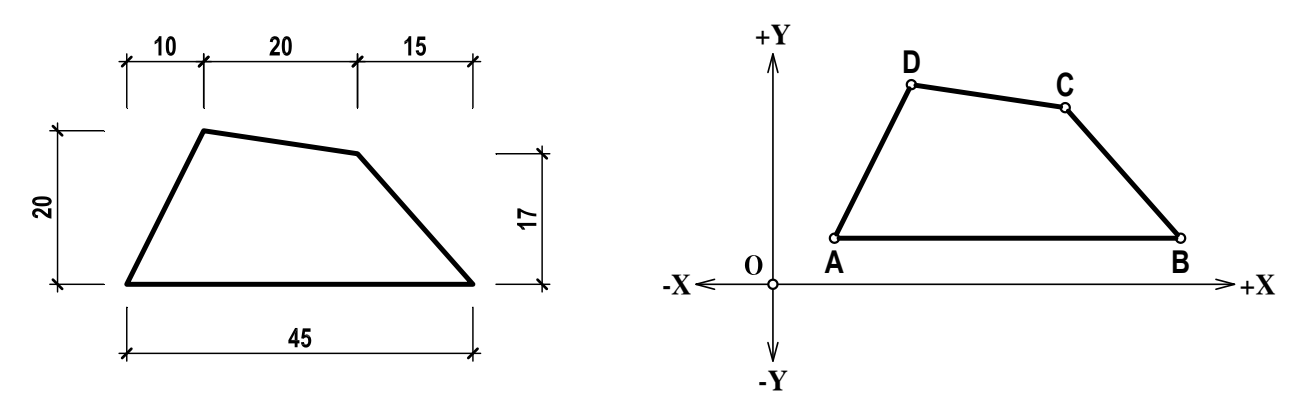

*Hình 1.33: Xác định tọa độ của điểm trên Hệ tọa độ Đề-các tương đối*

*Hình 1.33 đưa ra ví dụ về việc xác định tọa độ của các điểm cần vẽ trên Hệ tọa độ Đề-các tương đối như sau:*

- Tự quy ước đặt tên các điểm, điểm đầu tiên nên đặt phía góc dưới bên trái, các điểm tiếp theo đặt theo hướng ngược chiều kim đồng hồ.

- Lấy điểm **A** ở vị trí bất kỳ, góc phần tư bất kỳ trên hệ tọa độ.
- Tọa độ của điểm **B (@45,0)** so với điểm **A** (*coi A là gốc tọa độ*)
- Tọa độ của điểm **C (@-15,17)** so với điểm **B** (*coi B là gốc tọa độ*)
- Tọa độ của điểm **D (@-20,3)** so với điểm **C** (*coi C là gốc tọa độ*)

*Hình 1.34 đưa ra ví dụ cho thấy việc vẽ bằng Hệ tọa độ Đề-các tương đối không liên quan đến gốc O (0,0) hay góc phần tư nào của hệ tuyệt đối:*

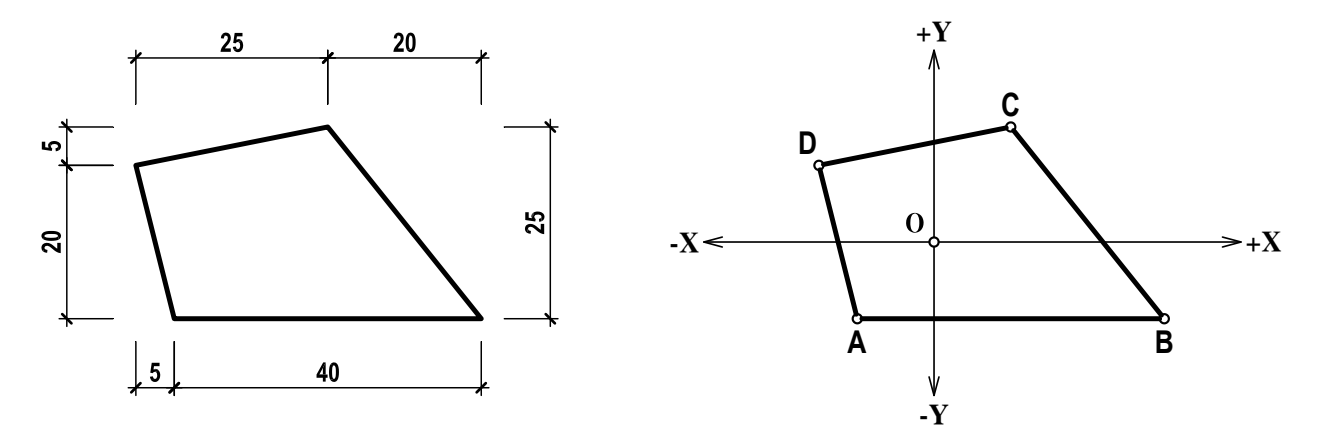

*Hình 1.34: Chọn điểm vẽ bằng Hệ tọa độ tương đối tại góc phần tư bất kỳ*

- Lấy điểm **A** ở vị trí bất kỳ, góc phần tư thứ 3
- Tọa độ của điểm **B (@40,0)** so với điểm **A** (*coi A là gốc tọa độ*)
	-
- Tọa độ của điểm **C (@-20,25)** so với điểm **B** (*coi B là gốc tọa độ*)
- Tọa độ của điểm **D (@-25,-5)** so với điểm **C** (*coi C là gốc tọa độ*)

#### **Có ba đặc điểm người vẽ cần chú ý khi dùng Hệ tọa độ Đề-các tương đối:**

- Điểm vẽ đầu tiên có thể chon đặt tại vị trí bất kỳ;
- Phải có thêm ký hiệu **@** đặt liền trước giá trị X,Y;
- Phải luôn xác định rõ tọa độ điểm đang cần vẽ là tham chiếu so với điểm gốc nào.

Nhìn chung, *Hệ tọa độ Đề-các tương đối* được sử dụng nhiều nhất trong AutoCAD, áp dụng cả trong **các lệnh vẽ** và **các lệnh hiệu chỉnh đối tượng vẽ**.

#### **1.5.2. Hệ tọa độ Cực**

#### *a. Khái niệm:*

Hệ t*ọa độ Cực* được xác định như một không gian vòng tròn 360<sup>0</sup> rộng vô tận, với điểm gốc tọa độ **O** nằm ở vị trí tâm đường tròn.

#### **Trong đó:**

- Hướng góc **0 0** tương đương với vị trí trục **+X** trong *Hệ tọa độ Đề-các*; - Hướng góc **90<sup>0</sup>** tương đương với vị trí trục **+Y** trong *Hệ tọa độ Đề-các*; - Hướng góc **180<sup>0</sup>** tương đương với vị trí trục **–X** trong *Hệ tọa độ Đề-các*; - Hướng góc **270<sup>0</sup>** tương đương với vị trí trục **–Y** trong *Hệ tọa độ Đề-các*.

### **Một điểm trên Hệ tọa độ Cực được xác định bởi:**

 $(360^{\circ})$  $180^{\circ}$   $\leftarrow$  0 **270 0 (-90 )<sup>0</sup>**  $180^{\circ}$ **A** R<sup>A</sup> **B** R<sup>B</sup> **(+) (-)** aA õв

**(-270 ) <sup>0</sup> 90 0**

**0**

- *R* (Radius): khoảng cách từ điểm đó đến gốc tọa độ, còn gọi là *bán kính*;

*Hình 1.35: Hệ tọa độ Cực 2 chiều (2D)*

*Chú ý: Trong Hệ tọa độ Cực, giá trị bán kính R phải mang dấu (+). Việc nhập R với giá trị (-) sẽ gây khó khăn trong việc tính toán góc cực khi vẽ.*

- *a* (angle): góc nghiêng của đoạn thẳng bán kính so với hướng 0<sup>0</sup>, còn gọi là góc cực.

- Trong AutoCAD, hai giá trị *R* và *a* được cách nhau bởi dấu **<** (khác với Đề-các). *Ví dụ điểm A và B trên hình 1.35 sẽ được biểu diễn là:*  $A (R_A \le a_A)$  *và B*  $(R_B \le a_B)$ 

### **Quy ước xác định chiều quay của góc cực:**

- Luôn luôn xuất phát từ hướng góc **0 0** , chiều quay **(+)** được quy định theo *hướng ngược chiều kim đồng hồ*;

- Luôn luôn xuất phát từ hướng góc **0 0** , chiều quay **(-)** được quy định theo *hướng thuận chiều kim đồng hồ*;

- Người vẽ tự chủ động xác định hướng quay (+) hay (-) tùy theo trường hợp cần vẽ. Ví dụ trên hình 1.35 cho thấy giá trị góc cực  $\mathbf{a}_A$  sẽ mang dấu (+) và giá trị góc cực  $\mathbf{a}_B$  sẽ mang dấu (-).

Tương tự như *Hệ tọa độ Đề-các, Hệ tọa độ Cực* cũng bao gồm *Hệ tọa độ Cực tuyệt đối* và *Hệ tọa độ Cực tương đối*. Tuy nhiên do sự phức tạp và các sai số lẻ khi tính toán, *Hệ tọa độ Cực tuyệt đối* hầu như không được sử dụng. Chủ yếu chỉ dùng *Hệ tọa độ Cực tương đối khi vẽ*.

### *b. Hệ tọa độ Cực tương đối:*

Là *Hệ tọa độ Cực* mà tọa độ của tất cả các điểm vẽ đều không cần xác định dựa theo gốc **O** (0<0). Điểm vẽ đầu tiên có thể chọn đặt tại vị trí bất kỳ, tọa độ của các điểm vẽ tiếp theo sẽ được xác định dựa theo tọa độ của điểm vẽ liền trước.

*Hình 1.36 đưa ra ví dụ về việc xác định tọa độ cực của các điểm khi vẽ một hình ngũ giác đều cạnh dài 30:*

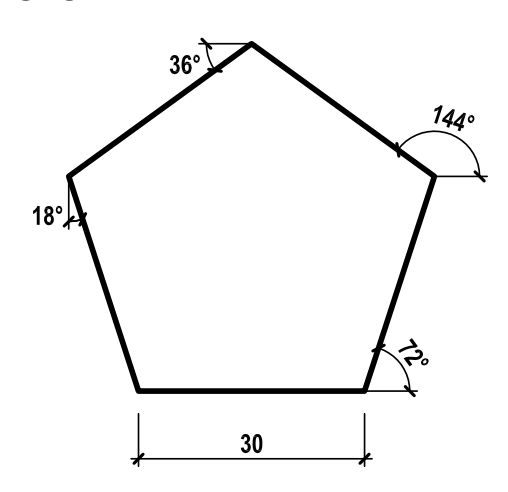

**Xác định giá trị tọa độ Cực của hình**

*Hình 1.36: Xác định tọa độ của điểm trên Hệ tọa độ Cực tương đối*

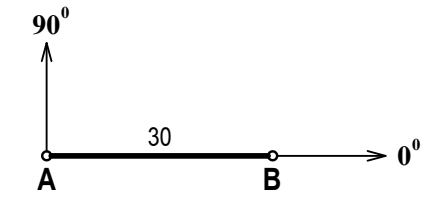

**Bước 1: Chọn vị trí A bất kỳ Bước 2: Xác định B từ gốc A**

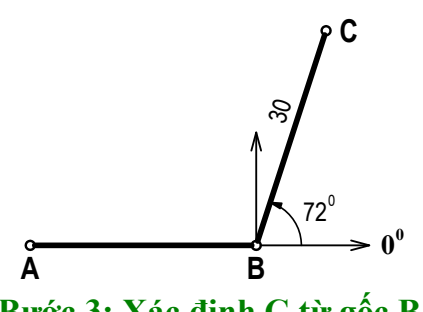

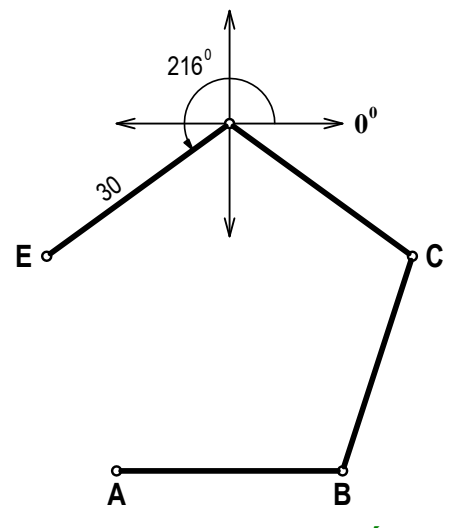

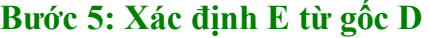

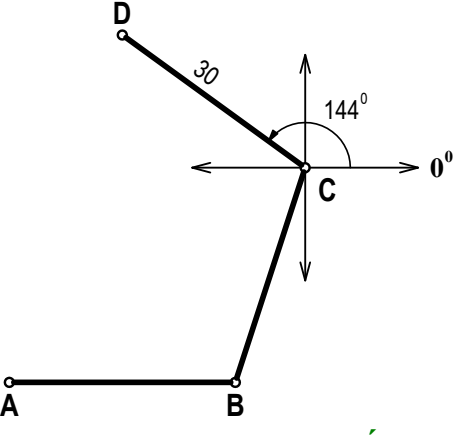

**Bước 3: Xác định C từ gốc B Bước 4: Xác định D từ gốc C**

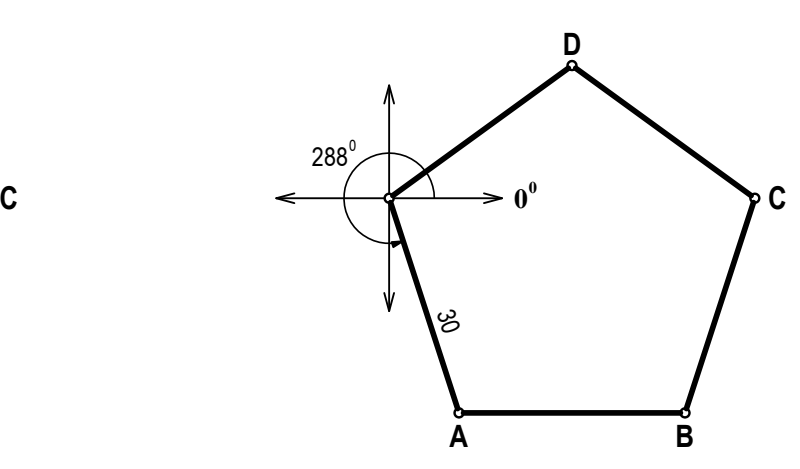

**Bước 5: Xác định E từ gốc D Bước 6: Xác định tọa độ của A so với E**

- Vì là hình ngũ giác đều, các cạnh đều dài 30 nên giá trị *R=30* với mọi điểm. - Lấy điểm **A** tại vị trí bất kỳ.

- Tọa độ cực tương đối của điểm **B** so với gốc **A** là: **B (@30<0)**. Trong trường hợp này cũng có thể xác định **B** theo *Hệ tọa độ Đề-các tương đối* là: **B (@30,0)**;

- Tọa độ cực tương đối của điểm **C** so với gốc **B** là: **C (@30<72)**;
- Tọa độ cực tương đối của điểm **D** so với gốc **C** là: **D (@30<144)**;
- Tọa độ cực tương đối của điểm **E** so với gốc **D** là: **E (@30<216)**;
- Tọa độ cực tương đối của điểm **A** so với gốc **E** là: **A (@30<288)**;

Nhìn chung, để tính toán tốt *góc cực* đòi hỏi người vẽ cần có thêm các kỹ năng cơ bản về tính các góc kề bù, góc bù, góc so le trong, so le ngoài… của hình học cơ bản.

# **Tổng kết:**

Việc tính toán tọa độ điểm bằng các hệ tọa độ là điều kiện tiên quyết để có thể sử dụng các lệnh và vẽ hình chính xác trong AutoCAD.

*Hệ tọa độ Đề-các tuyệt đối* và *Hệ tọa độ Cực tuyệt đối* rất ít được sử dụng do tính chất phức tạp trong tính toán tọa độ vẽ.

*Hệ tọa độ Đề-các tương đối* có phạm vi sử dụng rộng nhất, liên quan đến hầu hết các lệnh vẽ và các lệnh hiệu chỉnh hình vẽ. Cú pháp nhập giá trị tọa độ của 1 điểm cần vẽ là **(@X,Y)** – trong đó **X** là *giá trị hoành độ* và **Y** là *giá trị tung độ* của điểm đó so với điểm đã vẽ liền trước.

*Hệ tọa độ Cực tương đối* thường được sử dụng trong các trường hợp vẽ hình có liên quan đến số đo góc. Cú pháp nhập giá trị tọa độ của 1 điểm cần vẽ là **(@R<a)** – trong đó **R** là giá trị *bán kính cực* và **a** là giá trị *góc cực* của điểm đó so với điểm đã vẽ liền trước.

# **CHƯƠNG 2: CÁC LỆNH TẠO HÌNH CƠ BẢN**

### **2.1. CÁC LỆNH VẼ HÌNH CƠ BẢN**

### **2.1.1. Lệnh vẽ đoạn thẳng LINE**

Tính năng và các bước thực hiện lệnh vẽ đoạn thẳng **LINE** đã được trình bày ở mục **1.3.3.a** *(trang 19)*. Vì vậy trong phần này chủ yếu trình bày một số bài tập thực hành vẽ hình bằng lệnh LINE.

# *a. Vẽ LINE bằng Hệ tọa độ Đề-các tương đối:*

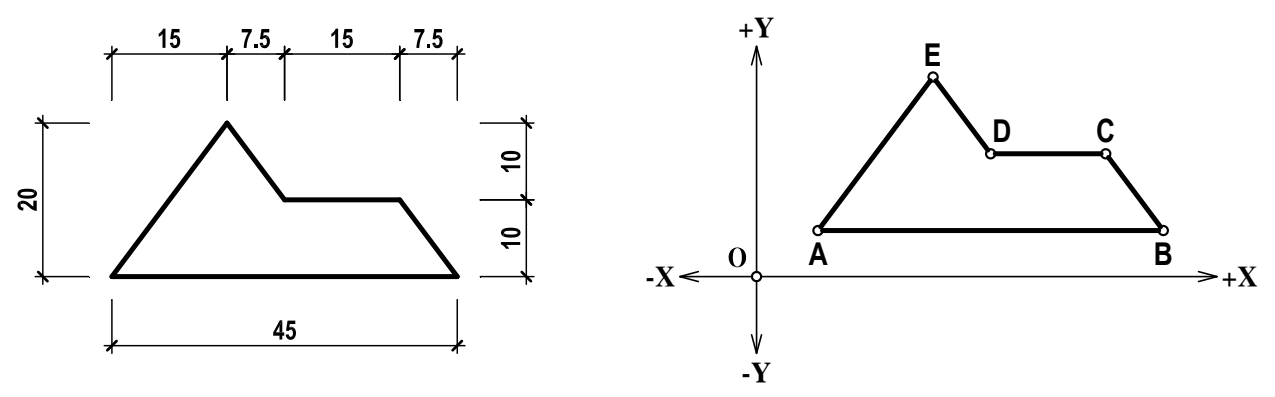

*Hình 2.1: Thực hành lệnh LINE với Hệ tọa độ Đề-các tương đối*

#### **Trình tự các bước thực hiện trên Command như sau:**

- Command: **L** (gọi lệnh LINE)
- *Specify first point:* click chuột trái 1 điểm bất kỳ trên màn hình vẽ (đã chọn *A*)
- *Specify next point or [Undo] :* **@45,0** (đã vẽ xong điểm *B*)
- *Specify next point or [Undo]:* **[@-7.5,10](mailto:@-7.5,10)** (đã vẽ xong điểm *C*)
- *Specify next point or [Close/Undo]:* **@-15,0** (đã vẽ xong điểm *D*)
- *Specify next point or [Close/Undo]:* **[@-7.5,10](mailto:@-7.5,10)** (đã vẽ xong điểm *E*)

- *Specify next point or [Close/Undo]:* **C** (sử dụng tham số phụ *Close* để khép kín hình và máy tự động thoát lệnh)

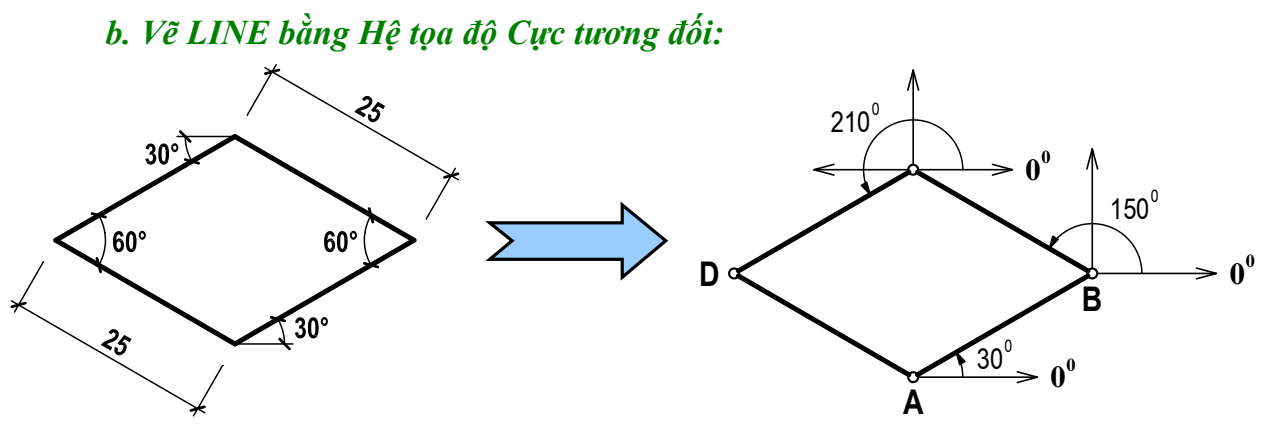

*Hình 2.2: Thực hành lệnh LINE với Hệ tọa độ Cực tương đối*

#### **Trình tự các bước thực hiện trên Command như sau:**

- Command: **L** (gọi lệnh LINE)

- *Specify first point:* click chuột trái 1 điểm bất kỳ trên màn hình vẽ (đã chọn *A*)

- *Specify next point or [Undo]:* **@25<30** (đã vẽ xong điểm *B*)

- *Specify next point or [Undo]:* **@25<150** (đã vẽ xong điểm *C*)

- *Specify next point or [Close/Undo]:* **@25<210** (đã vẽ xong điểm *D*)

- *Specify next point or [Close/Undo]:* **C** (sử dụng tham số phụ *Close* để khép kín hình và máy tự động thoát lệnh)

### *c. Vẽ LINE bằng chế độ ORTHO:*

Chế độ vẽ **ORTHO** là trạng thái chỉ cho phép thao tác kéo và di chuột theo 2 phương X và Y của sợi tóc *Crosshair cursor* khi thực hiện lệnh vẽ. Ta vẫn có thể nhập tọa độ Đề-các hoặc tọa độ Cực để vẽ theo hướng nghiêng ngay trong trạng thái này.

Có thể bật/tắt chế độ này bằng cách nhấn phím **F8** hoặc **CTRL+SHIFT+O**. Trạng thái bật/tắt được hiện thị tại thanh **Status bar**.

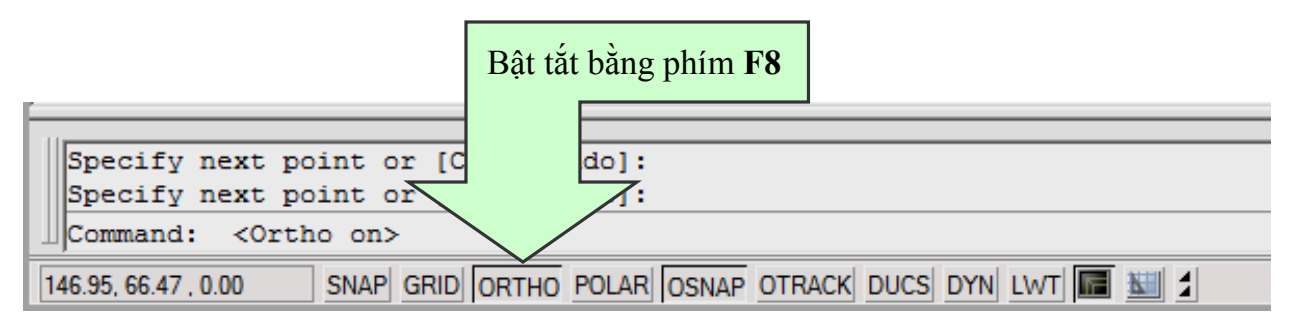

*Hình 2.3: Kiểm soát trạng thái ORTHO trên thanh Status bar*

Điểm đặc biệt của chế độ này là có thể dùng phím F8 bật/tắt ORTHO ngay cả khi đang trong quá trình thực hiện một lệnh vẽ bất kỳ.

### **Một số bài thực hành sử dụng ORTHO:**

*Ví dụ 1: Vẽ hình chữ nhật với LINE kết hợp ORTHO*

- Bật chế độ **ORTHO**
- Command: **L**

- *Specify first point:* click chuột trái 1 điểm bất kỳ trên màn hình vẽ (đã chọn *A*)

- *Specify next point or [Undo]:* di chuột sang phía phải, nhập  $40\downarrow$  (đã vẽ xong điểm *B*)

- *Specify next point or [Undo]:* di chuột xuống phía dưới, nhập **25** (đã vẽ xong điểm *C*)

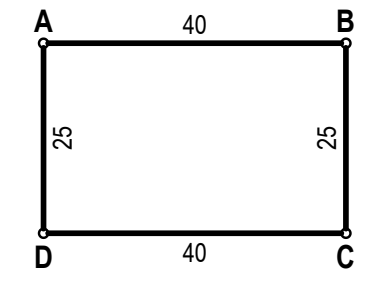

*Hình 2.4: Vẽ hình chữ nhật bằng LINE và ORTHO*

- *Specify next point or [Close/Undo]:* di chuột sang phía trái, nhập **40** (đã vẽ xong *D*) - *Specify next point or [Close/Undo]:* **C**

*Ví dụ 2: Vẽ hình với LINE kết hợp Hệ tọa độ Đề-các tương đối và ORTHO* - Bật chế độ **ORTHO**

- Command: **L**

- *Specify first point:* click chuột trái 1 điểm bất kỳ trên màn hình vẽ (đã chọn *A*)

- *Specify next point or [Undo]:* **@-20,-15** (đã vẽ xong điểm *B*)

- *Specify next point or [Undo]:* di chuột xuống phía dưới, nhập **10** (đã vẽ xong điểm *C*)

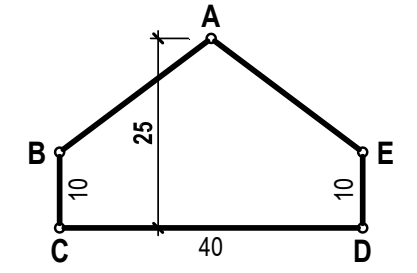

*Hình 2.5: Vẽ hình với LINE kết hợp Hệ tọa độ Đề-các tương đối và ORTHO*

- *Specify next point or [Close/Undo]:* di chuột sang phía phải, nhập **40** (đã vẽ xong điểm *D*)

- *Specify next point or [Close/Undo]:* di chuột lên phía trên, nhập **10** (đã vẽ xong *E*)

- *Specify next point or [Close/Undo]:* **C**

*Chú ý: Chỉ bật ORTHO khi cần sử dụng, còn lại nên tắt chế độ ORTHO khi không dùng để thao tác di chuột không bị khóa hướng, ảnh hưởng đến các kỹ năng khác.*

### *d. Vẽ LINE bằng truy bắt điểm OSNAP:*

Vẽ hình sau bằng LINE kết hợp giữa *Hệ tọa độ Đề-các tương đối*, *ORTHO* và các kỹ năng *truy bắt điểm* đã trình bày tại mục **1.4.** :

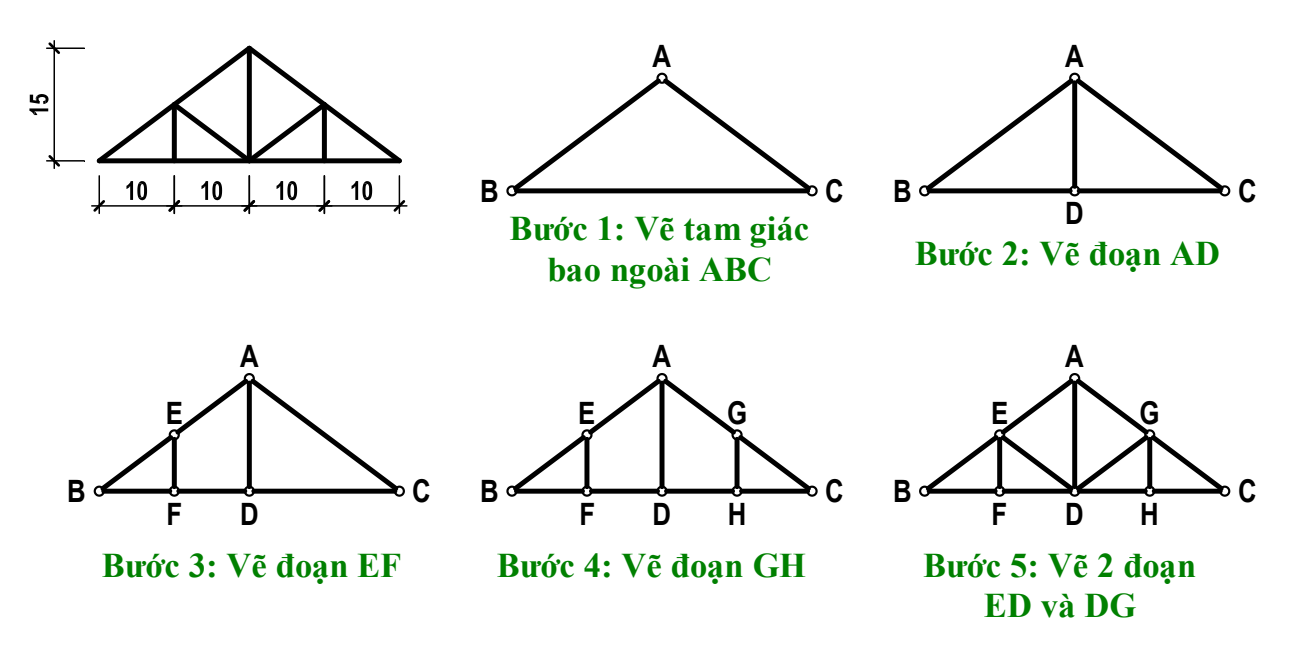

*Hình 2.6: Trình tự các bước thực hiện bài vẽ phức hợp với lệnh LINE*

#### **Bước 1: Vẽ tam giác bao ngoài ABC**

- Command: **L**
- *Specify first point:* click chuột trái 1 điểm bất kỳ trên màn hình vẽ (đã chọn *A*)
- *Specify next point or [Undo]:* **@-20,-15** (đã vẽ xong điểm *B*)
- Bật chế độ **ORTHO**
- *Specify next point or [Undo]:* di chuột sang phía phải, nhập **40** (đã vẽ xong điểm *C*)
- *Specify next point or [Close/Undo]:* **C**
- Tắt chế độ **ORTHO**

#### **Bước 2: Vẽ đoạn AD**

- Command: **L**

- *Specify first point:* đưa trỏ chuột đến gần vị trí điểm *A*, click chuột trái truy bắt điểm *Endpoint* (điểm đầu mút) tại *A*

- *Specify next point or [Undo]:* đưa trỏ chuột đến khoảng giữa đoạn *BC*, click chuột trái truy bắt điểm *Midpoint* (trung điểm) hoặc *Perpendicular* (điểm vuông góc) trên *BC*

- *Specify next point or [Undo]:* hoặc **ESC** (thoát lệnh)

#### **Bước 3: Vẽ đoạn EF**

- Command: **L**

- *Specify first point:* đưa trỏ chuột đến khoảng giữa đoạn *AB*, click chuột trái truy bắt điểm *Midpoint* (trung điểm) trên cạnh *AB* (xác định được **E**)

- *Specify next point or [Undo]:* đưa trỏ chuột đến khoảng giữa đoạn *BD*, click chuột trái truy bắt điểm *Perpendicular* (điểm vuông góc) trên *BD* (xác định được *F*)

- *Specify next point or [Undo]:* hoặc **ESC** (thoát lệnh)

#### **Bước 4: Vẽ đoạn GH**

- Command: **L**

- *Specify first point:* đưa trỏ chuột đến khoảng giữa đoạn *AC*, click chuột trái truy bắt điểm *Midpoint* (trung điểm) trên cạnh *AC* (xác định được *G*)

- *Specify next point or [Undo]:* đưa trỏ chuột đến khoảng giữa đoạn *CD*, click chuột trái truy bắt điểm *Perpendicular* (điểm vuông góc) trên *CD* (xác định được *H*)

- *Specify next point or [Undo]:* hoặc **ESC** (thoát lệnh)

#### **Bước 5: Vẽ 2 đoạn ED và DG**

- Command: **L**

- Sử dụng truy bắt điểm *Endpoint* vẽ liên tục theo thứ tự từ  $E \rightarrow D \rightarrow G$ 

- *Specify next point or [Close/Undo]:* hoặc **ESC** (thoát lệnh)

#### **2.1.2. Lệnh vẽ hình chữ nhật, hình vuông RECTANG**

Trên AutoCAD, hình chữ nhật và hình vuông được xác định dựa vào 2 điểm đầu mút của đường chéo bất kỳ. Trong đó điểm thứ hai của đường chéo có tọa độ Đề-các tương đối so với điểm thứ nhất (thông thường được chon ở vị trí bất kỳ).

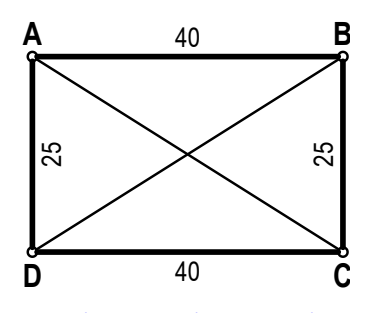

*Ví dụ trên hình 2.7, nếu ta chọn điểm A là điểm đầu thì điểm thứ hai cần xác định là C, lúc đó tọa độ của C sẽ được xác định tương đối so với A.*

*Hình 2.7: Phương pháp xác định hình chữ nhật và hình vuông trong AutoCAD*

Trình tự các bước thực hiện lệnh **RECTANG** trên Command như sau:

- Command: **REC**

*- Specify first corner point or [Chamfer/Elevation/Fillet/Thickness/Width]:* chon điểm góc thứ nhất hoặc các tham số:

- *+ Chamfer : Vẽ hình chữ nhật có cắt vát cả 4 góc*
- *+ Elevation : Vẽ hình chữ nhật nằm trên mặt phẳng Z 0 (dùng trong 3D)*
- *+ Fillet : Vẽ hình chữ nhật có bo tròn cả 4 góc*
- *+ Thickness : Vẽ hình chữ nhật có độ dày nét dạng POLYLINE*
- *+ Width : Thiết lập độ dày nét dạng POLYLINE*

Sau khi chọn điểm đầu tiên lệnh sẽ chuyển sang bước tiếp theo:

*- Specify other corner point or [Area/Dimensions/Rotation]:* chon điểm góc thứ hai hoặc các tham số:

*+ Area : Vẽ hình chữ nhật theo diện tích tùy chọn*

*+ Dimension : Vẽ hình chữ nhật theo chiều dài 2 cạnh*

*+ Rotation : Vẽ hình chữ nhật với góc nghiêng tùy chọn*

Sau khi chọn điểm thứ hai lệnh hoàn thành việc vẽ và tự thoát.

Về cơ bản các tham số phụ trong lệnh RECTANG ít được sử dụng, vì có thể dùng các lệnh hiệu chỉnh để thực hiện sau.

Một đặc điểm là khi dùng lệnh RECTANG, AutoCAD sẽ tạo ra 1 đối tượng duy nhất gọi là **LWPOLYLINE** (*đối tượng phức*). Trong khi nếu vẽ bằng LINE thì hình chữ nhật tạo ra sẽ bao gồm 4 đối tượng LINE độc lập (*đối tượng đơn*). Ta có thể phá LWPOLYLINE thành các LINE độc lập bằng lệnh **EXPLODE** (nếu cần).

### **Một số ví dụ về sử dụng RECTANG:**

*Ví dụ 1: Sử dụng lệnh RECTANG vẽ hình 2.7 theo hướng đường chéo DB*

- Command: **REC**

*- Specify first corner point or [Chamfer/Elevation/Fillet/Thickness/Width]:* chon điểm **D** ở vị trị bất kỳ hoặc truy bắt điểm

*- Specify other corner point or [Area/Dimensions/Rotation]:* **@40,25**

*Ví dụ 2: Sử dụng lệnh RECTANG vẽ hình 2.7 theo hướng đường chéo AC*

- Command: **REC**

*- Specify first corner point or [Chamfer/Elevation/Fillet/Thickness/Width]:* chọn điểm **A** ở vị trị bất kỳ hoặc truy bắt điểm

*- Specify other corner point or [Area/Dimensions/Rotation]:* **@40,-25**

*Ví dụ 3: Sử dụng lệnh RECTANG vẽ hình 2.7 theo hướng đường chéo BD*

- Command: **REC**

*- Specify first corner point or [Chamfer/Elevation/Fillet/Thickness/Width]:* chọn điểm **B** ở vị trị bất kỳ hoặc truy bắt điểm

*- Specify other corner point or [Area/Dimensions/Rotation]:* **@-40,-25**

*Ví dụ 4: Sử dụng lệnh RECTANG vẽ hình 2.7 theo hướng đường chéo CA*

- Command: **REC**

*- Specify first corner point or [Chamfer/Elevation/Fillet/Thickness/Width]:* chọn điểm **C** ở vị trị bất kỳ hoặc truy bắt điểm

*- Specify other corner point or [Area/Dimensions/Rotation]:* **@-40,25**

#### **2.1.3. Lệnh vẽ hình tròn CIRCLE**

Trên AutoCAD, hình tròn được xác định theo 6 phương pháp khác nhau:

- **Vẽ hình tròn theo tâm và bán kính cho trước**
- **Vẽ hình tròn theo tâm và đường kính cho trước**
- **Vẽ hình tròn đi qua 3 điểm cho trước**
- **Vẽ hình tròn theo 2 điểm đầu đường kính cho trước**
- **Vẽ hình tròn tiếp xúc với 2 đối tượng và có bán kính cho trước**
- **Vẽ hình tròn tiếp xúc với 3 đối tượng cho trước**

Tùy thuộc vào trường hợp cụ thể mà người vẽ cần lựa chọn đúng phương pháp.

*a. Vẽ hình tròn theo tâm và bán kính cho trước:*

*Ví dụ 1: Hãy vẽ hình tròn có tâm ở vị trí tùy chọn và bán kính bằng 20*

Trình tự các bước thực hiện trên Command như sau:

- Command: **C**

*- Specify center point for circle or [3P/2P/Ttr (tan tan radius)]:* click chuột trái chọn điểm tâm ở vị trí bất kỳ

*- Specify radius of circle or [Diameter]:* **20**

Sau khi thực xong bước vẽ trên, máy tự động thoát lệnh.

*Ví dụ 2: Cho trước đoạn thẳng AB có độ dài bất kỳ. Hãy vẽ hình tròn tâm A và bán kính dài bằng đoạn AB cho trước (hình 2.8)*

- Command: **C**

*- Specify center point for circle or [3P/2P/Ttr (tan tan radius)]:* truy bắt điểm *Endpoint* tại *A*

*- Specify radius of circle or [Diameter]:* truy bắt điểm *Endpoint* tại *B*

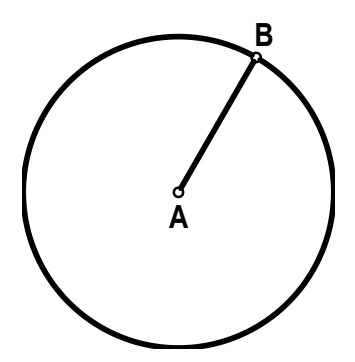

*Hình 2.8: Vẽ hình tròn tâm và bán kính*

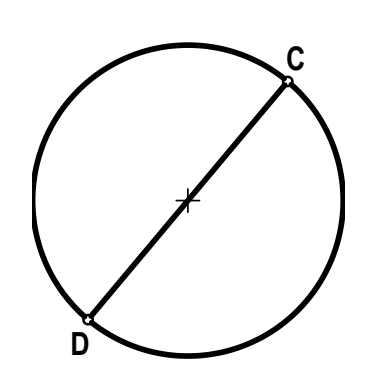

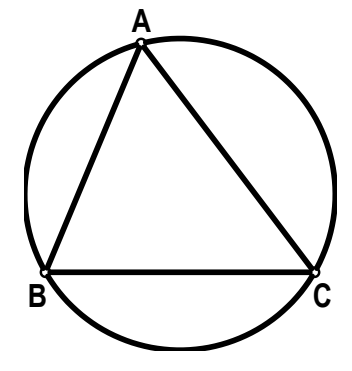

*Hình 2.9: Vẽ hình tròn tâm và đường kính*

*Hình 2.10: Vẽ hình tròn ngoại tiếp tam giác*

#### *b. Vẽ hình tròn theo tâm và đường kính cho trước:*

*Ví dụ 1: Hãy vẽ hình tròn có tâm ở vị trí tùy chọn và đường kính bằng 50*

- Command: **C**

*- Specify center point for circle or [3P/2P/Ttr (tan tan radius)]:* click chuột trái chọn điểm tâm ở vị trí bất kỳ

*- Specify radius of circle or [Diameter]:* **D** (chuyển sang tham số *Diameter*)

*- Specify diameter of circle:* **50**

*Ví dụ 2: Cho trước đoạn thẳng CD có độ dài bất kỳ. Hãy vẽ hình tròn nhận CD làm đường kính (hình 2.9)*

- Command: **C**

*- Specify center point for circle or [3P/2P/Ttr (tan tan radius)]:* truy bắt điểm *Midpoint* của đoạn *CD* (xác định tâm đường tròn)

*- Specify radius of circle or [Diameter]:* truy bắt điểm *Endpoint* tại *C* hoặc *D*

### *c. Vẽ hình tròn đi qua 3 điểm cho trước (tham số 3P)*

*Ví dụ : Cho tam giác ABC bất kỳ, vẽ đường tròn ngoại tiếp tam giác (hình 2.10)* Trình tự các bước thực hiện trên Command như sau:

- Command: **C**

*- Specify center point for circle or [3P/2P/Ttr (tan tan radius)]:* **3P** (chuyển sang tham số *3P*)

*- Specify first point on circle:* truy bắt điểm *Endpoint* tại *A*

*- Specify second point on circle:* truy bắt điểm *Endpoint* tại *B*

*- Specify third point on circle:* truy bắt điểm *Endpoint* tại *C*

*Chú ý: hoàn toàn có thể thay đổi thứ tự truy bắt các điểm A – B – C khác ví dụ trên. Điều quan trọng là người vẽ phải quan sát Command để tránh chọn trùng điểm.*

*d. Vẽ hình tròn theo 2 điểm đầu đường kính cho trước (tham số 2P)*

*Ví dụ: Cho trước 2 đoạn thẳng AB và CD ở vị trí bất kỳ và có độ dài bất kỳ như trên hình 2.11a. Hãy vẽ hình tròn nhận đoạn AC làm đường kính*

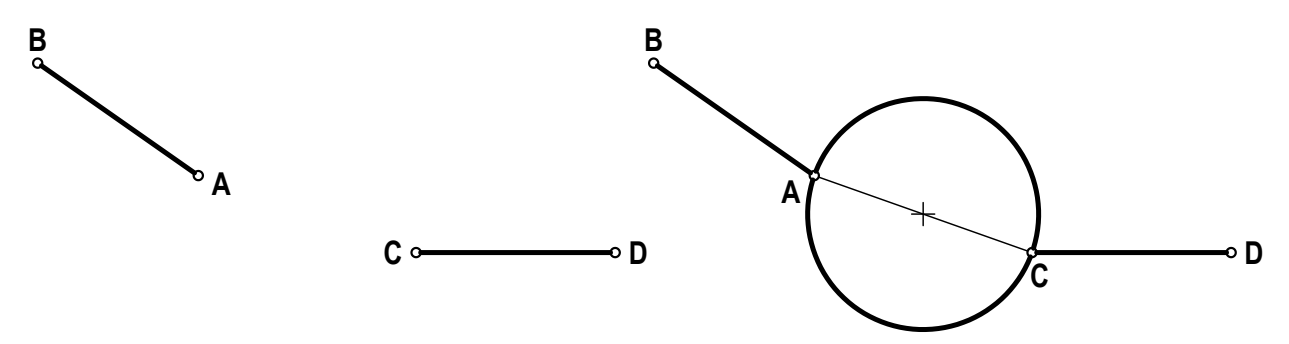

*Hình 2.11a: Dữ liệu ban đầu Hình 2.11b: Kết quả thực hiện*

Trình tự các bước thực hiện trên Command như sau:

- Command: **C**

*- Specify center point for circle or [3P/2P/Ttr (tan tan radius)]:* **2P** (chuyển sang tham số *2P*)

*- Specify first end point of circle's diameter:* truy bắt điểm *Endpoint* tại *A*

*- Specify second end point of circle's diameter:* truy bắt điểm Endpoint tại *C*

*e. Vẽ hình tròn tiếp xúc với 2 đối tượng và bán kính cho trước (tham số TTR)*

*Ví dụ: Cho trước 2 đoạn thẳng AB=30 và AC=60 vuông góc nhau. Hãy vẽ 3 hình tròn tiếp xúc và có bán kính lần lượt là R=12; R=9; R=6 (hình 2.12)*

Trình tự các bước thực hành bài tập như sau:

#### **Bước 1: Vẽ đoạn thẳng AB và AC**

Sử dụng lệnh LINE kết hợp chế độ ORTHO để vẽ như đã trình bày tại mục **2.1.1.c**

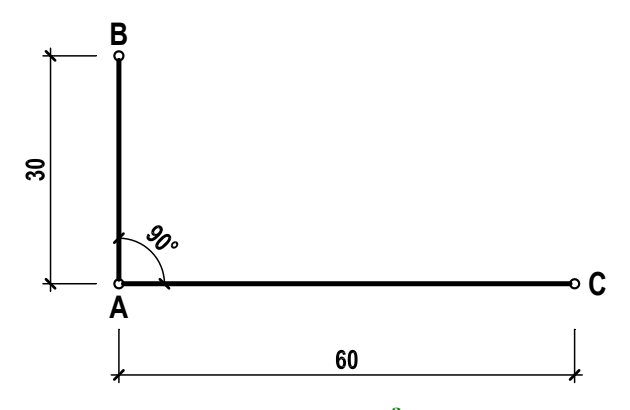

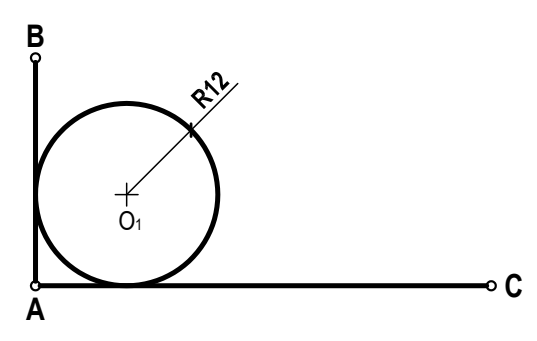

**Bước 2: Vẽ hình tròn tâm O<sup>1</sup>**

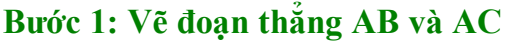

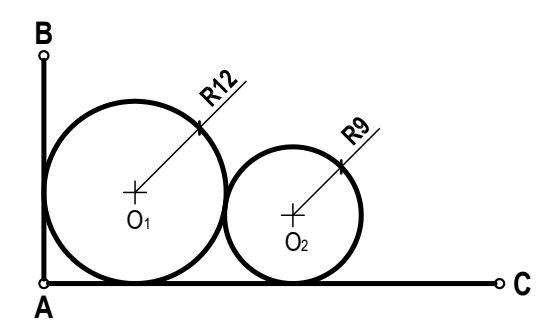

**Bước 3: Vẽ hình tròn tâm O<sup>2</sup> Bước 4: Vẽ hình tròn tâm O<sup>3</sup>**

 $O<sub>2</sub>$ 

 $O<sub>3</sub>$ 

**C**

 $O<sub>1</sub>$ 

**B**

**A**

*Hình 2.12: Vẽ hình tròn bằng tham số TTR*

#### **Bước 2: Vẽ hình tròn tâm O<sup>1</sup>**

- Command: **C**

*- Specify center point for circle or [3P/2P/Ttr (tan tan radius)]:* **TTR** hoặc **T**

*- Specify point on object for first tangent of circle:* chon canh *AB* (chon đối tượng tiếp xúc thứ nhất)

*- Specify point on object for second tangent of circle:* chọn cạnh *AC* (chọn đối tượng tiếp xúc thứ hai)

- *Specify radius of circle:* **12** (nhập bán kính)

#### **Bước 3: Vẽ hình tròn tâm O<sup>2</sup>**

- Command: **C**

*- Specify center point for circle or [3P/2P/Ttr (tan tan radius)]:* **T**

*- Specify point on object for first tangent of circle:* chon canh *AC* (chon đối tượng tiếp xúc thứ nhất)

*- Specify point on object for second tangent of circle:* chọn hình tròn tâm *O<sup>1</sup>* (chọn đối tượng tiếp xúc thứ hai)

- *Specify radius of circle:* **9** (nhập bán kính)

#### **Bước 4: Vẽ hình tròn tâm O<sup>3</sup>**

- Command: **C**

*- Specify center point for circle or [3P/2P/Ttr (tan tan radius)]:* **T**

*- Specify point on object for first tangent of circle:* chon cạnh *AC* (chon đối tượng tiếp xúc thứ nhất)

*- Specify point on object for second tangent of circle:* chon hình tròn tâm  $O_2$  (chon đối tượng tiếp xúc thứ hai)

**-** *Specify radius of circle:* **6→** (nhập bán kính)

*Chú ý: thứ tự lựa chọn đối tượng tiếp xúc thứ nhất và đối tượng tiếp xúc thứ hai hoàn toàn có thể hoán đổi vị trí cho nhau mà không ảnh hưởng tới kết quả vẽ.*

*f. Vẽ hình tròn tiếp xúc với 3 đối tượng cho trước:*

*Ví dụ 1: Cho trước tam giác ABC bất kỳ. Vẽ hình tròn nội tiếp tam giác*

Riêng cách vẽ tiếp xúc 3 đối tượng cho trước không có tham số gọi lệnh trực tiếp tại Command.

Trình tự thực hiện như sau:

 $\rightarrow$  *Vào Menu* **Draw**  $\rightarrow$  Circle  $\rightarrow$  Tan, Tan, Tan (đã thực hiện gọi lệnh, quan sát tiếp trên Command) - *Specify first point on circle: tan to* chọn đoạn *AB* (chọn đối tượng tiếp xúc thứ nhất) - *Specify second point on circle: tan to* chọn đoạn *AC* (chọn đối tượng tiếp xúc thứ hai)

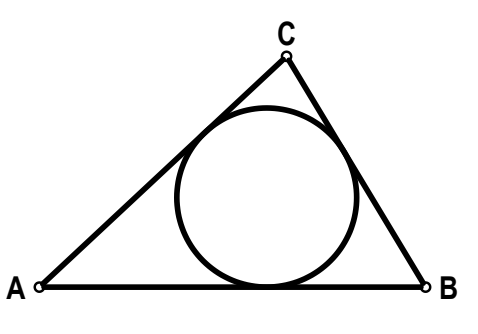

*Hình 2.13: Vẽ hình tròn nội tiếp tam giác*

- *Specify third point on circle: tan to* chon đoạn *BC* (chon đối tượng tiếp xúc thứ ba)

*Chú ý: thứ tự lựa chọn giữa 3 đối tượng tiếp xúc hoàn toàn có thể hoán đổi vị trí cho nhau mà không ảnh hưởng tới kết quả vẽ.*

*Ví dụ 2: Cho trước 3 hình tròn tâm O1; O2; O3 bất kỳ. Vẽ hình tròn thứ tư tiếp xúc cả 3 hình tròn đã cho*

Trình tự thực hiện như sau:

 $\lambda$  *Vào Menu* **Draw**  $\rightarrow$  Circle  $\rightarrow$  Tan, Tan, Tan

- *Specify first point on circle: tan to* chon hình tròn  $O<sub>1</sub>$ 

- *Specify second point on circle: tan to* chọn tiếp hình tròn  $O<sub>2</sub>$ 

- *Specify third point on circle: tan to* chọn hình tròn *O<sup>3</sup>*

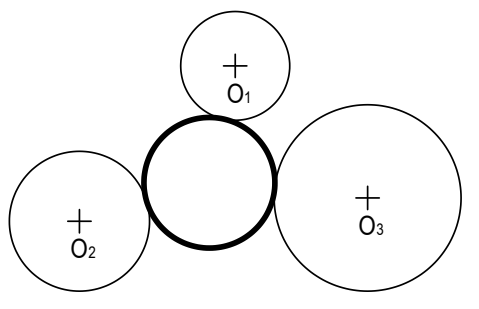

*Hình 2.14: Vẽ hình tròn tiếp xúc 3 đối tượng*

#### **2.1.4. Lệnh vẽ cung tròn ARC**

Trên AutoCAD, cung tròn được xác định theo 2 phương pháp chính:

#### **- Vẽ cung tròn đi qua 3 điểm**

#### **- Vẽ cung tròn theo các yếu tố hình học**

Ngoài ra, còn có thể vẽ cung tròn từ hình tròn – sau đó dùng lệnh **TRIM** cắt đi một phần, để lại phần cung tròn cần vẽ.

#### *a. Vẽ cung tròn đi qua 3 điểm:*

Đây là cách vẽ cung tròn đơn giản nhất, chưa cần xác định quá nhiều các yếu tố hình học. Khi vẽ không cần quan tâm đến chiều quay (+) hoặc (-) của cung.

*Ví dụ: Cho trước hình chữ nhật. Hãy vẽ các cung tròn như trên hình 2.15*

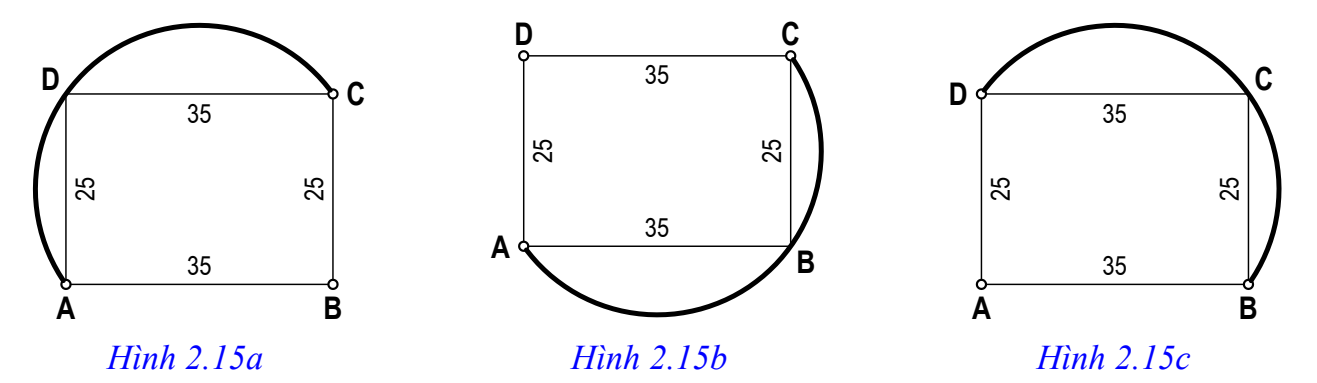

*Hình 2.15: Vẽ cung tròn đi qua 3 điểm*

#### **Trường hợp 1: Vẽ cung tròn ADC (hình 2.15a)**

- Command: **A**

- *Specify start point of arc or [Center]:* truy bắt điểm *Endpoint* tại *A*
- *Specify second point of arc or [Center/End]:* truy bắt điểm *Endpoint* tại *D*
- *Specify end point of arc:* truy bắt điểm *Endpoint* tại *C*

Trong trường hợp này ta có thể truy bắt điểm theo thứ tự đảo ngược  $C \rightarrow D \rightarrow A$ mà không ảnh hưởng tới kết quả vẽ.

#### **Trường hợp 2: Vẽ cung tròn ABC (hình 2.15b)**

- Command: **A**
- *Specify start point of arc or [Center]:* truy bắt điểm *Endpoint* tại *A*
- *Specify second point of arc or [Center/End]:* truy bắt điểm *Endpoint* tại *B*
- *Specify end point of arc:* truy bắt điểm *Endpoint* tại *C*

#### **Trường hợp 3: Vẽ cung tròn DCB (hình 2.15c)**

- Command: **A**

- *Specify start point of arc or [Center]:* truy bắt điểm *Endpoint* tại *D*

- *Specify second point of arc or [Center/End]:* truy bắt điểm *Endpoint* tại *C*
- *Specify end point of arc:* truy bắt điểm *Endpoint* tại *B*

### *b. Xác định các yếu tố hình học của cung tròn:*

Một cung tròn trên AutoCAD được xác định bởi 7 yếu tố hình học. Để kiểm soát hoàn toàn việc vẽ cung tròn bằng các yếu tố hình học, người vẽ cần nhớ các thuật ngữ mặc định trong AutoCAD như sau:

- *Start* : Điểm đầu của cung (**A**)
- *End* : Điểm cuối của cung (**B**)
- *Center* : Tâm của cung (**O**)
- *Radius* : Bán kính của cung (**R**)
- *Angle* : Góc của cung (**a 0** )
- *Length* : Độ dài dây cung (**AB**)

- *Direction* : Hướng tiếp tuyến của cung tại điểm đầu

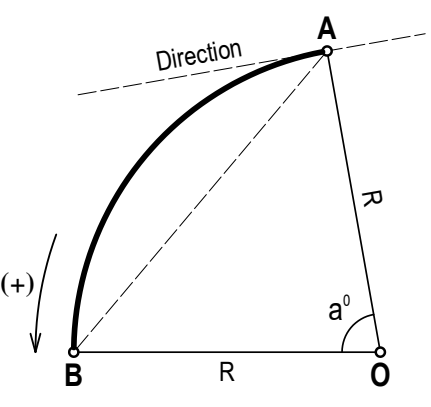

*Hình 2.16: Các yếu tố hình học của cung tròn*

*Chú ý:*

- *- Điểm đầu của cung là điểm xuất phát tính theo hướng ngược kim đồng hồ (+)*
- *- Điểm cuối của cung là điểm kết thúc tính theo hướng ngược kim đồng hồ (+)*

### **Một số ví dụ thực hành xác định các yếu tố hình học của cung tròn:**

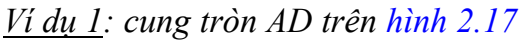

- *Start* : Điểm **A** - *End* : Điểm **D** - *Center* : Trung điểm của đoạn **AD** - *Radius* : **15**  $-$ *Angle*  $\qquad$  : **180<sup>0</sup>** - *Length* : **30**
- *Direction* : Hướng theo đoạn **AB**

#### *Ví dụ 2: cung tròn AC trên hình 2.18*

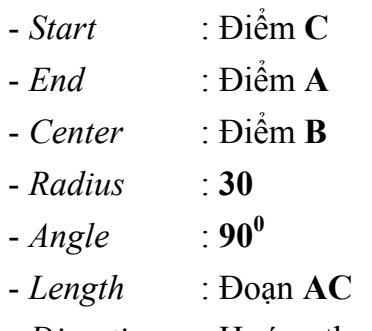

- *Direction* : Hướng theo đoạn **CD**

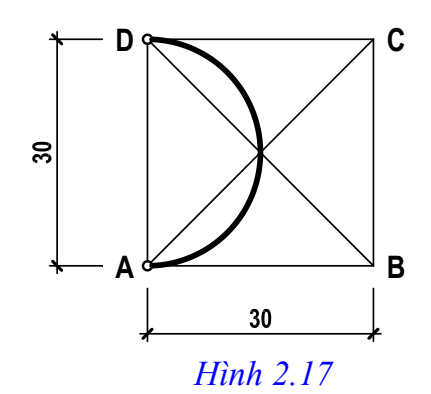

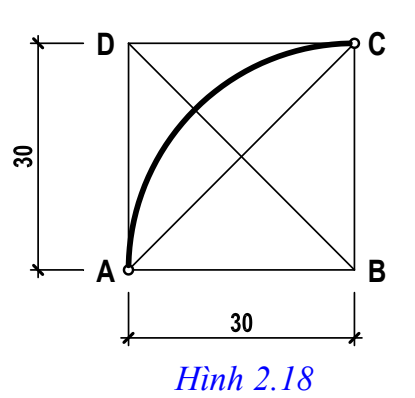

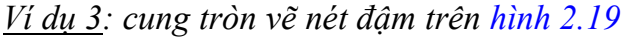

**D**  $\rightarrow$  **C** - *Start* : Trung điểm của đoạn **CD** - *End* : Trung điểm của đoạn **BC**  $\overline{30}$ - *Center* : Điểm **C** - *Radius* : **15 A B**  $\cdot$  90<sup>0</sup>  $-$ *Angle* 30 - *Length* : Đoạn nối 2 trung điểm của **CD** và **BC** *Hình 2.19* - *Direction* : Hướng dọc tính từ trung điểm đoạn **CD**

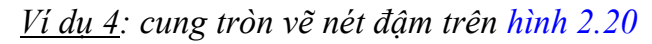

- *Start* : Trung điểm của đoạn **BC**
- *End* : Trung điểm của đoạn **AD**
- *Center* :
- *Radius* :
- $-$ *Angle*  $\cdot$  150<sup>0</sup>
- *Length* : Đoạn nối 2 trung điểm của **BC** và **AD**
- *Direction* :

# *Chú ý:*

- *Những mục không có nội dung trong Ví dụ 4 có nghĩa là chưa xác định được*
- *Các yếu tố hình học được xác định bằng số liệu, truy bắt điểm hoặc nhập tọa độ*

#### *c. Vẽ cung tròn theo các yếu tố hình học:*

Để vẽ cung tròn theo phương pháp này, trước hết ta **cần xác định được ít nhất 3/7 yếu tố hình học** đã trình bày ở phần trên, sau đó dùng lệnh **ARC** để vẽ.

Tuy nhiên với người mới học vẽ thì việc dùng Command là khá phức tạp, đòi hỏi kỹ năng và khả năng tiếng Anh tốt. Vì vậy có thể sử dụng Menu để gọi lệnh cần vẽ như sau:

Vào Menu *Draw Arc*  $\rightarrow$  Chon cách vẽ...

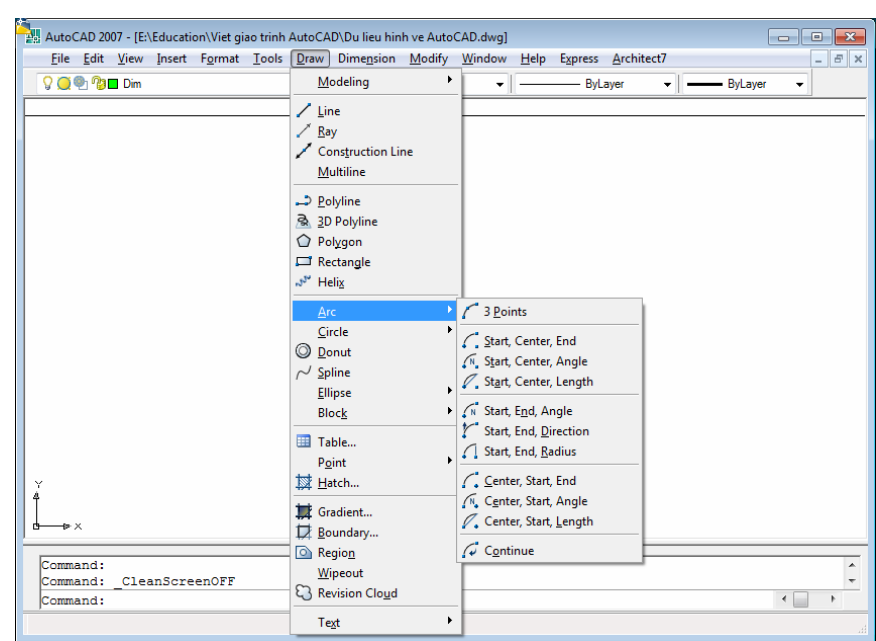

*Hình 2.20*

 $15$ 

**A B**

15

**D**  $\begin{bmatrix} 0 & 0 \\ 0 & 0 \end{bmatrix}$ 

 $150^\circ$ 

51

ယ

*Hình 2.21: Gọi lệnh vẽ cung tròn trên Menu*

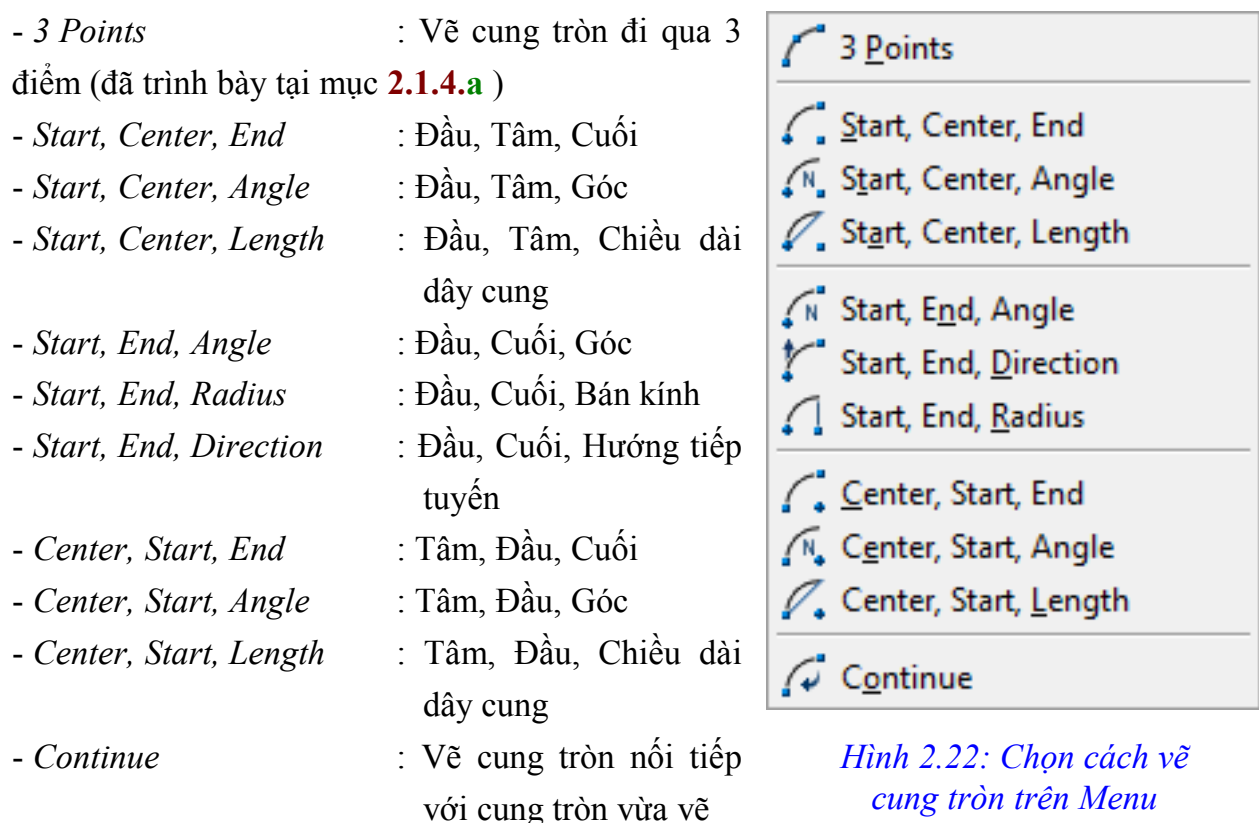

Tùy vào tình huống cụ thể ta sẽ chọn một trong các cách vẽ trên để thực hiện.

#### **Hướng dẫn thực hành vẽ theo các ví dụ đã trình bày tại mục 2.1.4.b:**

*Ví dụ 1: Vẽ cung tròn AD trên hình 2.17*

Vì cung tròn đã xác định đủ 7/7 yếu tố nên ta có thể chọn cách vẽ bất kỳ trên hình **2.22**.

Ví dụ chọn *Start, Center, End*. Cách thực hiện:

 $-$  Vào Menu *Draw*  $\rightarrow$  *Arc*  $\rightarrow$  *Start, Center, End* 

(Quan sát các bước tiếp theo trên Command)

- *Specify start point of arc or [Center]:* truy bắt điểm *Endpoint* tại *A* (điểm đầu)

- *Specify second point of arc or [Center/End]: \_c Specify center point of arc:* truy bắt điểm *Midpoint* của đoạn *AD* (điểm tâm)

- *Specify end point of arc or [Angle/chord Length]:* bắt điểm *Endpoint* tại *D* (điểm cuối)

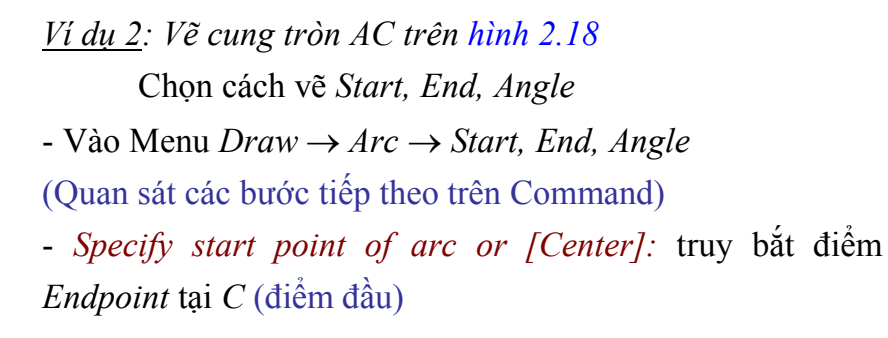

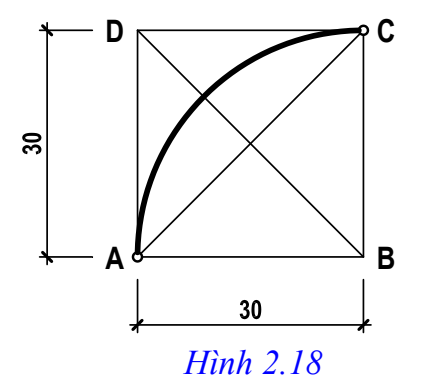

*Hình 2.17*

**A B**

 $30$ 

**D**  $\leftarrow$  **C** 

 $\boldsymbol{50}$ 

- *Specify second point of arc or [Center/End]: \_e Specify end point of arc:* truy bắt điểm *Endpoint* tại *A* (điểm cuối)

- *Specify center point of arc or [Angle/Direction/Radius]: \_a Specify included angle:* **90** (nhập số đo góc)

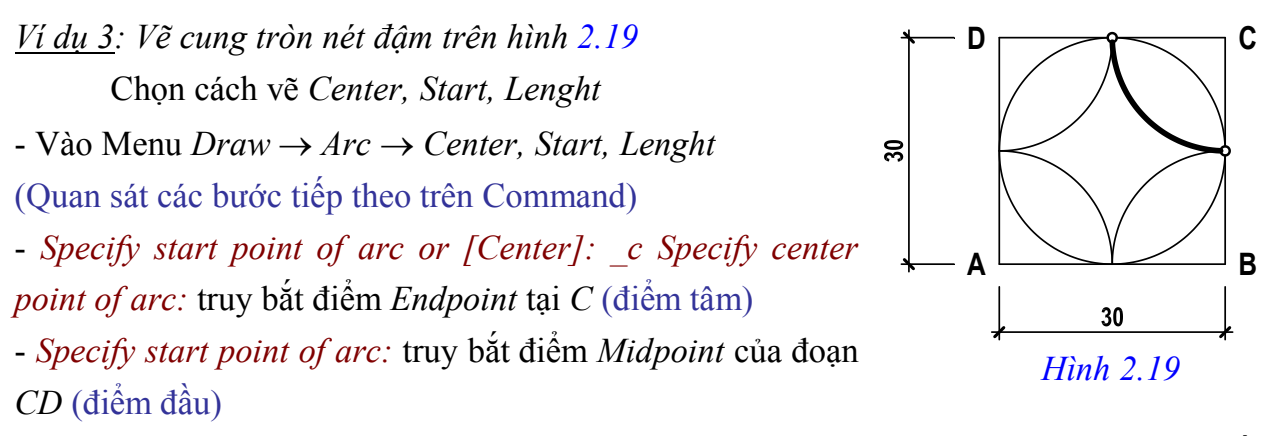

- *Specify end point of arc or [Angle/chord Length]: \_l Specify length of chord:* truy bắt điểm *Midpoint* của đoạn *BC* (xác định chiều dài dây cung bằng cách khoảng cách)

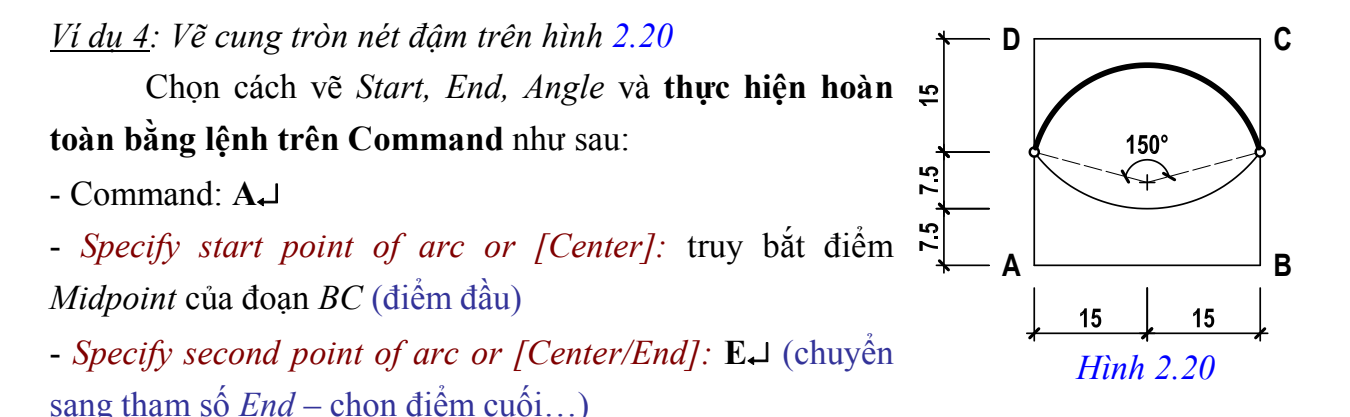

- *Specify end point of arc:* truy bắt điểm *Midpoint* của đoạn *AD* (điểm cuối)

- *Specify center point of arc or [Angle/Direction/Radius]:* **A** (chuyển sang tham số *Angle* – chọn chế độ nhập số đo góc…)

- *Specify included angle:* **150** (nhập số đo góc)

### **2.1.5. Lệnh vẽ hình đa giác đều POLYGON**

Lệnh **POLYGON** trong AutoCAD cho phép vẽ các hình đa giác đều có tối thiểu là 3 cạnh (tam giác đều) và tối đa lên tới 1024 cạnh.

Có 3 cách vẽ POLYGON như sau:

- **Vẽ POLYGON nội tiếp hình tròn**
- **Vẽ POLYGON ngoại tiếp hình tròn**
- **Vẽ POLYGON theo chiều dài cạnh**

**Thực hành các trường hợp vẽ hình đa giác đều POLYGON:**

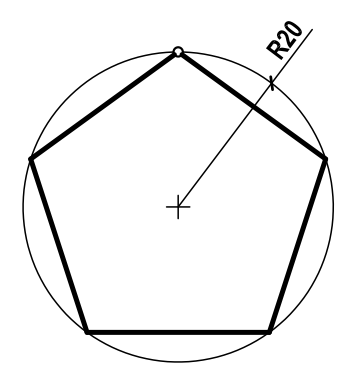

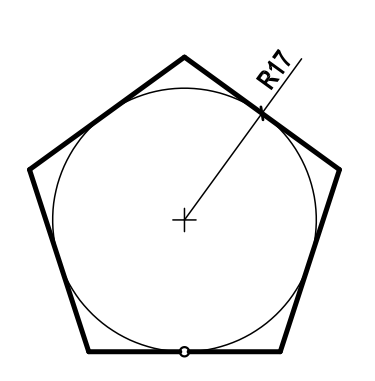

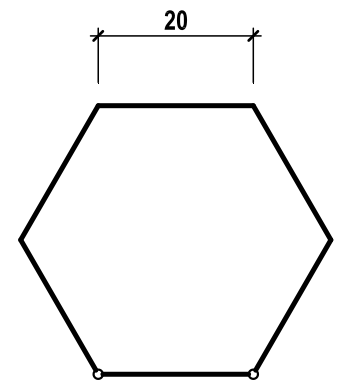

*Hình 2.21a: POLYGON nội tiếp hình tròn*

*Hình 2.21b: POLYGON ngoại tiếp hình tròn*

*Hình 2.21c: POLYGON theo chiều dài cạnh*

### **Trường hợp 1: Vẽ POLYGON nội tiếp hình tròn (Hình 2.21a)**

Trình tự các bước thực hiện trên Command như sau:

- Command: **POL**

- *POLYGON Enter number of sides <4>:* **5** (nhập số cạnh của đa giác)

- *Specify center of polygon or [Edge]:* truy bắt điểm *Center* tại tâm hình tròn (xác định tâm của đa giác trùng với tâm hình tròn)

- *Enter an option [Inscribed in circle/Circumscribed about circle] <I>:* (xác nhận chọn chế độ *Inscribed in circle* để vẽ đa giác nội tiếp)

- *Specify radius of circle:* truy bắt điểm *Quadrant* tại vị trí góc *12h* của hình tròn (xác định độ dài bán kính theo khoảng cách và định vị đa giác cần vẽ)

#### **Trường hợp 2: Vẽ POLYGON ngoại tiếp hình tròn (Hình 2.21b)**

Trình tự các bước thực hiện trên Command như sau:

- Command: **POL**

- *POLYGON Enter number of sides <5>:* (xác nhận đã đúng giá trị cần vẽ)

- *Specify center of polygon or [Edge]:* truy bắt điểm *Center* tại tâm hình tròn (xác định tâm của đa giác trùng với tâm hình tròn)

- *Enter an option [Inscribed in circle/Circumscribed about circle]* <*I*>: C. (chuyển sang tham số *Circumscribed about circe* để vẽ đa giác ngoại tiếp)

- *Specify radius of circle:* truy bắt điểm *Quadrant* tại vị trí góc *6h* của hình tròn (xác định độ dài bán kính theo khoảng cách và định vị đa giác cần vẽ)

#### **Trường hợp 3: Vẽ POLYGON theo chiều dài cạnh (Hình 2.21c)**

- Bật chế độ **ORTHO** (nếu đang tắt)

- Command: **POL**

- *POLYGON Enter number of sides <5>:* **6** (nhập số cạnh của đa giác)

- *Specify center of polygon or [Edge]*: **E**. (chuyển sang tham số Edge để vẽ đa giác theo chiều dài của một cạnh)

- *Specify first endpoint of edge:* chọn một điểm đặt đa giác tại vị trí bất kỳ

- *Specify second endpoint of edge:* di chuột sang phía trái hoặc phải, nhập **20** (nhập chiều dài cạnh, tương tự cách vẽ LINE kết hợp ORTHO)

*Chú ý khi sử dụng lệnh POLYGON:*

*- Khi vẽ POLYGON theo trường hợp 1 và 2, có thể không cần vẽ trước hình tròn. Khi đó cần kết hợp với chế độ ORTHO để định vị chính xác đa giác cần vẽ.*

*- Tương tự RECTANG, khi dùng lệnh POLYGON thì AutoCAD chỉ tạo ra một đối tượng duy nhất thuộc nhóm LWPOLYLINE. Ngoài ra, có thể phá đa giác thành các LINE độc lập bằng lệnh EXPLODE (nếu cần).*

#### **2.1.6. Lệnh vẽ hình elip ELLIPSE**

Trên AutoCAD, hình elip được xác định bởi các yếu tố sau:

- Tâm Elip (*O*)

- Hai bán kính (*R1* và *R2*) hoặc hai đường kính  $(d_1 \text{ và } d_2)$ 

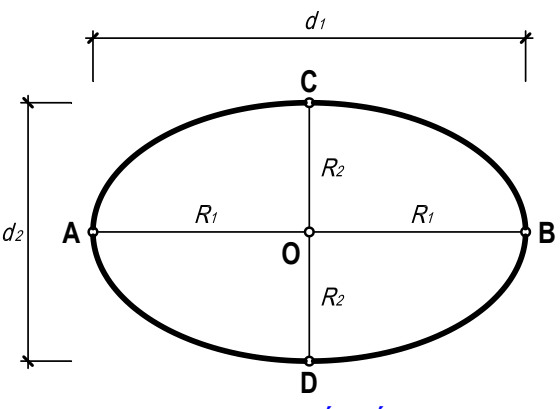

Từ các yếu tố hình học, AutoCAD cho phép vẽ lệnh **ELLIPSE** theo các cách sau: **- Vẽ elip dựa theo một đường kính** *d1* **và một bán kính** *R2* **(hoặc** *d2* **và** *R1***)**

*Hình 2.22:Các yếu tố hình học của ELLIPSE*

**- Vẽ elip dựa theo tâm** *O* **và hai bán kính** *R1 R2*

**- Vẽ cung elip dựa theo một đường kính** *d1* **và một bán kính** *R2* **(hoặc** *d2* **và** *R1***)**

Thông thường, cách thứ 3 ít được sử dụng đối với elip, hoặc có thể phối hợp dùng các lệnh **LINE**, **ROTATE**, **TRIM** để biến elip thành cung elip.

#### **Trường hợp 1: Vẽ elip dựa theo một đường kính và một bán kính**

*Ví dụ: Vẽ elip như trên hình 2.22 với AB = 60 và CD = 36*

Trình tự các bước thực hiện trên Command như sau:

- Bật chế độ **ORTHO** (nếu đang tắt)

- Command: **EL**

- *Specify axis endpoint of ellipse or [Arc/Center]:* chọn vị trí điểm *A* bất kỳ

- *Specify other endpoint of axis:* di chuột sang phía phải, nhập **60** (xác định điểm *B* dựa vào độ dài của đường kính *d1*)

- *Specify distance to other axis or [Rotation]:* di chuột lên phía trên hoặc dưới, nhập**18** (xác định điểm *C* hoặc *D* dựa vào độ dài bán kính *R2*)

#### **Trường hợp 2: Vẽ elip dựa theo tâm** *O* **và hai bán kính** *R1 R2*

*Ví dụ: Vẽ elip như trên hình 2.22 với AB = 80 và CD = 50*

Trình tự các bước thực hiện trên Command như sau:

- Bật chế độ **ORTHO** (nếu đang tắt)
- Command: **EL**

- *Specify axis endpoint of ellipse or [Arc/Center]:* **C** (chuyển sang tham số *Center*)

- *Specify center of ellipse:* chọn tâm elip tại vị trí bất kỳ

- *Specify endpoint of axis:* di chuột sang phía trái hoặc phải, nhập **40** (xác định độ dài của bán kính *R1*)

- Specify distance to other axis or [Rotation]: di chuột lên phía trên hoặc dưới, nhập **25** (xác định độ dài của bán kính *R2*)

### **2.1.7. Lệnh tái tạo toàn bộ các đối tượng đã vẽ REGEN**

Trong quá trình vẽ hình và các thao tác quan sát bản vẽ *ZOOM*, một số đối tượng đường cong như *ARC*, *CIRCLE* có thể gặp lỗi hiển thị. Trong trường hợp này có thể dùng lệnh **REGEN** để tái tạo lại toàn bộ hiển thị đồ họa trên màn hình vẽ.

Thực hiện lệnh trên Command:

```
Command: RE
```
*Ví dụ về việc lỗi hiển thị đồ họa đối với các đối tượng cong:*

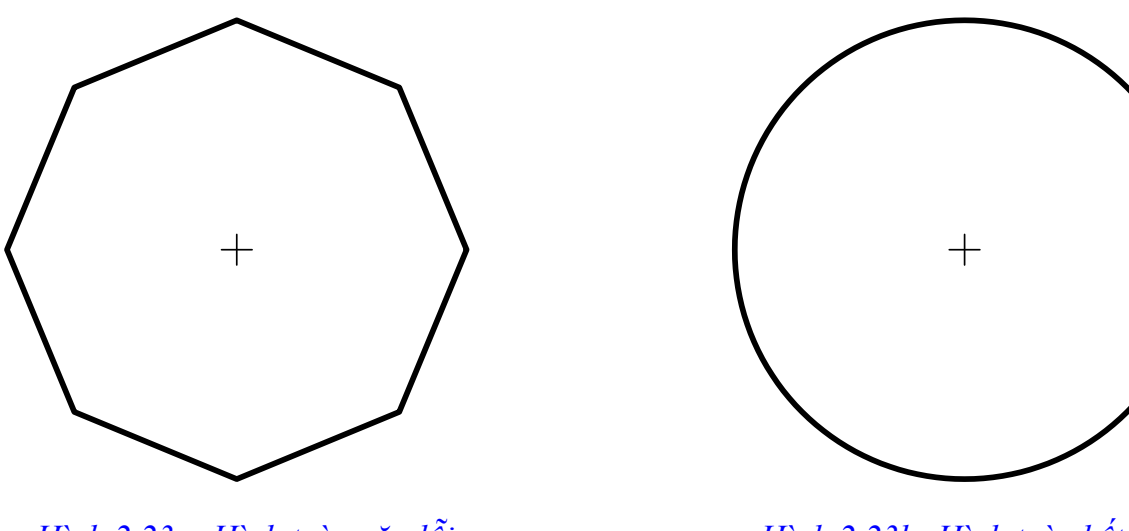

*Hình 2.23a: Hình tròn gặp lỗi hiển thị trước khi REGEN*

*Hình 2.23b: Hình tròn hết lỗi hiển thị sau khi REGEN*

*Có thể hiểu một cách đơn giản: lệnh REGEN trong AutoCAD cũng tương tự như tính năng REFRESH (F5) của hệ điều hành WINDOWS.*

# **2.2. CÁC LỆNH SAO CHÉP VÀ DỜI HÌNH CƠ BẢN 2.2.1. Lệnh sao chép đối tượng COPY**

Trên các bản vẽ kỹ thuật thường xuất hiện nhiều những hình vẽ hoàn toàn giống nhau về hình dáng và kích thước. Lệnh **COPY** cho phép sao chép các hình đó một cách nhanh chóng, giúp tăng tốc độ vẽ và hiệu quả làm việc lên rất nhiều so với việc vẽ tay.

**Để thực hiện lệnh COPY trên AutoCAD, người vẽ cần xác định 3 yếu tố sau:** *- Hình vẽ gốc cần sao chép (đối tượng gốc):* có thể bao gồm một hoặc nhiều đối tượng

- *- Điểm gốc :* là điểm do người vẽ tự xác định. Có thể chọn bất kỳ, truy bắt điểm hoặc nhập tọa độ
- *- Điểm đặt :* là điểm do người vẽ tự xác định. Có thể chọn bất kỳ, truy bắt điểm, nhập khoảng cách hoặc nhập tọa độ

*Hình 2.24 mô tả quá trình dùng lệnh COPY để sao chép từ 1 đối tượng gốc ra thêm 2 đối tượng mới:*

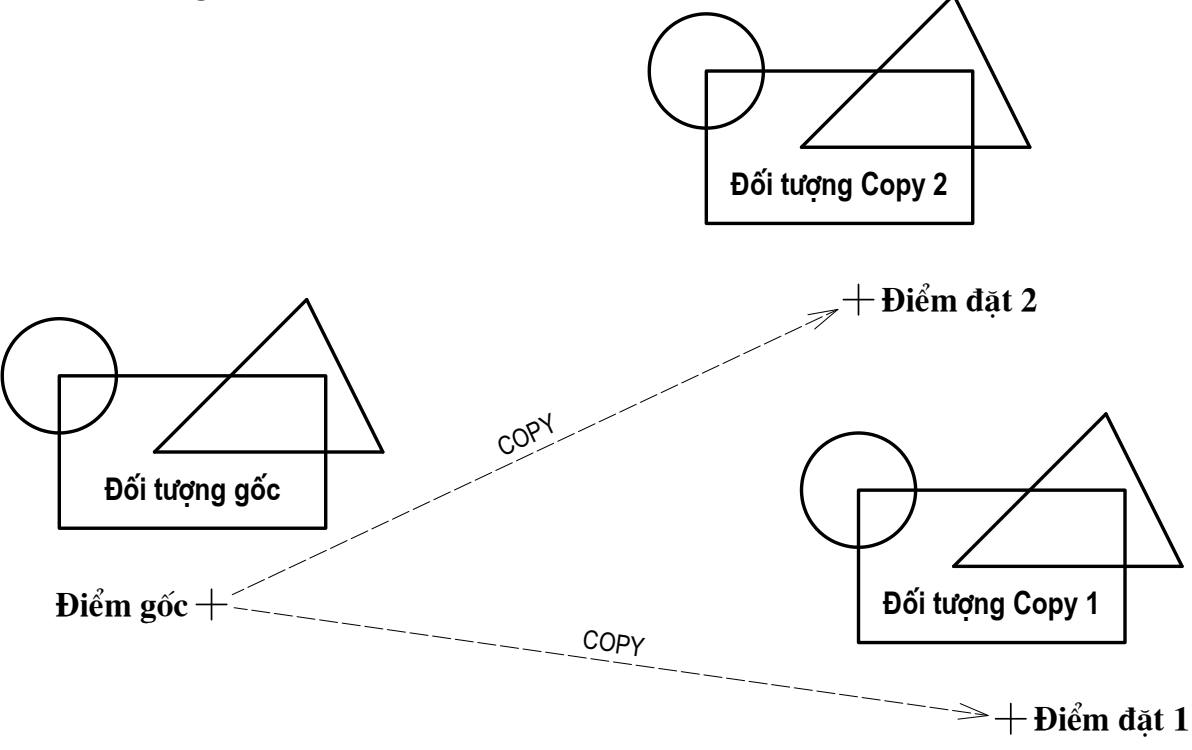

*Hình 2.24: Các yếu tố xác định quá trình sao chép đối tượng*

### **Có 3 đặc điểm của lệnh COPY mà người vẽ cần chú ý:**

- *Tọa độ của điểm gốc so với đối tượng gốc* và *tọa độ của điểm đặt so với đối tượng Copy* là *không thay đổi* sau khi sao chép.

- Nếu trong quá trình sao chép, *điểm gốc* và *điểm đặt* trùng nhau thì đối *tượng Copy* sẽ trùng với *đối tượng gốc*. Điều này nên tránh khi vẽ.

- Việc sao chép có thể thực hiện một lần hoặc liên tục cho đến khi thoát lệnh bằng cách nhấn phím **ESC**.

### **Lệnh COPY đối tượng thường được thực hiện theo 3 cách sau:**

- COPY bất kỳ
- COPY bằng truy bắt điểm
- COPY bằng khoảng cách hoặc tọa độ điểm

### **Cách 1: COPY bất kỳ**

Được sử dụng trong trường hợp vị trí của các đối tượng sao chép không cần tuyệt đối chính xác.

*Ví dụ: Sử dụng các lệnh vẽ và lệnh COPY để vẽ hình 2.24 theo kích thước và khoảng cách bất kỳ*

Trình tự các bước thực hiện trên Command như sau:

- Sử dụng các lệnh RECTANG, CIRCLE, LINE để vẽ đối tượng gốc

- Command: **CO**

- *Select objects*: chọn toàn bộ các đối tượng gốc cần sao chép, sau đó nhấn phím  $\downarrow$  (sau khi chọn xong đối tượng luôn phải  $\downarrow$  để kết thúc quá trình chọn)

- *Specify base point or [Displacement] <Displacement>:* chọn điểm gốc tại vị trí bất kỳ

- *Specify second point or*  $\leq$ *use first point as displacement>*: chon điểm đặt 1 tại vị trí bất kỳ (tạo ra đối tượng Copy 1)

- *Specify second point or [Exit/Undo] <Exit>:* chọn điểm đặt 2 tại vị trí bất kỳ (tạo ra đối tượng Copy 2)

- *Specify second point or [Exit/Undo] <Exit>:* **ESC** (thoát lệnh)

### **Cách 2: COPY bằng truy bắt điểm**

Được sử dụng trong trường hợp vị trí của các đối tượng sao chép cần tuyệt đối chính xác, và đã có sẵn những vị trí truy bắt điểm phù hợp

*Ví dụ: Sử dụng lệnh RECTANG, CIRCLE và lệnh COPY để vẽ hình 2.25*

- Sử dụng lệnh RECTANG để vẽ hình chữ nhật

- Sử dụng lệnh CIRCLE để vẽ hình tròn tâm *A* bán kính *R=7.5*

- Command: **CO**

- *Select objects:* chỉ chọn hình tròn tâm *A*, sau đó nhấn phím  $\downarrow$  (đã chọn xong đối tượng gốc)

- *Specify base point or [Displacement] <Displacement>:* truy bắt điểm *Endpoint* tại *A* (đã chọn xong điểm gốc)

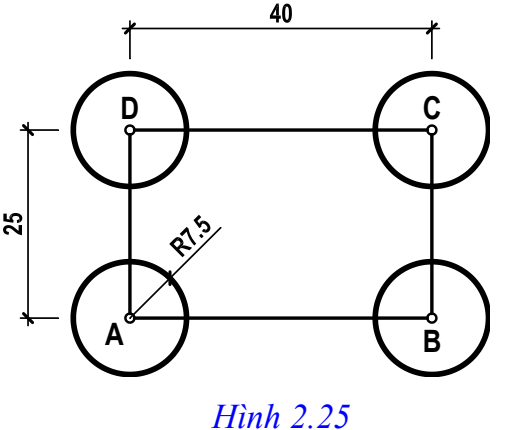

- *Specify second point or <use first point as displacement>:* truy bắt điểm *Endpoint* tại *B* (điểm đặt *B* - đã sao chép ra hình tròn tâm *B*)

- *Specify second point or [Exit/Undo] <Exit>:* truy bắt điểm *Endpoint* tại *C* (điểm đặt *C* đã sao chép ra hình tròn tâm *C*)

- *Specify second point or [Exit/Undo] <Exit>:* truy bắt điểm *Endpoint* tại *D* (điểm đặt *D* đã sao chép ra hình tròn tâm *D*)

- *Specify second point or [Exit/Undo] <Exit>:* **ESC** (thoát lệnh)

#### **Cách 3: COPY bằng khoảng cách hoặc tọa độ điểm**

Được sử dụng trong trường hợp vị trí của các đối tượng sao chép cần tuyệt đối chính xác, nhưng không có vị trí truy bắt điểm phù hợp.

*Ví dụ: Sử dụng lệnh CIRCLE và lệnh COPY để vẽ hình 2.26*

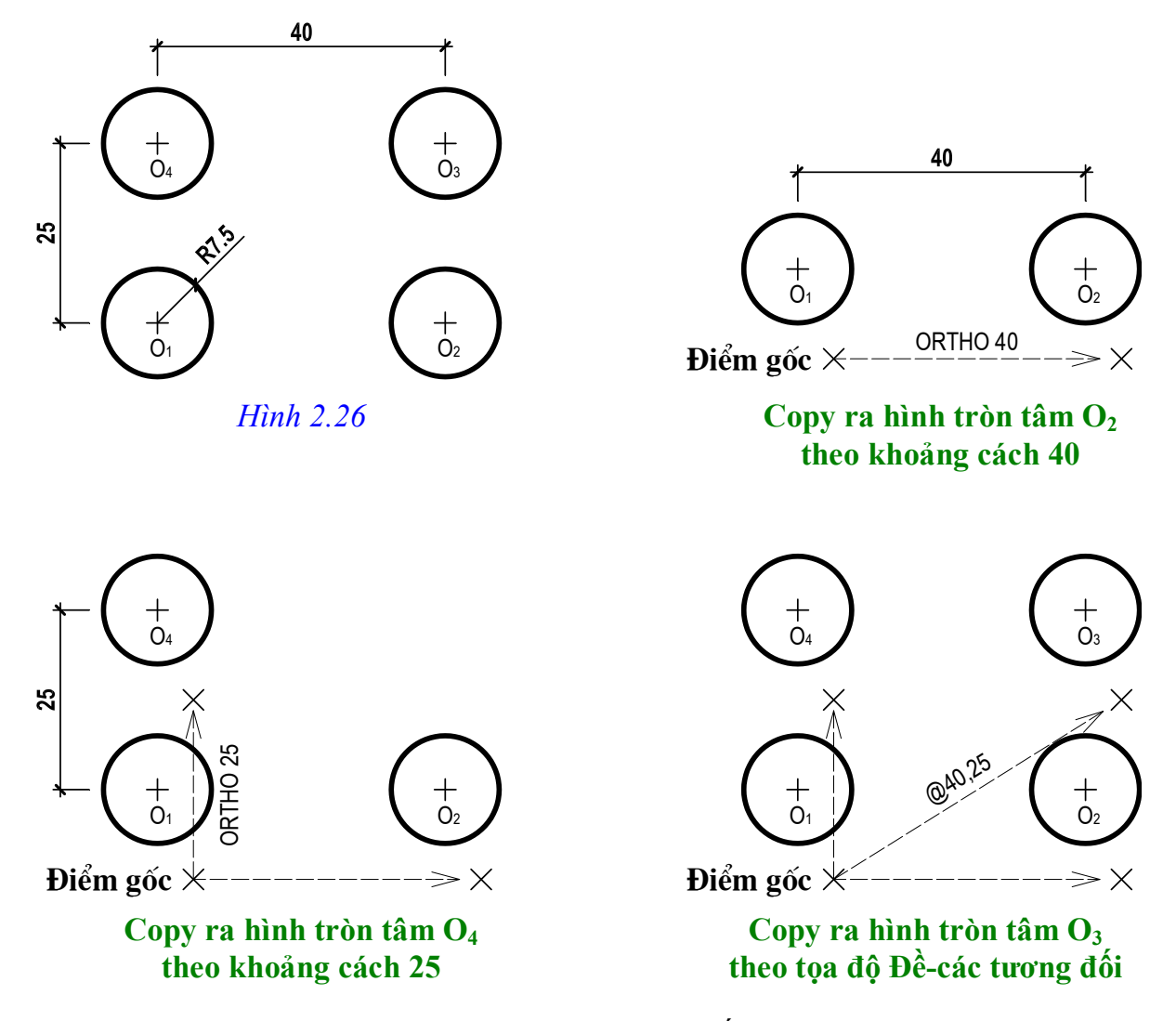

- Sử dụng lệnh CIRCLE vẽ hình tròn tâm *O1* tại vị trí bất kỳ, bán kính *R=7.5*

- Command: **CO**
- *Select objects*: chọn hình tròn tâm  $O<sub>I</sub>$ , sau đó nhấn phím  $\perp$  (chọn đối tượng gốc)

- *Specify base point or [Displacement] <Displacement>:* chọn điểm gốc tại vị trí bất kỳ (không cần thiết truy bắt điểm khi thực hiện theo cách này)

- Bật chế độ **ORTHO** (nếu đang tắt)

- *Specify second point or <use first point as displacement>:* di chuột sang phía phải, nhập **40** (Copy từ hình tròn tâm  $O<sub>l</sub>$  sang hình tròn tâm  $O<sub>2</sub>$  theo khoảng cách 40)

- *Specify second point or [Exit/Undo] <Exit>:* di chuột lên phía trên, nhập **25** (Copy từ hình tròn tâm *O1* sang hình tròn tâm *O4* theo khoảng cách *25*)

- *Specify second point or [Exit/Undo] <Exit>:* **@40,25** (Copy từ hình tròn tâm *O1* sang hình tròn tâm *O3* theo tọa độ Đề-các tương đối giữa *điểm gốc* và *điểm đặt*)

- *Specify second point or [Exit/Undo] <Exit>:* **ESC** (thoát lệnh)

#### *Chú ý khi sử dụng lệnh COPY:*

*Không được dùng phím để thoát lệnh COPY, vì trong một số trường hợp lệnh sẽ tạo thêm một lần sao chép đến vị trí mặc định không kiểm soát được.*

### **2.2.2. Lệnh di chuyển đối tượng MOVE**

Lệnh **MOVE** cho phép di chuyển một hoặc nhiều đối tượng cùng lúc từ vị trí hiện tại đến vị trí khác trên bản vẽ, thường được sử dụng trong các trường hợp điển hình sau:

- *Vẽ một phần của hình phức tạp tại vị trí bất kỳ, sau đó dời đến vị trí cần thiết;*
- *Di chuyển hình vẽ khi cần trình bày bố cục, sắp xếp lại bản vẽ;*

#### **Tương tự như lệnh COPY, lệnh MOVE cần có 3 yếu tố để thực hiện:**

*- Hình vẽ gốc cần di chuyển (đối tượng gốc):* có thể bao gồm một hoặc nhiều đối tượng

- *- Điểm gốc :* là điểm do người vẽ tự xác định. Có thể chọn bất kỳ, truy bắt điểm hoặc nhập tọa độ
- *- Điểm đặt :* là điểm do người vẽ tự xác định. Có thể chọn bất kỳ, truy bắt điểm, nhập khoảng cách hoặc nhập tọa độ

Cũng giống như lệnh COPY, *tọa độ của điểm gốc so với vị trí cũ* và *tọa độ của điểm đặt so với vị trí mới* là *không thay đổi* sau khi di chuyển hình vẽ.

Tuy nhiên, khác với lệnh COPY, lệnh MOVE chỉ thực hiện 1 lần dời hình duy nhất với mỗi lần gọi lệnh.

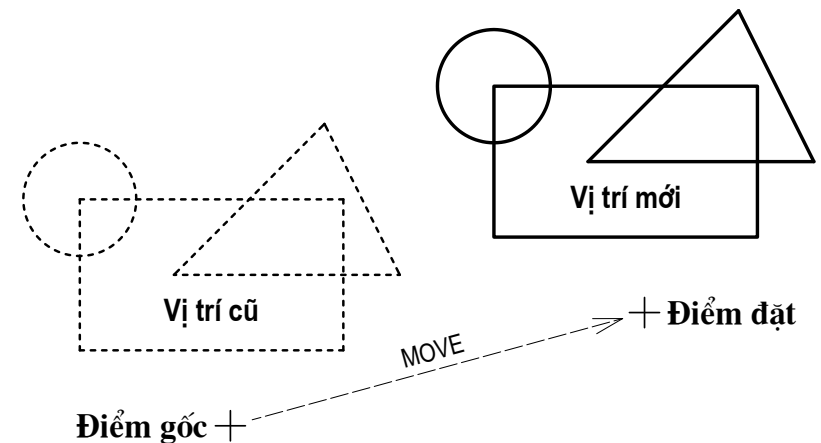

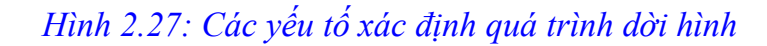

#### **Cũng giống như COPY, Lệnh MOVE thường được thực hiện theo 3 cách sau:**

- MOVE bất kỳ
- MOVE bằng truy bắt điểm
- MOVE bằng khoảng cách hoặc tọa độ điểm

#### **Cách 1: MOVE bất kỳ**

Được sử dụng trong trường hợp vị trí di chuyển không cần chính xác tuyệt đối. *Ví dụ: Sử dụng lệnh MOVE để di chuyển các hình đã vẽ như trên hình 2.27*

Trình tự các bước thực hiện trên Command như sau:

- Command: **M**

- *Select objects*: chọn toàn bộ các đối tượng gốc cần di chuyển, sau đó nhấn phím → (sau khi chọn xong đối tượng luôn phải  $\downarrow$  để kết thúc quá trình chọn)

- *Specify base point or [Displacement] <Displacement>:* chon điểm gốc tại vị trí bất kỳ

- *Specify second point or <use first point as displacement>:* chọn điểm đặt tại vị trí bất kỳ (di chuyển hình vẽ tới vị trí mới)

Khác với lệnh COPY, lệnh MOVE tư động thoát lệnh sau khi thực hiện.

#### **Cách 2: MOVE bằng truy bắt điểm**

Được sử dụng trong trường hợp vị trí di chuyển hình vẽ cần tuyệt đối chính xác, và đã có sẵn những vị trí truy bắt điểm phù hợp.

*Ví dụ: Sử dụng lệnh MOVE để di chuyển hình tròn tâm A bán kính R=7.5 tới vị trí tâm C như trên hình 2.28*

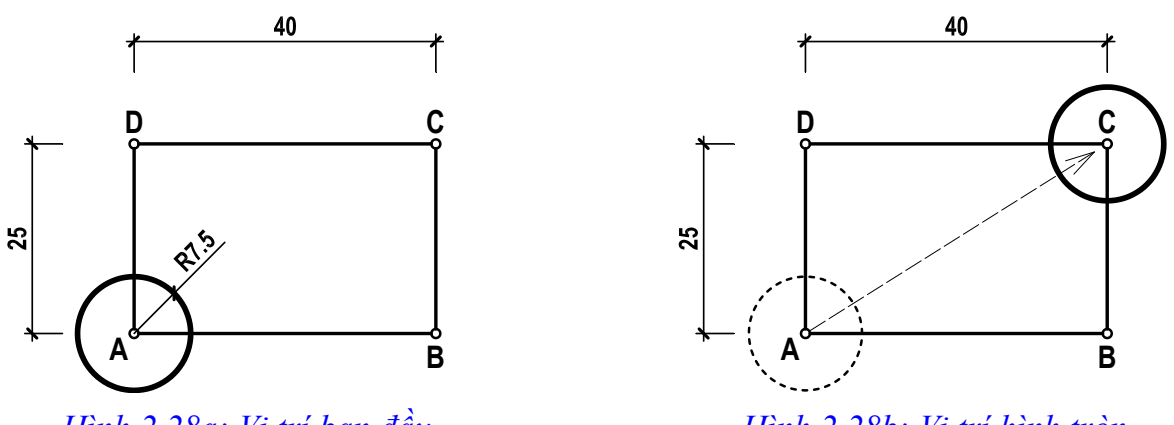

*Hình 2.28a: Vị trí ban đầu của hình tròn*

*Hình 2.28b: Vị trí hình tròn sau khi di chuyển*

Trình tự các bước thực hiện trên Command như sau:

- Command: **M**
- $\sim$  *Select objects:* chon hình tròn, sau đó nhấn phím  $\downarrow$  (chon đối tượng gốc)
- *Specify base point or [Displacement] <Displacement>:* truy bắt điểm *Endpoint* tại *A*
- *Specify second point or <use first point as displacement>:* truy bắt điểm *Endpoint* tại *C*

### **Cách 3: MOVE bằng khoảng cách hoặc tọa độ điểm**

Được sử dụng trong trường hợp vị trí di chuyển hình vẽ cần tuyệt đối chính xác, nhưng không có vị trí truy bắt điểm phù hợp.

*Ví dụ: Sử dụng lệnh MOVE để di chuyển hình tròn sang ngang phía bên phải một khoảng dài 40 như trên hình 2.29*

#### - Command: **M**

- *Select objects:* chọn hình tròn, sau đó nhấn phím  $\downarrow$  (chon đối tượng gốc)

- *Specify base point or [Displacement] <Displacement>:* chọn điểm gốc tại vị trí bất kỳ (không cần thiết truy bắt điểm khi thực hiện theo cách này)

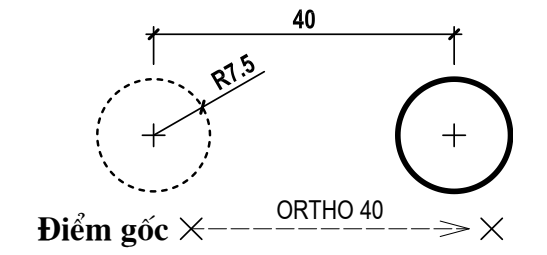

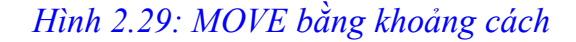

- Bật chế độ **ORTHO** (nếu đang tắt)

- *Specify second point or <use first point as displacement>:* di chuột sang phía phải, nhập **40** (di chuyển hình tròn theo hướng di chuột với khoảng cách *40*)

### **2.2.3. Lệnh sao chép đối tượng song song đồng dạng OFFSET**

Lệnh **OFFSET** cho phép tạo ra các *đối tượng mới* từ một *đối tượng gốc* đã vẽ từ trước. Tùy vào *đối tượng gốc*, lệnh sẽ tạo ra *đối tượng mới* giống hệt và song song với *đối tượng gốc* (LINE), hoặc tạo ra *đối tượng mới* song song đồng dạng nhưng có kích thước khác *đối tượng gốc*.

*Hình 2.30: Một số trường hợp OFFSET đối tượng*

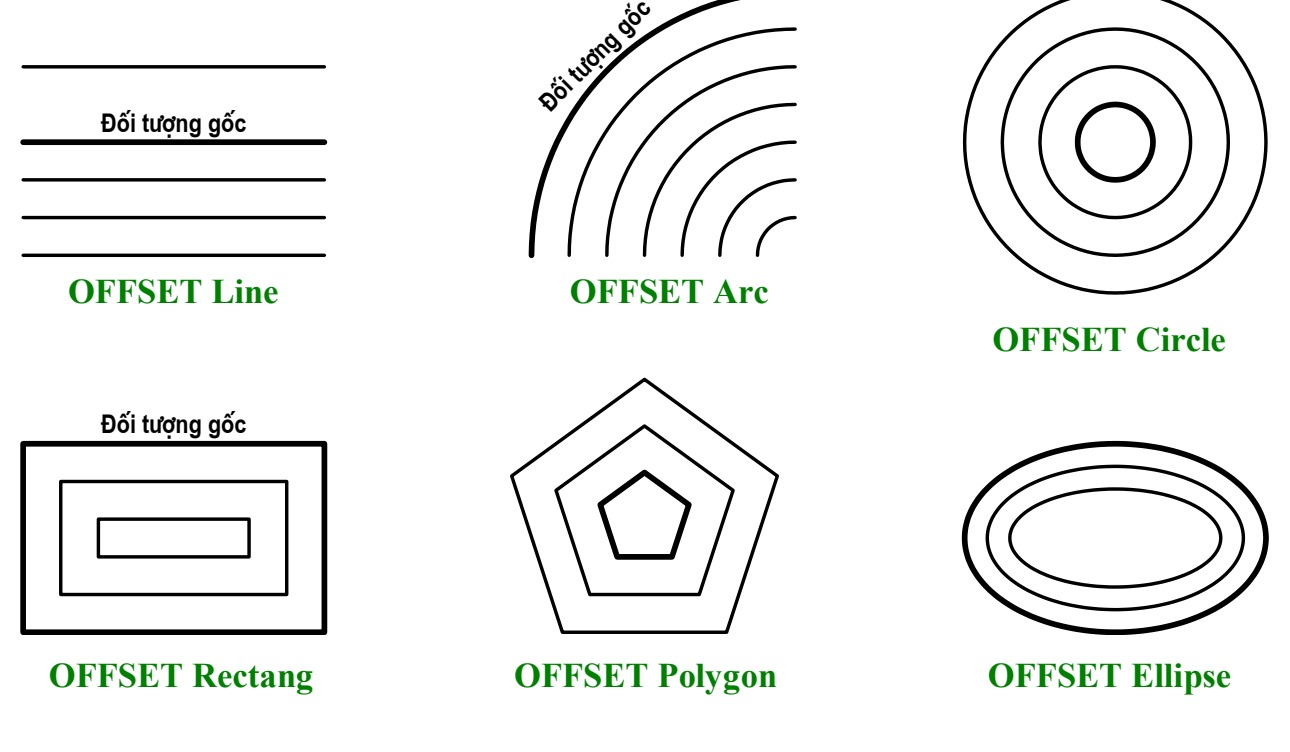

### **Để thực hiện lệnh OFFSET , người vẽ cần xác định 3 yếu tố sau:**

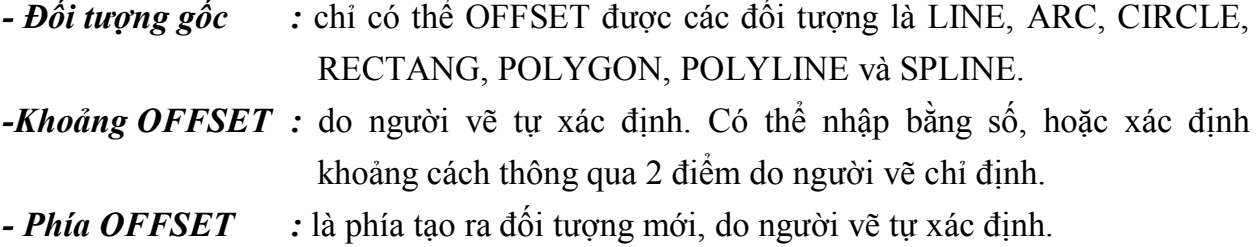

#### **Một số ví dụ thực hành sử dụng lệnh OFFSET:**

*Ví dụ 1: Sử dụng các lệnh vẽ hình đã học và lệnh OFFSET để thực hiện bài tập theo như hình 2.31*

#### **\* Bước 1: Vẽ** *AB*

- Bật chế độ **ORTHO** (nếu đang tắt)

- Dùng lệnh **LINE** để vẽ đoạn thẳng *AB* theo dạng tam giác vuông (với *AB* là cạnh huyền của tam giác), trong đó 2 cạnh góc vuông có độ dài lần lượt là *30 (dọc)* và *40 (ngang)*

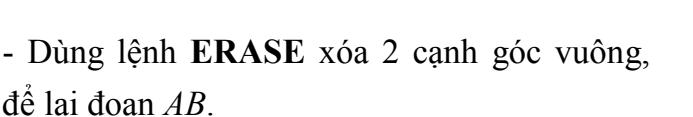

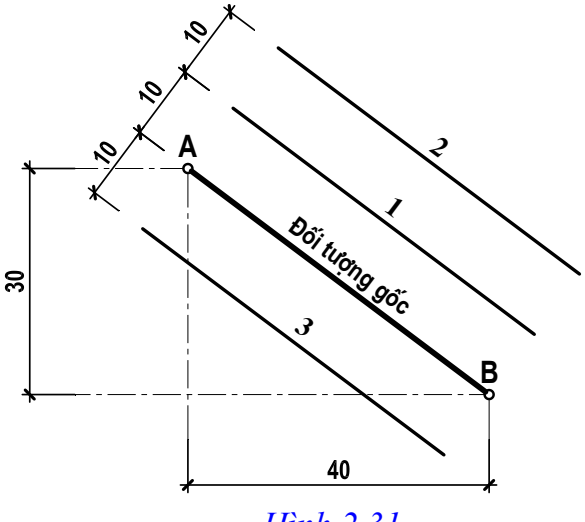

*Hình 2.31*

### **\* Bước 2: Trình tự thực hiện lệnh OFFSET đoạn thẳng** *AB* **trên Command**

- *Specify offset distance or [Through/Erase/Layer] <Through>:* **10** (nhập khoảng cách cần OFFSET đối tượng)

- *Select object to offset or [Exit/Undo] <Exit>:* chon đoạn *AB* (chon đối tượng gốc)

- *Specify point on side to offset or [Exit/Multiple/Undo] <Exit>:* Click chuột trái chọn một điểm bất kỳ phía bên phải của đoạn *AB* (tạo ra *đoạn số 1*)

- *Select object to offset or [Exit/Undo] <Exit>:* chọn *đoạn số 1* (chọn lại đối tượng gốc)

- *Specify point on side to offset or [Exit/Multiple/Undo] <Exit>:* Click chuột trái chọn một điểm bất kỳ phía bên phải của *đoạn số 1* (tạo ra *đoạn số 2*)

- *Select object to offset or [Exit/Undo] <Exit>:* chọn đoạn *AB* (chọn lại đối tượng gốc)

- *Specify point on side to offset or [Exit/Multiple/Undo] <Exit>:* Click chuột trái chọn một điểm bất kỳ phía bên trái của đoạn *AB* (tạo ra *đoạn số 3*)

- *Select object to offset or [Exit/Undo] <Exit>:* hoặc **ESC** (thoát lệnh)

<sup>-</sup> Command: **O**

*Ví dụ 2: Cho cung tròn AB và đoạn thẳng CD bất kỳ như trên hình 2.32a. Hãy sử dụng lệnh OFFSET tạo những cung đồng dạng như hình 2.32b sao cho khoảng cách giữa các cung có chiều dài bằng đoạn CD cho trước.*

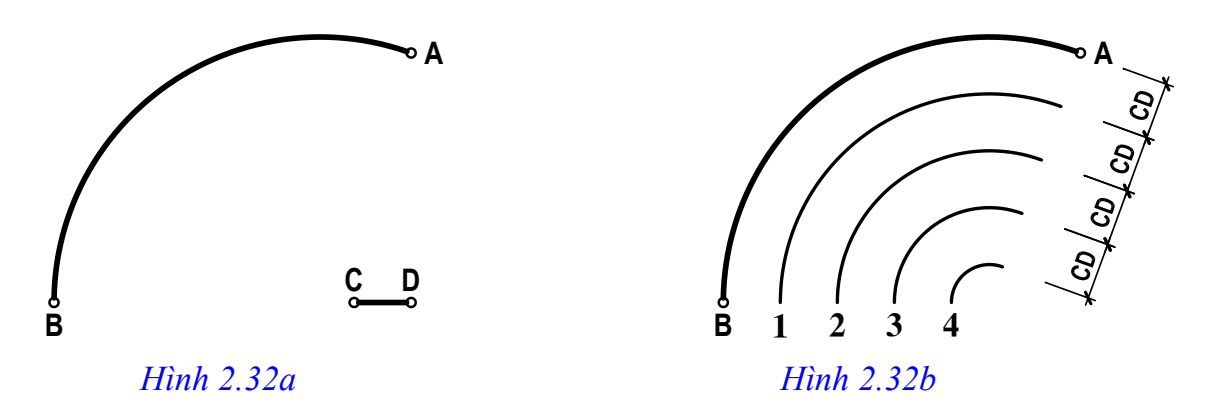

#### **\* Bước 1: Vẽ cung tròn AB và đoạn thẳng CD**

- Dùng lệnh **ARC** trên Command để vẽ cung tròn *AB* đi qua 3 điểm bất kỳ.

- Dùng lệnh **LINE** để vẽ đoạn thẳng *CD* có độ dài bất kỳ.

*Chú ý: vẽ hình dạng, kích thước của cung tròn AB và đoạn CD sao cho không quá khác so với hình dáng trên đề bài.*

#### **\* Bước 2: Trình tự thực hiện lệnh OFFSET cung tròn** *AB* **trên Command**

- Command: **O**

- *Specify offset distance or [Through/Erase/Layer] <Through>:* truy bắt điểm *Endpoint* tại điểm *C* (chọn điểm thứ nhất để xác định khoảng cách)

- *Specify second point:* truy bắt điểm *Endpoint* tại điểm *D* (chọn điểm thứ hai để xác định khoảng cách)

(Sau khi xác định 2 điểm *C* và *D*, máy đã tự thiết lập khoảng cách OFFSET bằng với chiều dài của đoạn thẳng *CD*)

- *Select object to offset or [Exit/Undo] <Exit>:* chọn cung *AB* (chọn đối tượng gốc)

- *Specify point on side to offset or [Exit/Multiple/Undo] <Exit>:* Click chuột trái chọn một điểm bất kỳ phía bên phải của cung tròn *AB* (tạo ra *cung số 1*)

- *Select object to offset or [Exit/Undo] <Exit>:* chọn *cung số 1* (chọn lại đối tượng gốc)

- *Specify point on side to offset or [Exit/Multiple/Undo] <Exit>:* Click chuột trái chọn một điểm bất kỳ phía bên phải của *cung số 1* (tạo ra *cung số 2*)

- *Select object to offset or [Exit/Undo] <Exit>:* chọn *cung số 2* (chọn lại đối tượng gốc) - *Specify point on side to offset or [Exit/Multiple/Undo] <Exit>:* Click chuột trái chọn một điểm bất kỳ phía bên phải của *cung số 2* (tạo ra *cung số 3*)

- *Select object to offset or [Exit/Undo] <Exit>:* chọn *cung số 3* (chọn lại đối tượng gốc)

- *Specify point on side to offset or [Exit/Multiple/Undo] <Exit>:* Click chuột trái chọn một điểm bất kỳ phía bên phải của *cung số 3* (tạo ra *cung số 4*)

- *Select object to offset or [Exit/Undo] <Exit>:* hoặc **ESC** (thoát lệnh)

*Chú ý khi sử dụng lệnh OFFSET:*

*- Sau mỗi lần tạo ra đối tượng mới, lệnh sẽ yêu cầu chọn lại đối tượng gốc.*

*- Không cho phép chọn nhiều đối tượng cùng một lúc.*

*- Chú ý chọn phía OFFSET sao cho đối tượng tạo ra không bị trùng với đối tượng gốc. Điều này nên tránh khi vẽ AutoCAD.*

### **2.2.4. Lệnh Copy/Move đối xứng MIRROR**

Lệnh **MIRROR** dùng để sao chép hoặc di chuyển hình vẽ theo trạng thái đối xứng qua một trục. Hình 2.33a và hình 2.33b mô tả sự khác nhau giữa *sao chép đối xứng (Copy Mirror)* và *di chuyển đối xứng (Move Mirror)*:

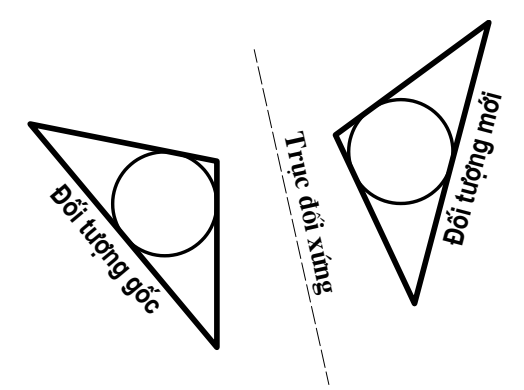

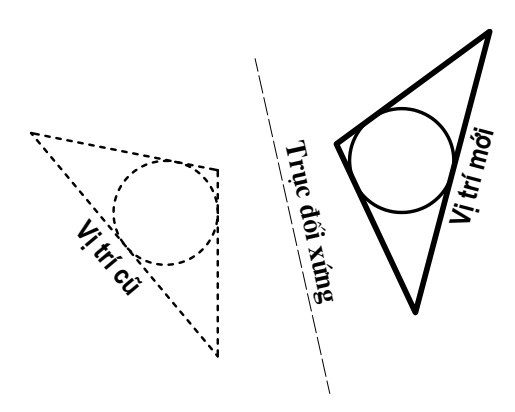

*Hình 2.33a: Copy Mirror Hình 2.33b: Move Mirror*

### **Để thực hiện lệnh MIRROR, người vẽ cần xác định 2 yếu tố sau:**

*- Đối tượng gốc :* có thể chọn một hoặc nhiều đối tượng để thực hiện cùng lúc

*- Trục đối xứng :* được xác định bởi 2 điểm không trùng nhau trên màn hình vẽ. Trục đối xứng thường được xác định theo những cách sau:

+ Chọn 2 điểm bất kỳ không trùng nhau trên màn hình vẽ

+ Truy bắt 2 điểm không trùng nhau dựa trên những hình vẽ đã có sẵn

+ Chọn 1 điểm bất kỳ và điểm còn lại được xác định kết hợp với chế độ ORTHO

+ Truy bắt 1 điểm và điểm còn lại được xác định kết hợp với chế độ ORTHO

Trình tự thực hiện các bước của lệnh MIRROR trên Command như sau:

- Command: **MI**

- *Select objects:* chọn đối tượng gốc

- *Specify first point of mirror line:* chọn điểm thứ nhất của trục đối xứng
- *Specify second point of mirror line:* chọn điểm thứ hai của trục đối xứng
- *Erase source objects? [Yes/No] <N>:* có xóa đối tượng gốc không? (Mặc định là *No)*
	- + Nếu nhấn phím không xóa (tương đương chế độ *Copy Mirror*)
	- + Nếu nhấn phím  $Y \rightarrow c\acute{o}$  xóa (tương đương chế đô *Move Mirror*)

*Ví dụ: Sử dụng lệnh RECTANG, ARC và MIRROR để vẽ mặt bằng cửa đi 2 cánh theo như hình 2.34*

**\* Bước 1: Vẽ hình chữ nhật bên cánh trái** Sử dụng lệnh RECTANG để vẽ bắt đầu từ điểm *A* được chọn tại vị trí bất kỳ.

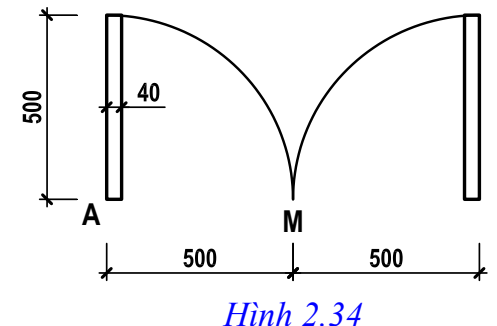

**\* Bước 2: Vẽ cung tròn bên cánh trái**

Gọi lệnh Menu, chọn cách vẽ *Center, Start, Angle* với *A* là *Center*, *M* là *Start* và  $Angle = 90^0$ 

- Vào Menu *Draw Arc Center, Start, Lenght*

- *Specify start point of arc or [Center]: \_c Specify center point of arc:* truy bắt điểm *Endpoint* tại *A* (điểm tâm của cung)

- *Specify start point of arc:* **@500,0** (điểm đầu của cung)

- *Specify end point of arc or [Angle/chord Length]: \_a Specify included angle:* **90** (góc)

**\* Bước 3: Copy đối xứng sang bên phía cánh phải**

- Bật chế độ **ORTHO** (nếu đang tắt)

- Command: **MI**

- *Select objects:* chọn hình chữ nhật và cung tròn, sau đó nhấn phím

- *Specify first point of mirror line:* truy bắt điểm *Endpoint* tại *M*

- *Specify second point of mirror line:* di chuột lên phía trên hoặc dưới (theo hướng trục Y) sau đó chọn 1 điểm bất kỳ

- *Erase source objects? [Yes/No] <N>:*

### *Chú ý khi sử dụng lệnh MIRROR:*

*Trong ví dụ vừa thực hiện, trục đối xứng được chọn bằng cách truy bắt 1 điểm, điểm còn lại xác định dựa vào chế độ ORTHO. Đây là cách vẽ khá hiệu quả trong những trường hợp trục đối xứng cùng hướng với sợi tóc Crosshairs cursor.*

# **CHƯƠNG 3: GHI CHỮ TRÊN AUTOCAD**

# **3.1. NGUYÊN TẮC SỬ DỤNG FONTS CHỮ TRONG AUTOCAD**

### **3.1.1. Kiểu Fonts chữ và bảng mã Tiếng Việt thông dụng** *a. Các kiểu Fonts chữ Tiếng Việt phổ biến hiện nay:*

- Kiểu Fonts **UNICODE** : bộ mã Fonts chuẩn quốc tế, sử dụng chung cho hầu hết các ngôn ngữ trên thế giới, kể cả những ký tự tượng hình như tiếng Trung, Nhật, Thái…

Một số kiểu Fonts UNICODE thông dụng: *Arial, Times New Roman…*

- Kiểu Fonts **TCVN3** : bộ mã Fonts theo Tiêu chuẩn Việt Nam.

Một số kiểu Fonts TCVN3 thông dụng: *VnArial, VNARIALH, VnTime, VNTIMEH, VnHelvetlns, VNHELVETLNSH…*

Fonts TCVN3 luôn có ký tự *Vn* hoặc *VN* ở đầu. Mỗi loại fonts thường gồm 1 cặp: loại viết chữ thường và loại viết chữ hoa (kết thúc tên bằng chữ *H*)

- Kiểu Fonts **VNI** : bộ mã fonts theo Tiêu chuẩn Việt Nam, do công ty VNI (Vietnam-International) sở hữu bản quyền. Được dùng phổ biến ở khu vực miền Nam.

Một số kiểu fonts VNI thông dụng: *VNI-Times, VNI-Helve…* Fonts VNI luôn có ký tự *VNI-* ở đầu.

### *b. Các dạng bảng mã gõ Tiếng Việt:*

Việc sử dụng kiểu Fonts nào cần phải lựa chọn đúng bảng mã tương ứng. Thao tác lựa chọn bảng mã được thực hiện ngay trên các bộ gõ Tiếng Việt. *Ví dụ về việc điều chỉnh bảng mã trên bộ gõ UNIKEY như sau:*

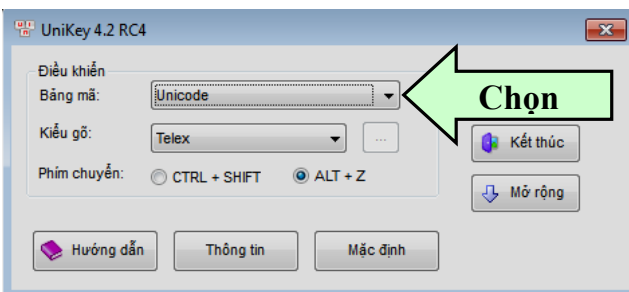

*Hình 3.1a: Chọn bảng mã trên bảng điều khiển của bộ gõ UNIKEY*

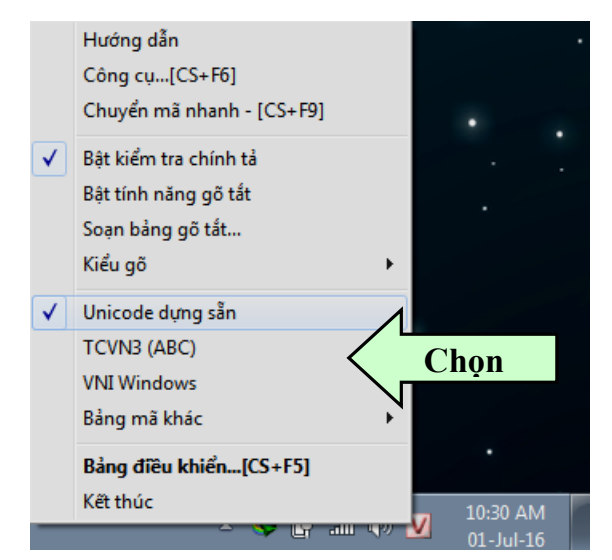

*Hình 3.1b: Chọn bảng mã trực tiếp trên Taskbar của bộ gõ UNIKEY*

### *b. Đặc điểm về cách gõ chữ thường – chữ hoa bằng kiểu Fonts TCVN3:*

Khác với kiểu Fonts UNICODE và VNI, việc gõ chữ hoa với Fonts TCVN3 không phụ thuộc vào việc bật CAPSLOCK trên bàn phím. Mỗi kiểu Fonts TCVN3 đều bao gồm 1 cặp quy định chữ thường riêng và chữ hoa riêng.

#### **Trong trường hợp cần gõ chữ thường:**

- Chọn kiểu Fonts *Vn* (không có *H* kết thúc tên). *Ví dụ chọn Fonts VnAvant*
- Tắt CAPSLOCK trên bàn phím
- Những ký tự chữ hoa có trên dòng chữ cần gõ kết hợp với phím SHIFT

# *Kết quả gõ ví dụ:* **Gõ chữ thường bằng TCVN3**

## **Trong trường hợp cần gõ chữ hoa:**

- Chọn kiểu Fonts *VN* (có *H* kết thúc tên). *Ví dụ chọn VNAVANTH*
- Tắt CAPSLOCK trên bàn phím

# <sup>-</sup> *Kết quả gõ ví dụ:* **GÕ CHỮ HOA BẰNG TCVN3**

Trong trường hợp chọn kiểu Fonts *Vn* (không có *H* kết thúc tên) và bật CAPSLOCK khi gõ thì sẽ gây lỗi như sau: *(Ví dụ chọn Fonts VnArial)*

# LỗI VIếT CHữ DO SAI CáCH Sử DụNG TCVN3

*(Những ký tự chữ có dấu sẽ tự động chuyển thành ký tự chữ thường)*

### **3.1.2. Sử dụng Tiếng Việt trong AutoCAD**

Hiện nay, việc sử dụng kiểu Fonts UNICODE là yêu cầu bắt buộc trong các quy định của Nhà nước về trình bày văn bản. Tuy nhiên với riêng AutoCAD, kiểu Fonts UNICODE hầu như rất ít được dùng để gõ Tiếng Việt, mà chủ yếu vẫn sử dụng kiểu Fonts TCVN3 (hoặc VNI) với các lý do như sau:

- Fonts TVCN3 tương thích với mọi phiên bản AutoCAD. Thực tế cho thấy một số trường hợp sử dụng Fonts UNICODE gây ra lỗi chữ trong AutoCAD;

- Fonts TCVN3 phù hợp với hệ thống Fonts SHX riêng của AutoCAD;

- Đồng bộ với các hệ thống bản vẽ AutoCAD đã có từ trước đến nay;

- Khi chuyển bản vẽ AutoCAD sang các phần mềm khác như WORD, EXCEL, POWER POINT… không gây lỗi chữ như khi sử dụng Fonts UNICODE.

*Chú ý: phần mềm chuyển bản vẽ AutoCAD sang OFFICE tốt nhất hiện nay có thể sử dụng là: BetterWMF phiên bản 6 hoặc 7.*

### **3.1.3. Nguyên tắc sử dụng Fonts trên bản vẽ kỹ thuật**

Không giống như các quy định về trình bày văn bản, việc sử dụng Fonts chữ trên bản vẽ kỹ thuật có những nguyên tắc riêng, được quy định rõ trong **TCVN-7452-2004**.

#### **Một số kiểu Fonts TVCN3 phù hợp với TCVN-7452-2004:**

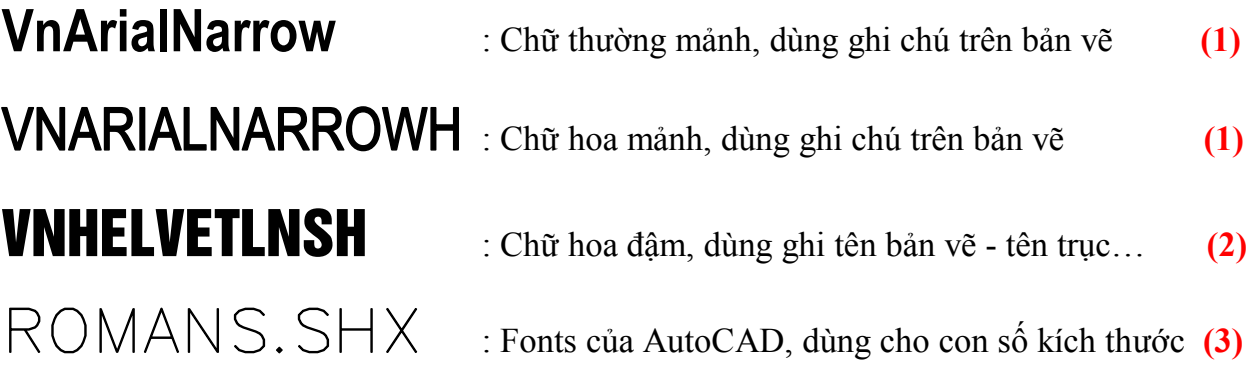

*Một số kiểu Fonts TCVN3 và SHX khác phù hợp với TCVN-7452-2004:*

### **VnArial – VNARIALH**

# **VnAvant – VNAVANTH**

 **VnSimli.SHX – VnSimple.SHX – VnTime.SHX** 

### **Ngoài kiểu Fonts, chiều cao chữ trên bản vẽ kỹ thuật được quy định như sau:**

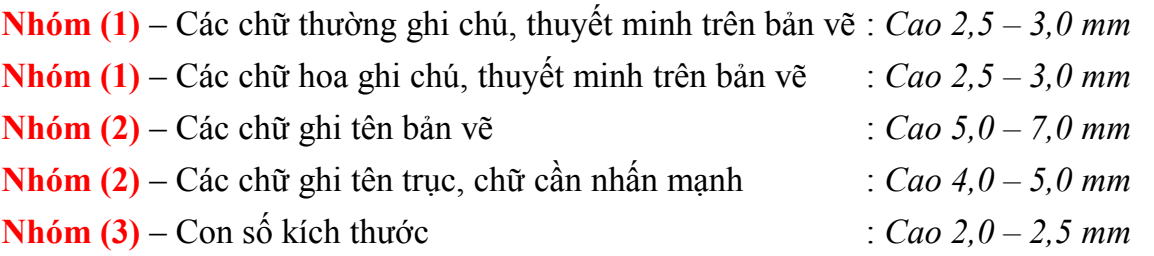

*Chú ý: Các quy định về chiều cao chữ nêu trên được gọi chung là HIN – dùng để chỉ chiều cao các chữ sau khi đã in ra trên bản giấy. Việc thiết lập chiều cao chữ trên file vẽ AutoCAD còn phải phụ thuộc vào tỉ lệ bản vẽ theo quy tắc sau:*

## $H_{CAD} = H_{IN}$ **x** TLBV

**Trong đó:**

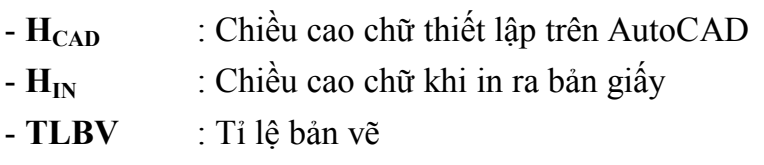

Trong trường hợp Tỉ lệ bản vẽ là 1:1 thì đương nhiên  $H_{CAD} = H_{IN}$ 

### **3.2. GHI CHỮ TRONG AUTOCAD**

#### **Trong AutoCAD có 2 định dạng chữ như sau:**

- **Single Line Text (TEXT, DTEXT)** : là dạng chữ đơn, mỗi đối tượng chữ chỉ bao gồm một dòng. Được sử dụng trong đa số các trường hợp do dung lượng rất nhẹ. Trong giáo trình sẽ quy ước gọi cách viết chữ này là *DTEXT*.

- **Multi Line Text (MTEXT)** : là dạng chữ phức, khá giống với cách ghi chữ trong OFFICE. Được dùng trong các trường hợp tạo cụm chữ có từ 2 dòng trở lên, ký tự đặc biệt. Không nên lạm dụng thay cho *DTEXT* do dung lượng khá nặng. Trong giáo trình sẽ quy ước gọi cách viết chữ này là *MTEXT*.

Một đặc điểm của AutoCAD không giống với các phần mềm khác là người dùng phải tạo ra các **TEXT STYLE** để quản lý các kiểu Fonts chữ trên bản vẽ. Các *TEXT STYLE* này có ưu điểm là cho phép người dùng thay đổi kiểu Fonts hàng loạt một cách nhanh chóng, quản lý đối tượng chữ một cách rõ ràng. Với *DTEXT* thì bắt buộc phải tạo *TEXT STYLE* để làm việc, trong khi *MTEXT* có thể cần hoặc không cần làm việc thông qua các *TEXT STYLE*.

### **3.2.1. Tạo TEXT STYLE quản lý kiểu Fonts**

 $- G$ õ lệnh Command: **STYLE** $\rightarrow$  hiện ra bảng **Text Style** như hình dưới:

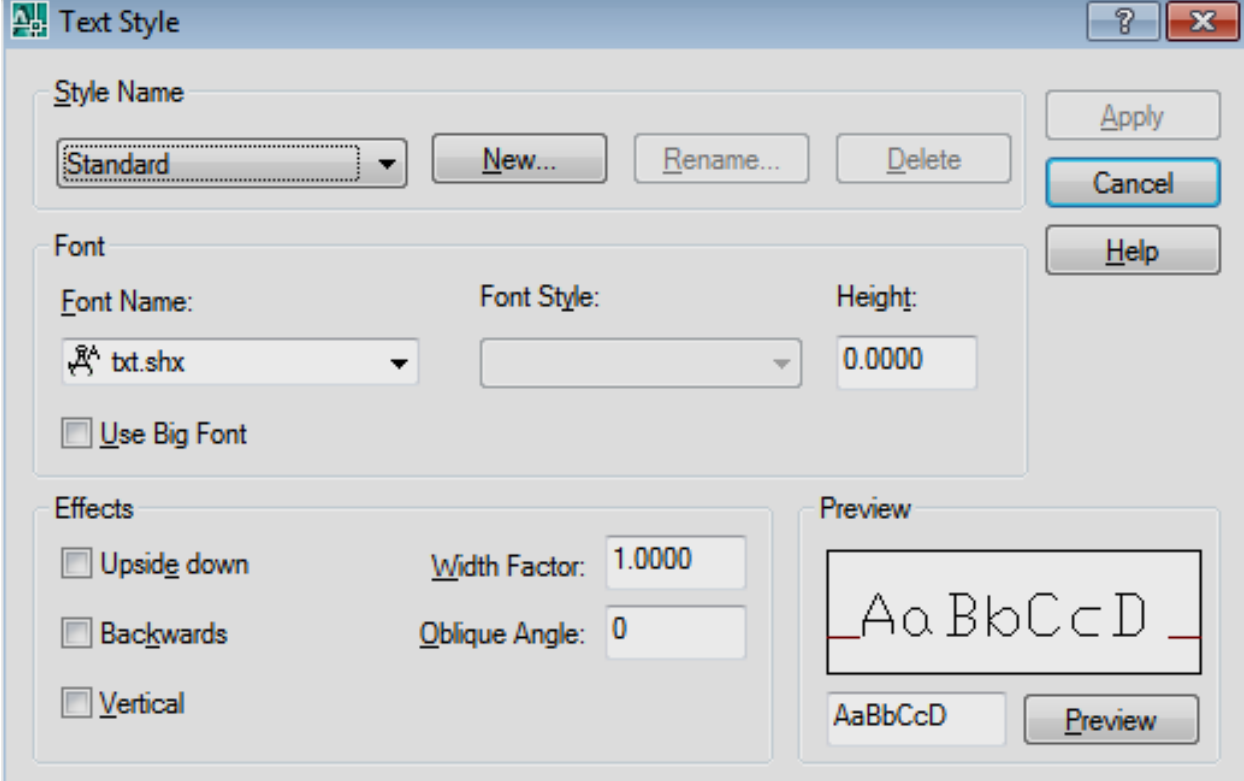

*Hình 3.2: Bảng quản lý kiểu Fonts TEXT STYLE*

*File vẽ mặc định của AutoCAD chỉ có sẵn một STYLE duy nhất có tên là Standard và được gán kiểu Fonts TXT.SHX chưa phù hợp với bản vẽ theo TCVN.*

- Bấm vào nút "*New…*" để tạo *STYLE* mới *Chú ý: Nên đặt tên của STYLE cần tạo trùng với tên của kiểu Fonts dự định chọn. Ví dụ đặt tên STYLE là VnArial Narrow*

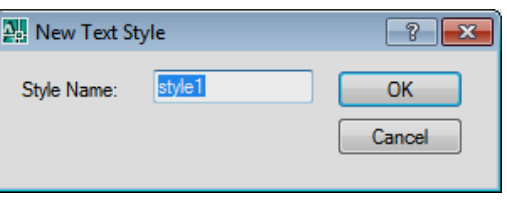

*Hình 3.3: Đặt tên STYLE*

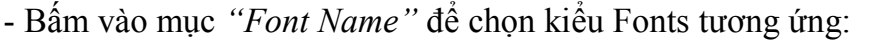

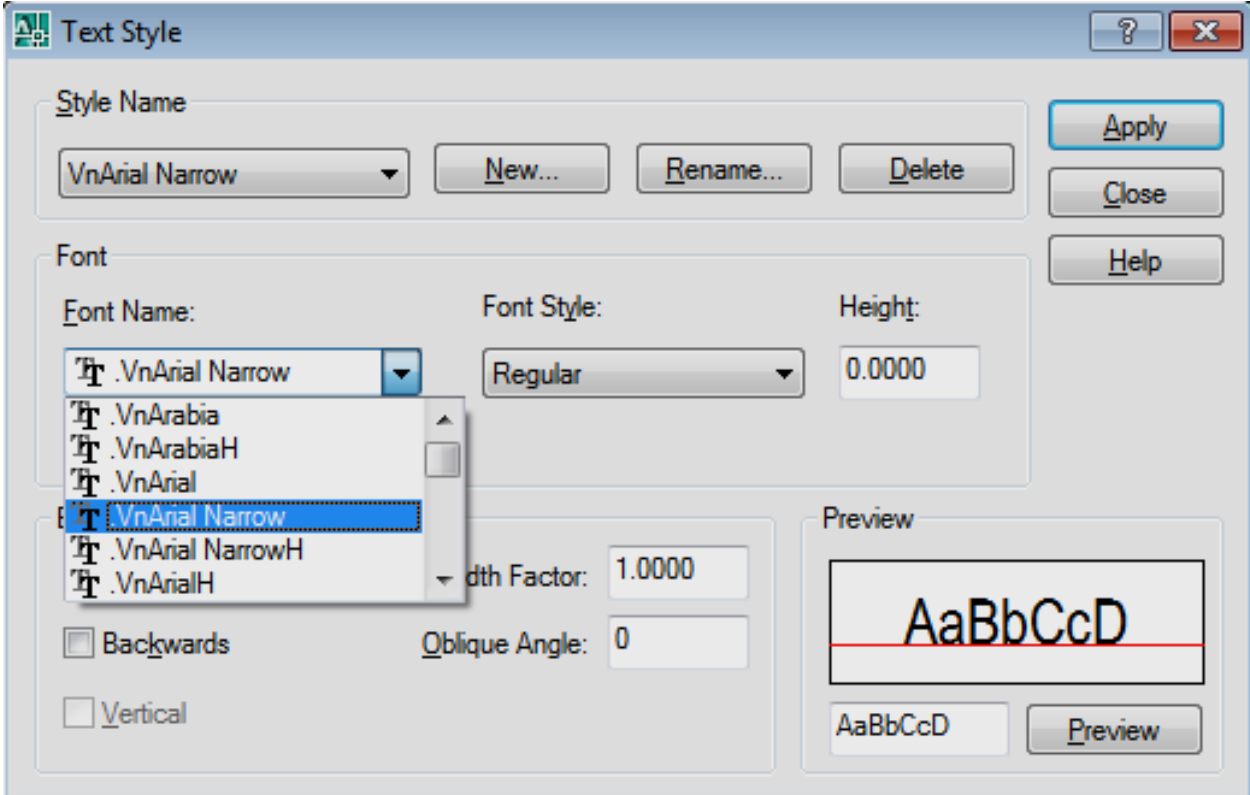

### *Hình 3.4: Đặt tên STYLE trùng với kiểu Fonts dự định sử dụng*

### **Các chế độ điều chỉnh khác trong bảng** *Text Style***:**

- *\* Mục Style Name:*
	- *New* : nút tạo các STYLE mới (tên STYLE do người dùng tự đặt)
	- *Rename* : nút đổi tên các STYLE đã tạo
	- *Delete* : nút xóa các STYLE chưa được sử dụng
- *\* Mục Fonts:*
	- *Font Name* : gán kiểu Fonts cho STYLE
	- *Font Style* : kiểu chữ
	- *Height* : chiều cao chữ mặc định *(nên để nguyên giá trị 0)*
- *\* Mục Effects:*

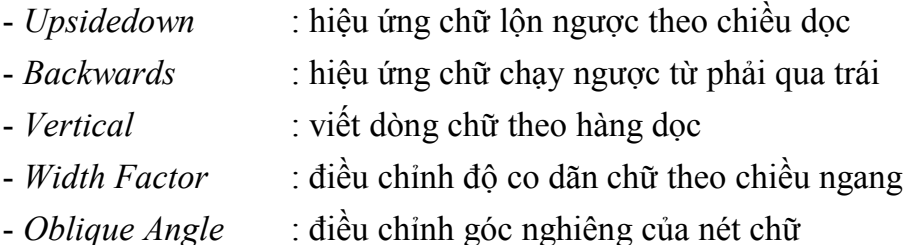

Thông thường, ta nên tạo đủ các STYLE với các kiểu Fonts đã được trình bày trong mục **3.1.3** như sau:

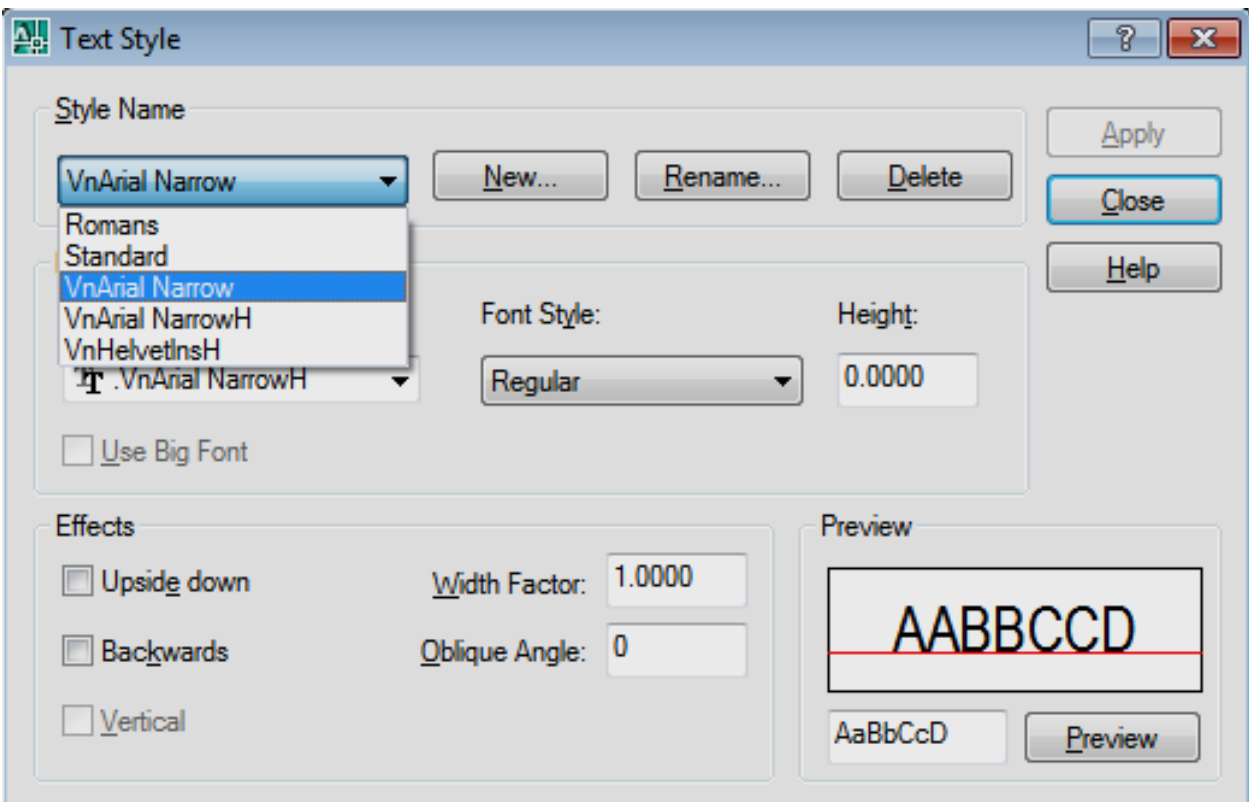

*Hình 3.5: Các STYLE phù hợp với TCVN-7452-2004*

### **3.2.2. Ghi chữ bằng Single Line Text (TEXT, DTEXT)**

**Trình tự tạo và ghi chữ bằng** *DTEXT* **được thực hiện theo các bước như sau:**

- **Bước 1**: Tạo đối tượng chữ bằng lệnh **TEXT (DT)**
- **Bước 2**: Hiệu chỉnh thuộc tính chữ (nếu cần)
- **Bước 3**: Hiệu chỉnh nội dung chữ bằng lệnh **DDEDIT (ED)**

### *a. Tạo đối tượng chữ bằng lệnh TEXT (DT):*

- Gõ lệnh Command: **DT**
- *Specify start point of text or [Justify/Style]:* chọn điểm đặt chữ tại vị trí bất kỳ
- *Specify height <0.2000>:* **3** (nhập chiều cao chữ ví dụ là **3**)
- *Specify rotation angle of text <0>:* (giữ nguyên góc nghiêng mặc định là **0**)
- Nhập một vài ký tự bất kỳ, sau đó để tạo ra đối tượng DTEXT.

*Chú ý:*

*- Không cần gõ ngay nội dung dòng chữ trong lúc tạo DTEXT;*

*- Không sử dụng DTEXT nhiều lần, chỉ cần tạo ra 1 đối tượng, sau đó COPY và hiệu chỉnh thuộc tính và nội dung DTEXT.*

### *b. Hiệu chỉnh thuộc tính chữ:*

Đối tượng chữ *DTEXT* hoặc *MTEXT* sau khi tạo ra đều có thể thay đổi các thuộc tính như: *STYLE* (kiểu Fonts), chiều cao chữ, điểm căn lề, góc xoay, độ co dãn…

Để hiệu chỉnh thuộc tính, có thể sử dụng các lệnh sau:

- Lệnh **PROPERTIES (MO)**: là lệnh mặc định có trong AutoCAD
- Lệnh *DDMODIFY*: là lệnh có trong tiện ích Public cài thêm cho CAD

Ví dụ về việc sử dụng *DDMODIFY* để hiệu chỉnh thuộc tính chữ:

- Gõ lệnh Command: **DD**

- Chon đối tượng chữ cần hiệu chỉnh  $\rightarrow$  hiện ra bảng Modify Text

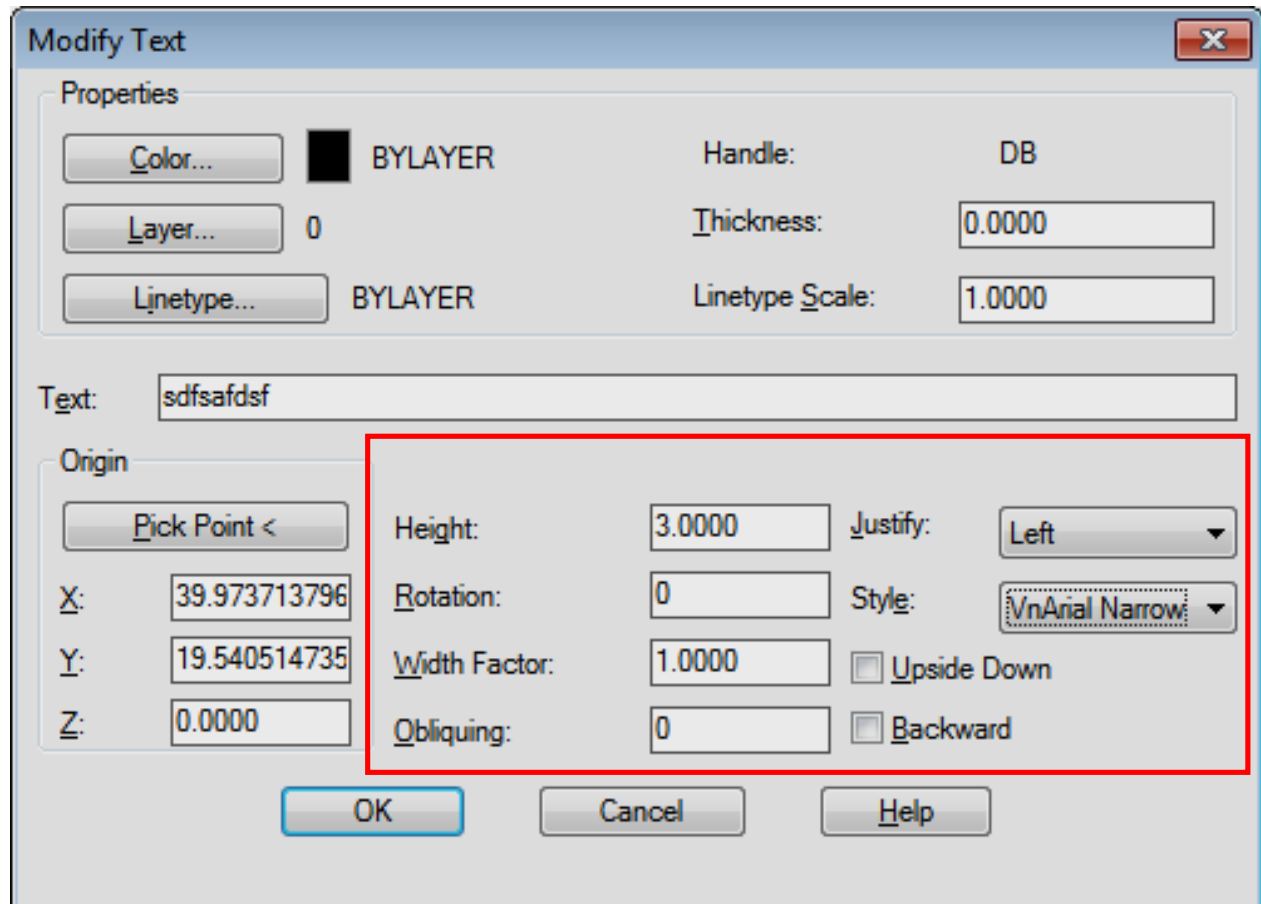

*Hình 3.6: Bảng hiệu chỉnh thuộc tính chữ bằng lệnh DDMODIFY*

### **Các chế độ hiệu chỉnh như sau:**

- *Height* : Hiệu chỉnh chiều cao chữ
- *Rotation* : Hiệu chỉnh góc nghiêng của toàn bộ dòng chữ
- *Width Factor* : Hiệu chỉnh độ co dãn theo chiều ngang của chữ
- *Obliquing* : Hiệu chỉnh góc nghiêng của nét chữ (viết chữ nghiêng)
- *Justify* : Hiệu chỉnh điểm căn chữ *(Left: trái; Right: phải; Midle: giữa…)*
- *Style* : Hiệu chỉnh STYLE (kiểu Fonts)

Sau khi thực hiện xong quá trình hiệu chỉnh, bấm nút **OK** để xác nhận thay đổi, hoặc **Cancel** để hủy các thay đổi.

#### *c. Hiệu chỉnh nội dung chữ:*

Có thể hiệu chỉnh nội dung các *DTEXT* hoặc *MTEXT* đã tạo bằng lệnh **DDEDIT**. Ngoài ra, riêng *DTEXT* còn cho phép tạo nhanh các ký hiệu đặc biệt bằng cách gõ ký tự theo bảng mã ASCII như sau:

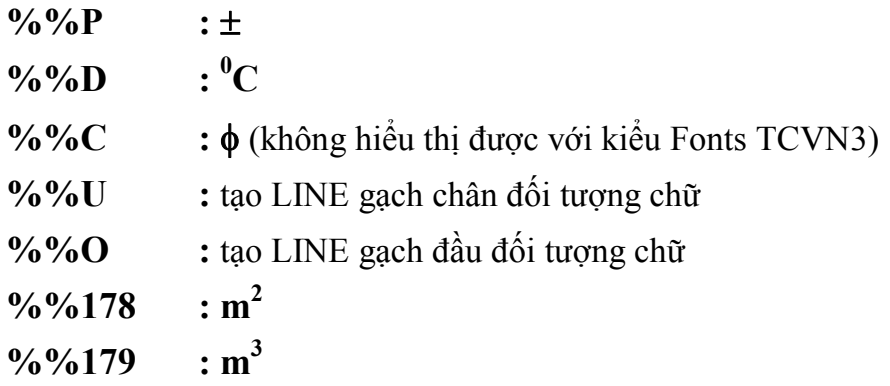

### **3.2.3. Ghi chữ bằng Multi Line Text (MTEXT)**

Tương tự như *DTEXT*, *MTEXT* cũng được sử dụng theo nguyên tắc tạo trước – chỉnh sửa sau. Tuy nhiên hầu hết các thuộc tính của *MTEXT* đều đã được thiết lập ngay từ lúc tạo chữ:

 $- G\tilde{o}$  lệnh Command: **T** hoặc **MT**  $\rightarrow$  hiện ra bảng Text Formatting

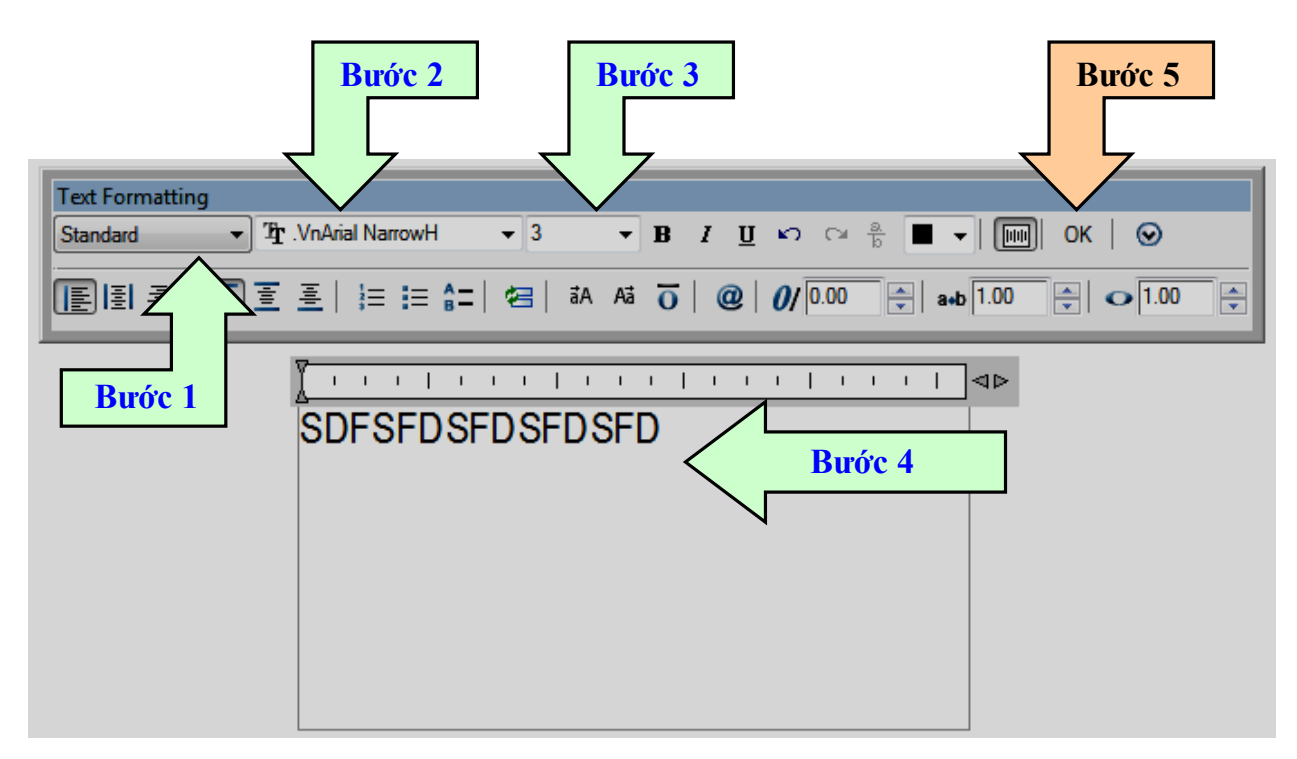

#### *Hình 3.7*

#### **Lần lượt thực hiện theo trình tự sau:**

- **Bước 1**: Chọn *STYLE*. Tuy nhiên *MTEXT* cho phép chọn kiểu Fonts mà không phụ thuộc vào *STYLE*. Có thể chọn ngay *STYLE* mặc định là *Standard*.

- **Bước 2**: Chọn kiểu Fonts.
- **Bước 3**: Nhập chiều cao chữ
- **Bước 4**: Gõ một vài ký hiệu bất kỳ tại vùng văn bản
- **Bước 5**: Bấm nút **OK** để tạo ra đối tượng *MTEXT*.

Sau khi tạo ra đối tượng *MTEXT*, dùng lệnh **DDEDIT** để hiệu chỉnh nội dung. *MTEXT* cho phép sử dụng nhiều kiểu Fonts trong cùng một cụm văn bản:

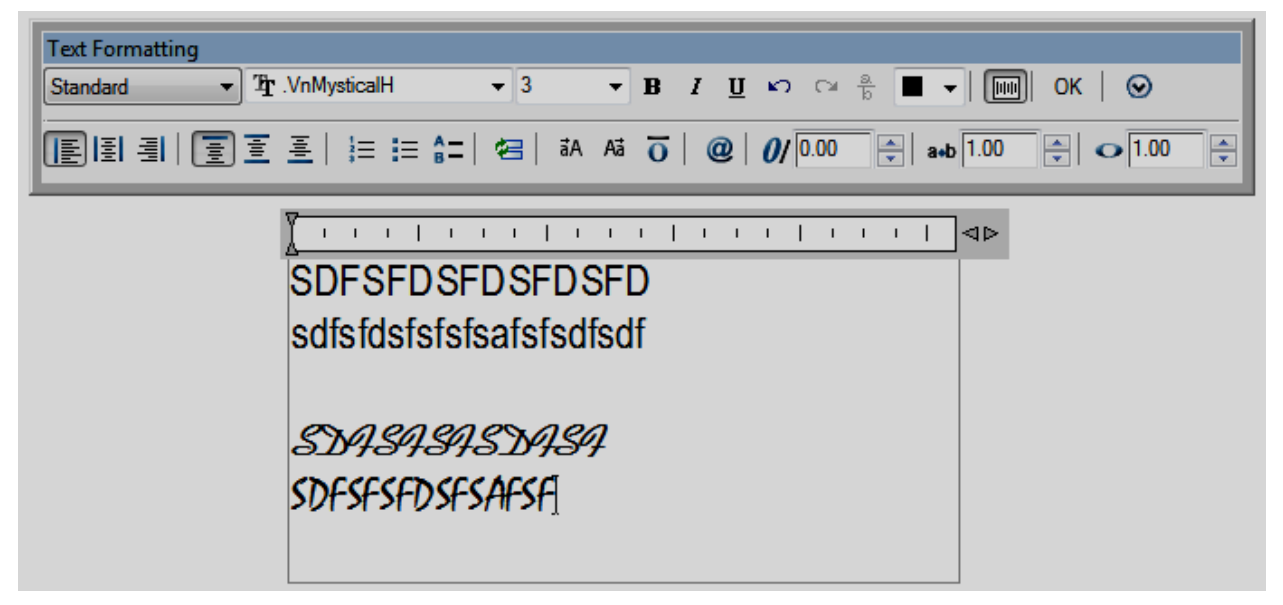

*Hình 3.8: Sử dụng nhiều kiểu Fonts trên cùng một cụm MTEXT*

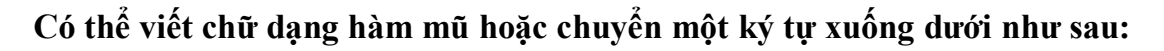

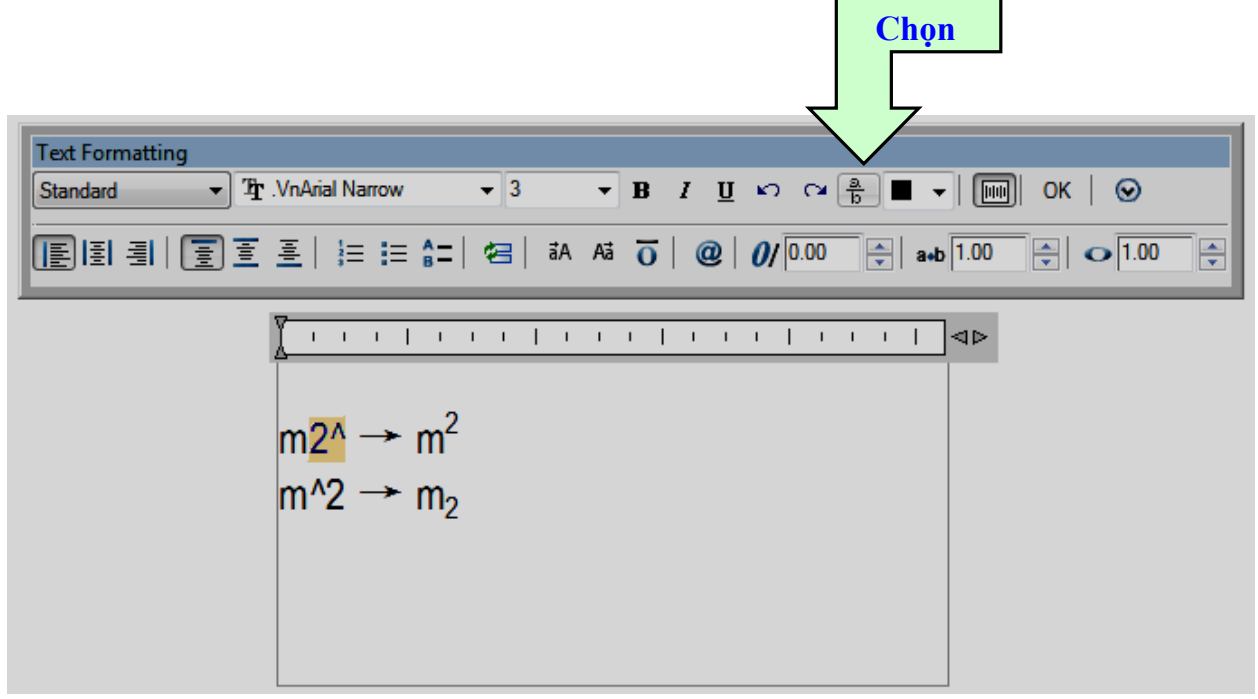

*Hình 3.9: Cách viết chữ dạng hàm mũ bằng MTEXT*

*Ví dụ gõ m 2 : nhập ký tự m2^ bôi đen ký tự 2^ bấm vào nút a/b như trên hình*

# **TẠO CÁC LOẠI NÉT VẼ LINETYPE TRONG AUTOCAD**

### **Bước 1: Load các loại nét cần dùng vào bản vẽ**

 $-$  Gõ lệnh Command:  $LT \rightarrow$  hiện ra bảng Linetype Manager

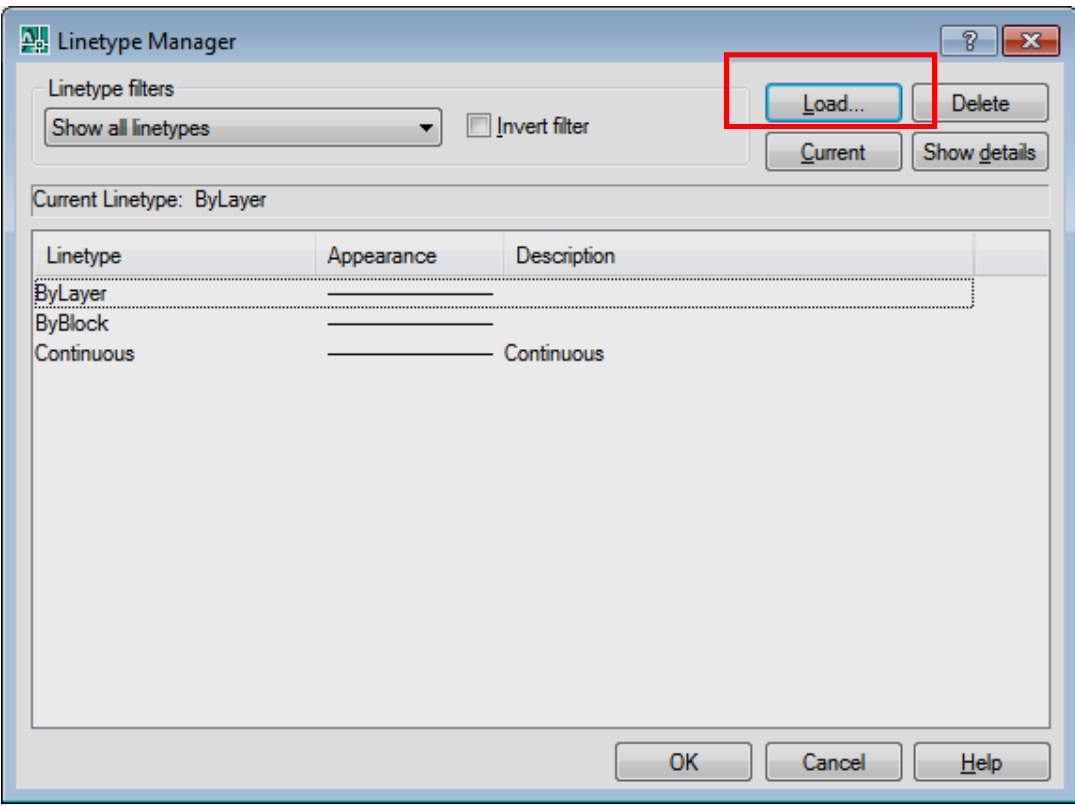

*Hình 4.1: Bảng quản lý các loại nét vẽ Linetype Manager*

Mặc định của file AutoCAD chỉ có sẵn các loại *nét liền*, để tạo thêm các loại nét vẽ khác ta bấm vào nút *"Load…"* hiện ra bảng Load or Reload Linetypes

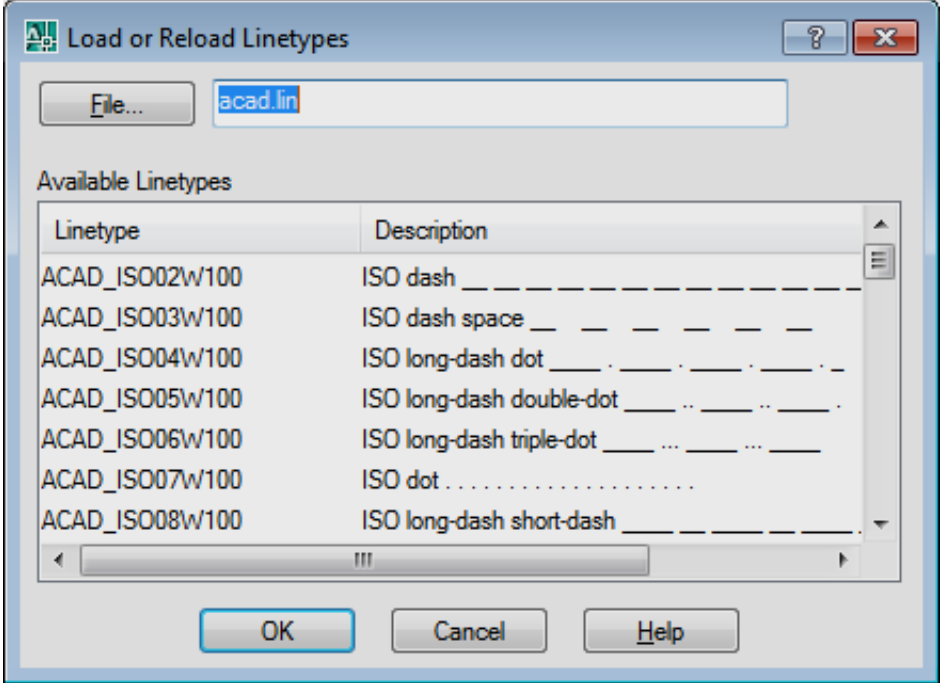

*Hình 4.2: Bảng Load các loại nét vào bản vẽ*

| Hình dạng nét                 | Tên mô tả       | <b>Linetype Scale</b><br>theo tỉ lê 1:1 | Phạm vi sử dụng       |
|-------------------------------|-----------------|-----------------------------------------|-----------------------|
|                               | Center          | 5                                       | Tim - Truc            |
| ----------------------------- | ISO dash space  | 0.06                                    | Nét khuất             |
|                               | Center $(.5x)$  | 6                                       | Đường thoát nước thải |
|                               | Phantom $(.5x)$ | 6                                       | Đường thoát bể phốt   |
|                               | Dashed $(2x)$   | 1.2                                     | Đường thoát nước mưa  |
|                               | ISO dash space  | 0.06                                    | Đường cấp nước nóng   |

*Hình 4.3: Bảng tham khảo một số loại nét thường dùng*

### **Bước 2: Gán các loại nét cho đối tượng vẽ**

Có thể gán nét trực tiếp trong bảng *LAYER* hoặc gán trên *Toolbar*.

### **Bước 3: Điều chỉnh tỉ lệ hiển thị các loại nét**

- Không dùng lệnh **LTSCALE** vì lệnh này chỉ có thể điều chỉnh tổng thể toàn bộ tỉ lệ hiển thị các loại nét.

- Dùng lệnh **PROPERTIES (MO)** của AutoCAD hoặc dùng lệnh *DDCHRPOP (CA)* có trong tiện ích Public cài thêm.

*Chú ý: Có thể dùng lệnh MATCHPROP để gán thuộc tính cho các đối tượng theo một đối tượng có sẵn.*